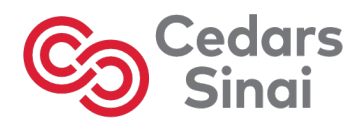

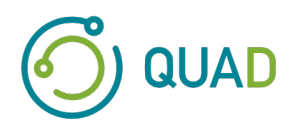

# **Cedars-Sinai Cardiac Suite**

**Cedars-Sinai** 心脏套件

用户手册

# **CSI**、**QGS + QPS**、**QBS**、**MoCo** 和 **AutoRecon**

**2017** 版修订 **F** 

本文件及其描述的技术是 Cedars-Sinai Medical Center 的财产。未经公司主管人员允许,不得复制、分发或使用。 本文件是未发行的作品,受商业机密和版权的保护。

版权所有 © 2023 年 Cedars-Sinai Medical Center

#### 保证及版权声明

Cedars-Sinai Medical Center 已采取妥善措施保证本文件的准确性。 但是,对于错误或遗漏,Cedars-Sinai Medical Center 不承担任何责任,而且保留不经通知即修改本文所述任何产品的权利,以改善可靠性、功能或设计。 Cedars-Sinai Medical Center 在提供本指南时不附带任何暗示或明示保证,包括但不限于对适销性和特定目的适用性的任何暗示保证 。 Cedars-Sinai Medical Center 可随时改进或更改本手册所述产品和/或程序。

本文含有受版权保护的专有信息。 保留所有权利。 未经 Cedars-Sinai Medical Center 书面允许,不得复印或复制本手册 的任何部分,或将其译成其他语言。

Cedars-Sinai Medical Center 保留不时修改本出版物及其内容的权利,而且 Cedars-Sinai Medical Center 没有义务提供进行 此类修改的通知。

版权所有 © 2023 年 Cedars-Sinai Medical Center 8700 Beverly Blvd Los Angeles, CA, 90048, USA Cedars-Sinai Medical Center 财产

#### 处方设备声明

警示: 美国联邦法律规定,本设备仅能由医生销售或根据医生(或持有恰当执照的行医者)的医嘱销售。

#### 免责声明

Cedars-Sinai Medical Center 及其母公司, 或其位于全球各地的任何关联机构, 均对使用本系统/软件引起的身体伤害和/ 或财产损失不承担任何义务或责任,前提是操作时没有严格遵循相关操作手册和所有补充文件、所有产品标签和系统所 有保证和销售条款上的说明和安全预防措施,或者对系统操作软件进行了任何未经 Cedars-Sinai Medical Center 授权的修 改。

#### 商标

Cedars-Sinai、QGS 和 QPS 是 Cedars-Sinai Medical Center 的商标。

Adobe、Adobe 徽标、Acrobat、Acrobat 徽标和 PostScript 是 Adobe Systems Incorporated 或其子公司的商标,可能在某些 司法管辖区进行了注册。

UNIX® 是 The Open Group 的注册商标。

Linux 是 Linus Torvalds 的商标,可能在某些司法管辖区进行了注册。

Microsoft 和 Windows 是 Microsoft Corporation 在美国和/或其他国家境内的注册商标或商标。

其他品牌或产品名称是其各自所有者的商标或注册商标。

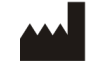

Cedars-Sinai Medical Center 8700 Beverly Blvd Los Angeles, CA 90048 USA(美国) 电话: +1 (844) 276-2246 电子邮件:support@csaim.com

(  $\epsilon$ 0123

#### **CE** 标志

Cedars-Sinai 心脏套件符合医疗设备指令 93/42/EEC的要求,拥有 CE 标志。

# EC REP

MediMark® Europe Sarl 11, rue Emile Zola – BP 2332, 38033 Grenoble Cedex 2, FRANCE (法国) 电话: +33 (0) 4 76 17 19 82 传真:+33 (0) 4 76 17 19 82 电子邮件:info@medimark-europe.com

# CH REP

MedEnvoy Switzerland Gotthardstrasse 28 6302 Zug, Switzerland (瑞士)

UK Representative Advena Ltd

Pure Offices Plato Close Warwick CV34 6WE England, United Kingdom (英国)

#### **MD**

Medical Device

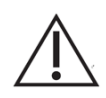

# R<sub>x</sub> Only

处方设备声明

警示:美国联邦法律规定,本设备仅能由医生销售或根据医生(或持有恰当执照 的行医者)的医嘱销售。

用户协助信息

如有维修或支持方面的问题,请联系您供应商的客户支持热线。

#### 警告

请勿安装您的工作站供应商未直接核准的软件应用程序。只有系统处于出厂配置和交付时的状 态,保证和支持服务方才有效。请参阅供应商文件了解详细的系统要求。

仅可由获得授权的服务工程师或应用程序专家在供应商工作站上安装 Cedars-Sinai 心脏套件。

# 目录

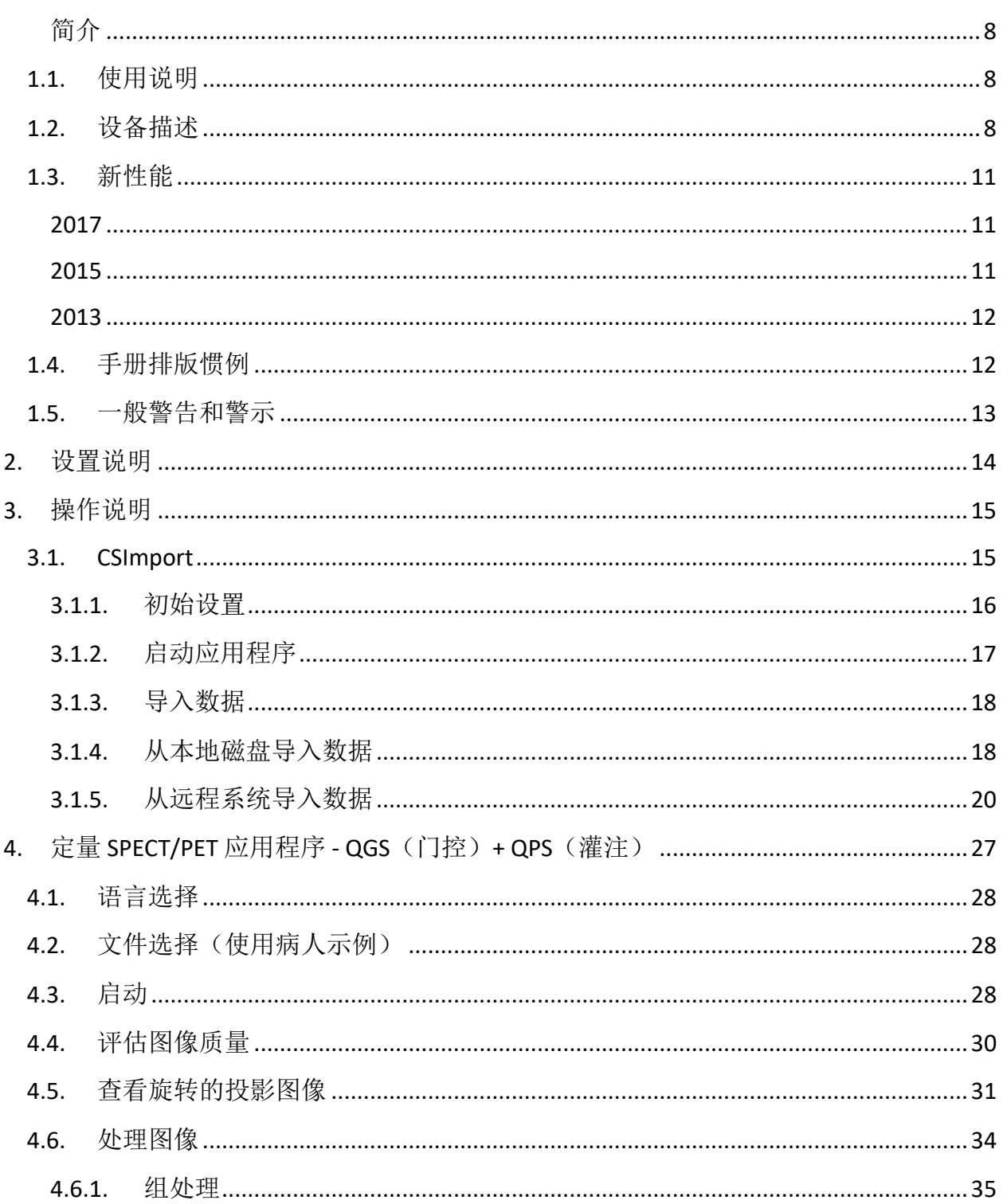

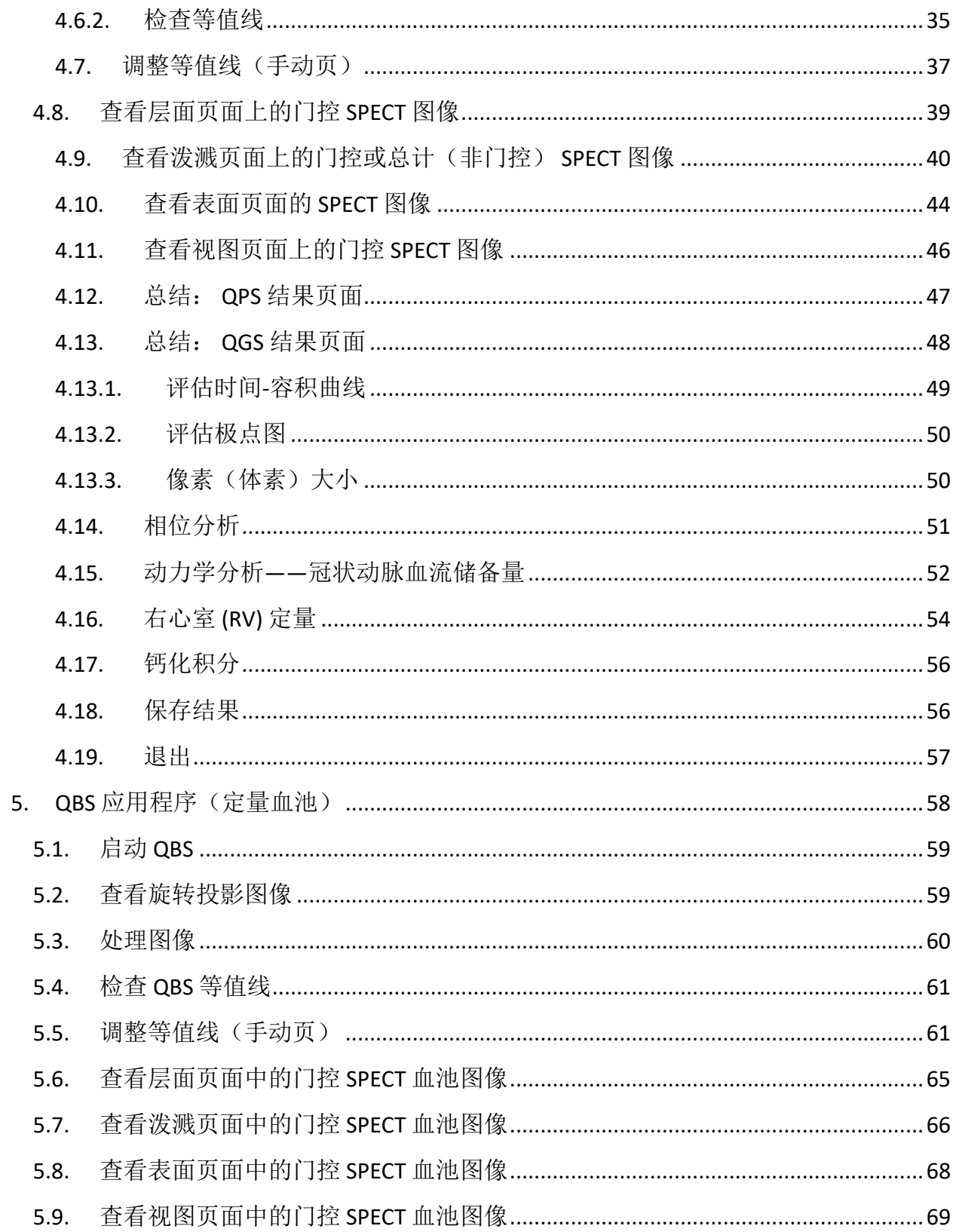

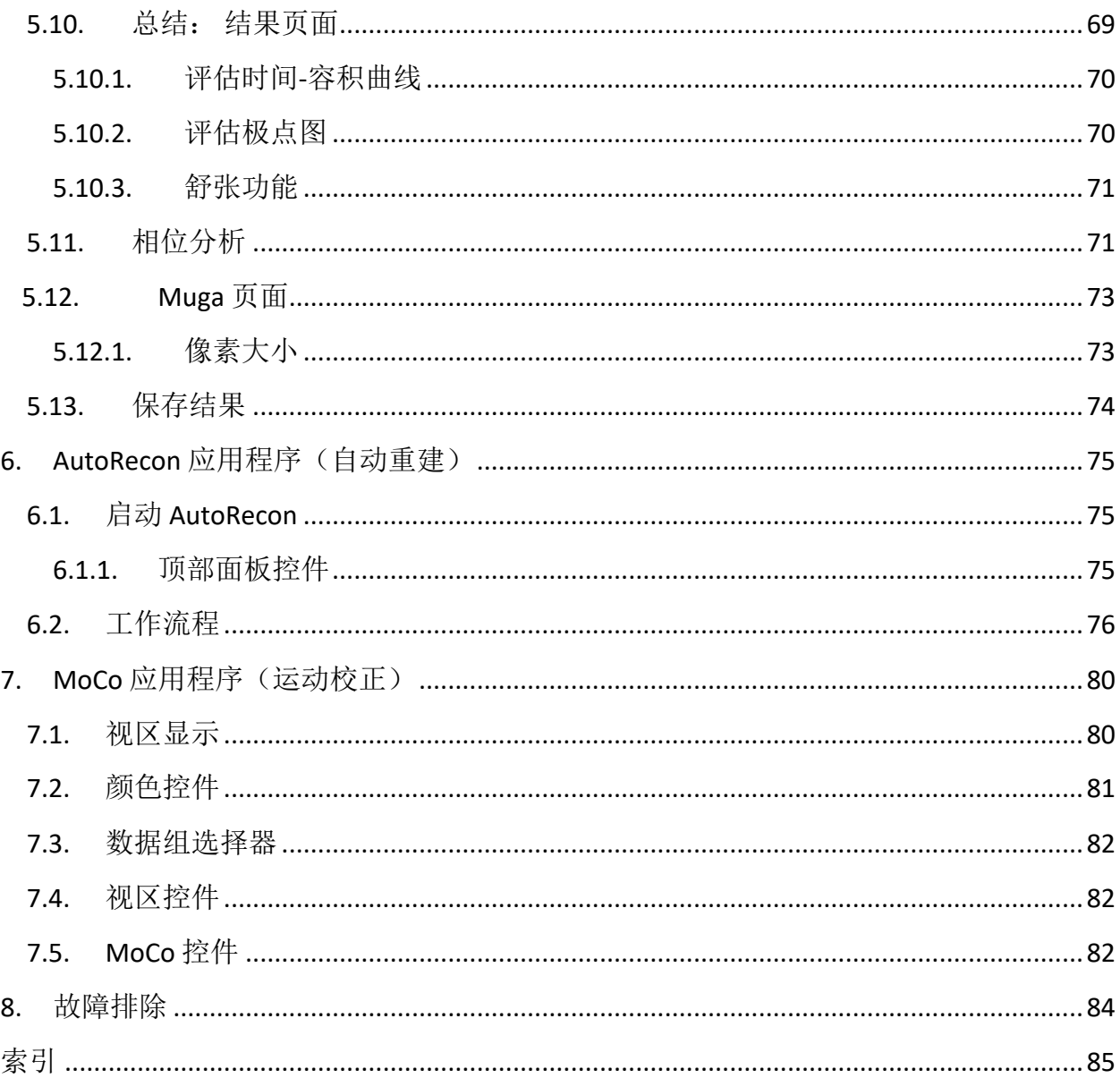

# 简介

#### **1.1.** 使用说明

Cedars-Sinai Medical Center (CSMC) 心脏应用程序套件适用于对核医学心脏科的医学图像和数 据组进行自动化显示、杳看和量化。 CSMC 心脏套件可以用于多种工作环境, 包括医院、诊 所、医生办公室, 或者远程使用。 应该由受过医学成像设备培训的有资质医疗专业人士(例 如放射科医生、心脏科医生或全科核医学医生)查看其提供的结果。

#### **1.2.** 设备描述

Cedars-Sinai 心脏套件是独立的软件解决方案,用于处理和查看 Cardiac SPECT 和 PET 成像。 Cedars-Sinai 心脏套件(非查看器)对系统的最低要求包括一台计算机(至少有 2GB 的 RAM,200MB 的硬盘空间用于安装软件)、显示分辨率至少为 1024x768 及 16 位彩色、 网络适配器、鼠标(或其他指针装置、触控板、轨迹球等)和支持的操作系统之一。 CSMC 心脏套件使用的是独立于摄像机的重建 SPECT 和/或 PET 图像文件以及心脏 CTA 图像文 件。

CSMC 心脏套件将作为一套全面应用程序套件销售,其中包括: 纳入同一款应用程序(即 AutoQUANT)的 QGS+QPS(定量门控 SPECT + 定量灌注 SPECT),以及 CSImport 应用程序。 使用这些应用程序可以自动处理和查看核医学研究生成的定量和定性信息。 可供选购的选项 包括定量血池 SPECT (QBS)、QARG(用于报告目的)、融合(SPECT/CT/CTA 和/或 PET/CT/CTA )、AutoRecon、运动校正 (MOCO) 和 QPET。 QPET 还包括存活性量化和另外两个数据库(铷 和氨)用于处理 PET 研究。

QGS+QPS 是一款应用程序,将定量灌注 SPECT (QPS) 和定量门控 SPECT (QGS) 合并到一款常见 应用程序中。 定量灌注 SPECT (QPS) 是设计用于 LV(左心室)和 RV(右心室)提取和分析的 应用程序。 QPS 提供一种查看和量化灌注心脏 SPECT 和 PET 数据组的工具, 用于确定心脏左 心室的位置、方向和解剖范围,以便建立心脏的三维等值线图并计算心脏容积。 医生使用这 些信息评估心脏的解剖功能和生理功能,并通过全面的成像方法分析心肌是否存在缺陷。 负 荷-休息注册是检测负荷和休息影像之间差异的直接方法。 这是一种实用的全自动算法,可以 对成对负荷和休息扫描的负荷诱发差异进行量化,而不使用研究方案特定的数据库。 俯卧-仰 卧量化可以通过应用直观推断法,根据俯卧和仰卧图像中的相对缺陷位置,自动消除图像伪 影,从而对俯卧图像中的灌注进行量化,并对俯卧/仰卧数据组进行合并量化。 形状指数参数 确定从收缩末期和舒张末期的 LV 等值线得到的三维左心室 (LV) 几何图。 QPS 包括用于量化心 肌灌注的算法,使用仅以低几率正常病人的研究数据所创建的正常限值。 这一算法已经在一 个较大的病人组中得到验证。结果显示,尽管采用了简化的正常限值,但这一算法仍然具有 等效的诊断性能。 提供了以下数据组(用于男性和女性): 俯卧负荷 MIBI、休息 MIBI、休

息 MIBI AC(衰减校正)、休息铊、负荷 MIBI、负荷 MIBI AC、负荷铊。 提供的可选正常限值 数据组是用于 PET 的铷、用于 PET 的氨。 用户可以使用 QPS 借助简化方法生成正常限值。 QPS 还包括一个变量,即总灌注缺陷 (TPD)。该变量结合了缺损范围和严重度值。 新的质量 控制 (QC) 自动检测定量分割失败。 如果失败,则会应用其他算法。 定量门控 SPECT (QGS) 是 设计用于 LV (左心室)和 RV (右心室)提取和分析的应用程序。 QGS 是一种查看和量化功 能心脏 SPECT 和 PET 数据组的工具,用于确定心脏左心室的位置、方向和解剖范围,以便建 立心脏的三维等值线图,并计算心脏(左心室壁)容积。 医生使用这些信息评估心脏的解剖 功能和生理功能,并通过全面的成像方法分析心肌是否存在缺陷。 QGS 页面包括了一个新的 "相位"页面,用于获取门控数据组的相位信息。 增加了一项新技术,可以通过将 ECG 门控图 像卷褶至舒张末期位置,创建心脏"运动冻结"灌注或存活性图像。这些"运动冻结"灌注和存 活性图像,由于去除了心脏运动造成的朦胧效果,改善了图像的分辨率和对比度。 新的质量 控制 (QC) 自动检测定量分割失败。 如果失败,则会应用另一种算法。 QGS+QPS 还可生成并 显示 TID (短暂性缺血扩张)和 LHR (肺心比率或肺心计数)。 新增了一组处理算法, 能够 同时解决所有现有数据组的左心室几何图问题。 在无法最后确定区域内一个或多个数据组的 结构时,这种算法可采用所有现有的信息做出决定,并且不会引起研究项目之间的任意不一 致性。

定量血池 SPECT (QBS) 是一种可选应用程序。 QBS 是一种独立的互动式软件应用程序,用于对 门控短轴血池(红细胞,RBC)SPECT 进行自动分割和量化。 这种应用程序可使用三维 (3D) 门控短轴血池图像,自动生成左心室和右心室心内表面和瓣膜平面;自动计算左心室和右心 室容积和射血分数;计算和显示表示室壁运动和参数值(FFH 振幅和相位)的极点图;使用 American College of Cardiology (ACC) 心脏 SPECT 标准惯例显示二维 (2D) 图像; 以及显示三维图 像。 该软件还提供以下功能: 可以用不同方式把由数据提取的等值表面与计算得到的心内表 面合并(以线框、阴影表面或两者,或者参数,显示心内边界);可以在表面上图示参数值 (一阶谐波傅里叶 (FFH) 振幅和相位);可以显示门控平面、门控原始投影和门控短轴图像的 参数图像(FFH 振幅和相位);可以显示原始图像的电影回放;可以使用自动和半自动计算 的表面(诸如 ROI 和用户可选阈值)生成计数定量值;可以生成和显示 FFH 相位图像的相位 直方图,并显示与心房和心室体素相对应的波峰平均值和标准差。 在分割心室之后,还会计 算和显示每个心室的相位直方图,并且可以显示所有门控图像的归一化图像(即图像没有因 为心律不齐而引起计数下降)。 此外,QBS 还支持在自动算法失败或得到的结果差强人意 时,手动确定左心室 (LV) 区域,将左心室与右心室 (RV) 区分开; 可以根据时间-容积插值曲 线,生成填充率;而且可以旋转、缩放和电影播放表面。

QGS+QPS 有一个核医学图像融合包选项,用于 SPECT/CT 和 PET/CT 混合应用程序。 该融合选 项包括一个页面,以 PET 三维数据显示分段和标注的冠状血管。 其功能包括使用阿尔法混 合、浮动窗口和同步游标的正交平面。 用户可以使用此选项执行对 SPECT/CT/CTA 或 PET/CT/CTA 配准的质量控制,而且具有通用多方法融合的能力。 使用这一功能可以直观的图 形方式显示融合图像。 此外,PET 分析还包括冬眠心肌评估方法(不匹配和存活性);使用

这一模块,可以通过定量分析低灌注部位的 PET 灌注和存活性图像之间的差异, 定量评估"冬 眠的心肌"。 疤痕和不匹配参数以左心室的百分比形式报告,并以极点坐标或三维表面图显 示。 添加了一个新的注册算法,可以自动以 CTA/CT 数据组注册 SPECT/PET。

选项模块定量 PET (QPET) 增加了自动分段、静态和门控心肌灌注 PET 的量化和分析,支持短 轴和横向数据组。 QPET 模块包括动态 PET 能力,例如可以计算心肌内绝对血流量。

应用程序 CSImport 设计用于从各种来源导入数据组,将数据组存储在本地图像数据库中, 并 启动任何数目的应用程序以使用这些数据进行处理。 CSI 还提供各种数据管理工具,并包括 DICOM Store Service Class Provider (SCP) 服务, 以便符合 DICOM 要求的系统可以将图像推送至 您的计算机,进行处理和查看。

AutoRecon 是一步应用程序,用于原始断层数据(原始投影)的自动重建和重新定向,重点 处理心脏图像。 使用此款应用程序时可以选择过滤和重建选项(包括迭代重建)和自动重新 定向 (>95%)。 AutoRecon 提供数种自动处理模块,用于单光子发射计算机 X 线断层成像 (SPECT) 研究。 尽管这款应用程序主要是针对心脏数据而设计,但其许多功能可以应用于其他 类型的 SPECT 研究。 AutoRecon 提供三维、横轴心肌灌注 SPECT 图像的自动重新定向。 AutoRecon 包括四个模块: 重建、重新定向、运动和过滤。 每个模块都有相关联的页面显示 执行这些页面对应的具体任务所需的数据和控件。 此程序可以交互形式处理一个或多个数据 组,或者在批处理模式中处理数据,而无需用户进一步干预。 如果提供了匹配的休息和负荷 数据组, 则 AutoRecon 将自动在双模式中运行。

MoCo (Motion Correction,运动校正)是一种可选应用程序,用于自动和手动校正 SPECT 采 集运动伪影。 联合使用了模式匹配和分割算法,以尽可能减少采集的投影集的运动错误指 标;然后向操作员显示经过运动校正的投影,以便确认或调整。

ARG/QARG (Cedars-Sinai Reporting) 是一种工具,用以产生全面的核医学心脏报告。QARG 包括 数据采集实用程序、数据一致性检查、报告生成、搜索实用程序和数项管理工具。在数据采 集过程中,系统会自动提示用户处理潜在的不一致问题。一旦完成数据采集,就会生成报 告。报告不仅含有衍生值,还输出用于发给临床医生的清楚句子。QARG 汇总所有 3 种来源的 数据,产生一份全面报告。

CSView (Cedars-Sinai Viewer) 是一款设计用作通用医学图像查看器的应用程序,重点处理平面 核医学 (NM) 研究。CSView 包括可以定制的显示布局、图像操作控制;亮度/对比度调整、色 阶、缩放和平移、旋转和翻转。CSView 还包括一个进行泛源均匀性分析的工具。

应该由接受过医学成像设备使用培训的有资质医疗专业人士(例如放射科医生、心脏科医生 或全科核医学医生)审阅提供的结果。

#### **1.3.** 新性能

此版本的 CSMC 心脏套件有许多新性能。 下面是一些最为重要的性能。

#### **2017**

- QGS+QPS, QPET, QBS
	- o 冠状动脉钙积分定量。
	- o **SPECT CFR/MBF** 定量。
	- o 动态 **PET/SPECT** 数据集的运动校正用于 CFR/MBF 定量。
	- o 平面血池(**Muga**)扫描定量。
	- o **3D** 迭代算法用于处理计数降低的图像。
	- o 原始投影(**MIPS**)用于 PET。
	- o **LV** 计数计算得自绘制了等值线的心肌。
	- o 更新了泼溅页面。
- Cedars 报告
	- o 简化了报告工具用于创建符合要求的结构化报告。

#### **2015**

- QGS+QPS、QPET、QBS
	- o QGS+QPS 现在可以对门控数据集进行 **Right Ventricle (RV)**(右心室(RV))定量。
	- o 用户可以使用 QGS+QPS 和 QBS 新的**'Quality'page**("质量"页面)轻松查看原始数据集 的完整性而且也很容易发现任何采集错误。
	- o 用户可以使用 QGS+QPS 新的 **Smart Defect Editor**(智能缺陷编辑器)编辑灌注靶心图 上的缺陷。
	- o 用户可以使用 QGS+QPS 新的 **Fast Dataset Selector**(快速数据集选择器)功能在不同 数据集组合和布局之间轻松切换。
	- o 用户可以使用 QGS+QPS、QPET 和 QBS 新的 **Color Scale Manager**(色标管理器)导 入/导出色标调色板文件。
	- o QGS+QPS 的 **Phase Analysis**(相位分析)算法得到调整,排除了基底计数差异,这些 基底计数差异并不反映实际的心肌增厚,而是由于瓣膜平面在舒张和收缩时运动而引起的  $\bullet$
	- o 可以使用 QGS+QPS 和 QPET 的 **Group processing / Reproducibility**(组处理/可再现 性)选项同时解决所有可用数据集的左心室几何处理。
- QARG
	- o **HL7 support**(HL7 支持)用于自动报告生成器 (ARG) 产生的结构化报告。
	- o **Advanced Distribution Server**(高级分发服务器)提供多种分发最终报告的选择。
	- o 现在支持 **MIBG** 报告。

**2013**

- CSImport 通过改善用户界面和性能得到了全面提升。 部分新性能包括:
	- o 支持 SQL 数据库后端。
	- o 以用户和地点为中心的访问控制,类似于 QARG。
	- o 用于专用或公开存储数据的用户特定选项。
	- o 增强的任务管理系统。
	- o 用于恢复已删除项目的删除项管理实用程序。
	- o 增强诸如导入、替换、删除等操作的记录。
	- o 核对或链接研究的选项。
	- o 高级过滤选项,包括诸如病人体位(俯卧/仰卧/…)、门控(静态/门控/动态)、病人状态 (休息/负荷/…)等选项。
- QARG 包括众多改进之处和新性能。 部分新性能包括:
	- o 支持血池研究(包括对 QBS 的集成式支持)、焦磷酸研究和 CTA 研究。
	- o 基于 ASNC 指南的高级适当使用标准引擎。
	- o 用于生成详细行政管理报告的自动选项。
	- o 高级报告分发引擎。
	- o 简化的用户界面和报告模板。
	- o 符合 IAC(前 ICANL)要求的标准 1 页报告模板。
	- o 支持打开多个研究或报告。
- QGS+QPS 和 QBS 的多监视器(无限制)显示模式。

#### **1.4.** 手册排版惯例

本手册完全遵循了以下排版惯例:

- 用户界面 (UI) 元素(菜单项目、按钮等) 以此样式(黑体浅色衬线字体)表示。 至菜单项目和子项目的路径简写为 Menu > Item (菜单 > 项目) 或 **Menu > Submenu > Item**(菜单>子菜单>项目)。 同样,通过选择菜单选项 **Option**(选项)打开对话框选项卡 **Tab**(选项卡)可以表示 为 Menu > Option > Tab (菜单 > 选项 > 选项卡)。
- 用户输入(包括诸如快捷方式在内的单键)以此样式(黑体亮色无衬线字体)表示。
- 配置文件中的代码或信息以此样式(黑体彩色定宽字体)表示。
- 其他关注项目(例如引用其他章节)以*此样式*(黑体、斜体彩色无衬线字体)表示。

还使用了下列符号来提醒注意特定信息:

信息。 表示可能会影响应用程序性能的事物,但不会造成内在危险性。 警示。 仔细阅读这些信息。 不当使用某项功能可能会导致不良后果,并可能会丢 失数据。

## **1.5.** 一般警告和警示

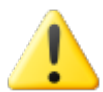

软件设计用于管理和分析包含病人敏感信息的数据。请遵循 HIPAA 有关保 护所有病人信息的全部标准要求,并仅限由获得授权的用户使用。在程序 或安装软件的设备中具备密码保护功能时,建议建立密码保护。

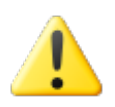

程序设计用于自动处理数据并生成量化结果,而非用于提供独立的诊断结 果。 需由具有资质的医生评估这些结果。

尽管我们竭尽全力确保本手册内的信息准确无误,但您可能偶尔会看到屏幕截图和实际软 件之间存在细微的差异。

# **2.** 设置说明

本章节总结了安装说明,并且假定您熟知诸如光盘的使用和安装程序等各种概念。 如需安装 详情(包括截屏图),请阅读《CSI 参考手册》的"安装"章节。

需要以下物品:

- 一台计算机,运行受支持的 Microsoft Windows 操作系统 (OS) 之一。
- CD-ROM 安装光盘或文件(如果是通过电子方式获得软件)。

执行以下操作:

- 1. 作为具有"Administrator"(管理员)权限的用户登录系统。
- 2. 插入 CD-ROM 或双击 **CSMC\_Setup.exe**。
- 3. 等待自动运行应用程序启动。
- 4. 在安装程序启动后,完成所有步骤,接受默认值或选中与所购特定软件选项对应的方 框。
- 5. 如果您拥有管理员权限,安装程序会自动更新必需的注册密匙。
- 6. 安装程序结束后,如有必要(按照安装程序的建议)重启计算机。
- 7. 双击桌面上的"CSImport"图标快捷方式。
- 8. 将系统识别号发送给您的 CSMC 支持代表,获取许可证注册密匙。
- 9. 在许可对话框内输入注册密匙。
- 10. 完成安装! 此时数据浏览器 CSI 会启动,并进入主数据浏览器屏幕。

# **3.** 操作说明

#### **3.1. CSImport**

Cedars-Sinai 导入 (Cedars-Sinai Import, CSI) 主要是图像数据库前端, 还通常用于启动外部应用 程序。 按照设计,用户可以使用此款软件从诸如 Philips Pegasys、Jet Stream 和 EBW 工作台、 FTP 服务器以及 DICOM 查询/检索服务器等各种来源检索数据组。 CSI 还提供各种数据管理工 具,并包括 DICOM Store Service Class Provider (SCP) 服务, 以便符合 DICOM 要求的系统可以将 图像推送至您的计算机,进行处理和查看。 有关 DICOM 互动的详情,请参阅"DICOM 一致性 声明"。

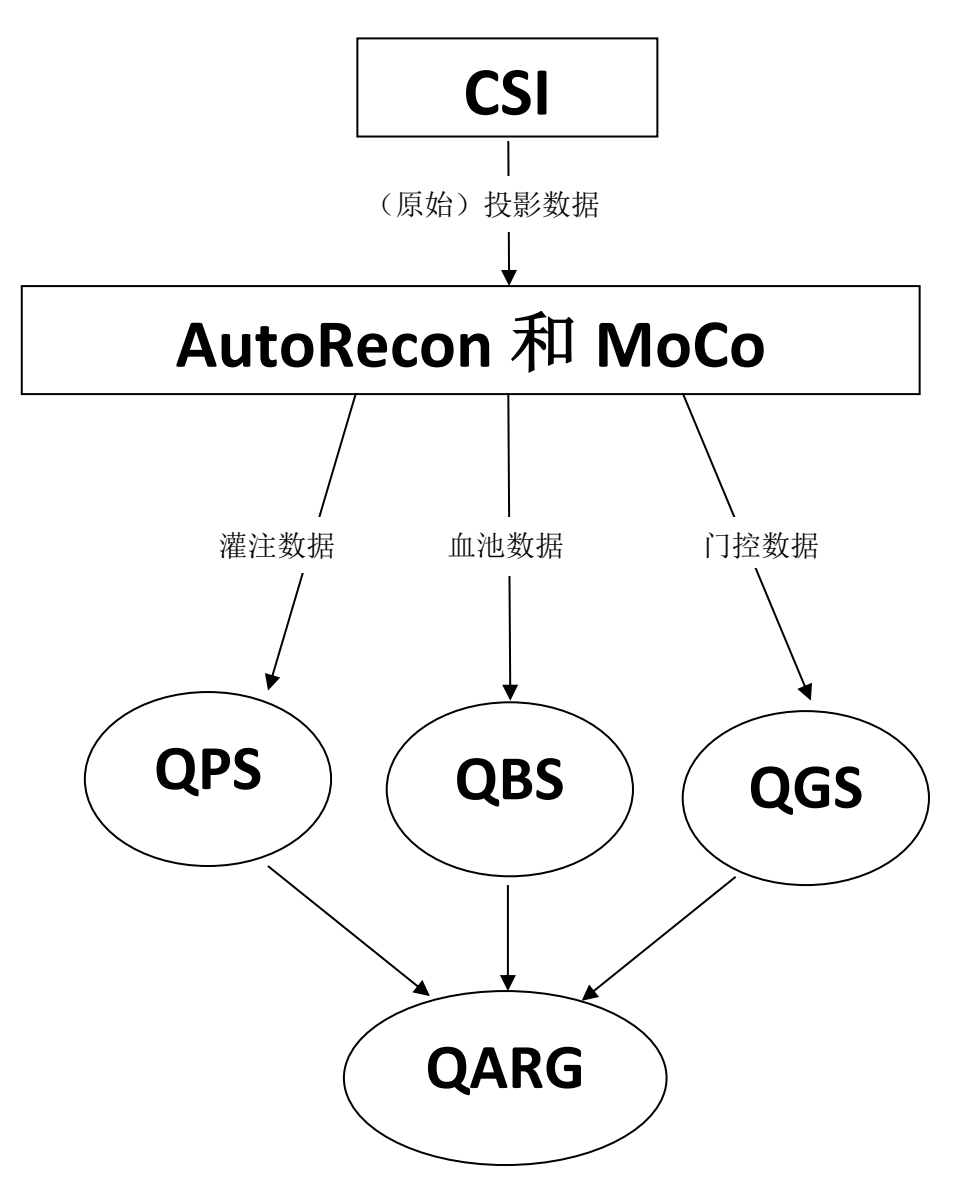

#### **3.1.1.** 初始设置

CSImport 通过用户登录凭据控制数据的存取。可以 作为独立式服务器或中央式服务器设置图像数据 库。第一次运行 CSI 时,可以选择所需的系统类 型。

系统会默认选择 **STANDALONE**(独立式),除非有 多台计算机运行同一版本的 CSImport, 而且用户希 望连接至基于 CSImport/ARG 数据库的 SQL 服务器  $\circ$ 

一旦选择 **STANDALONE**(独立式)或 **CENTRAL SERVER**(中央式服务器)数据库,下一步需要设 置系统管理员用户账户。管理员账户的登录用户名 是 admin。在此对话中输入密码信息, 然后单击 **Next**(下一步)。

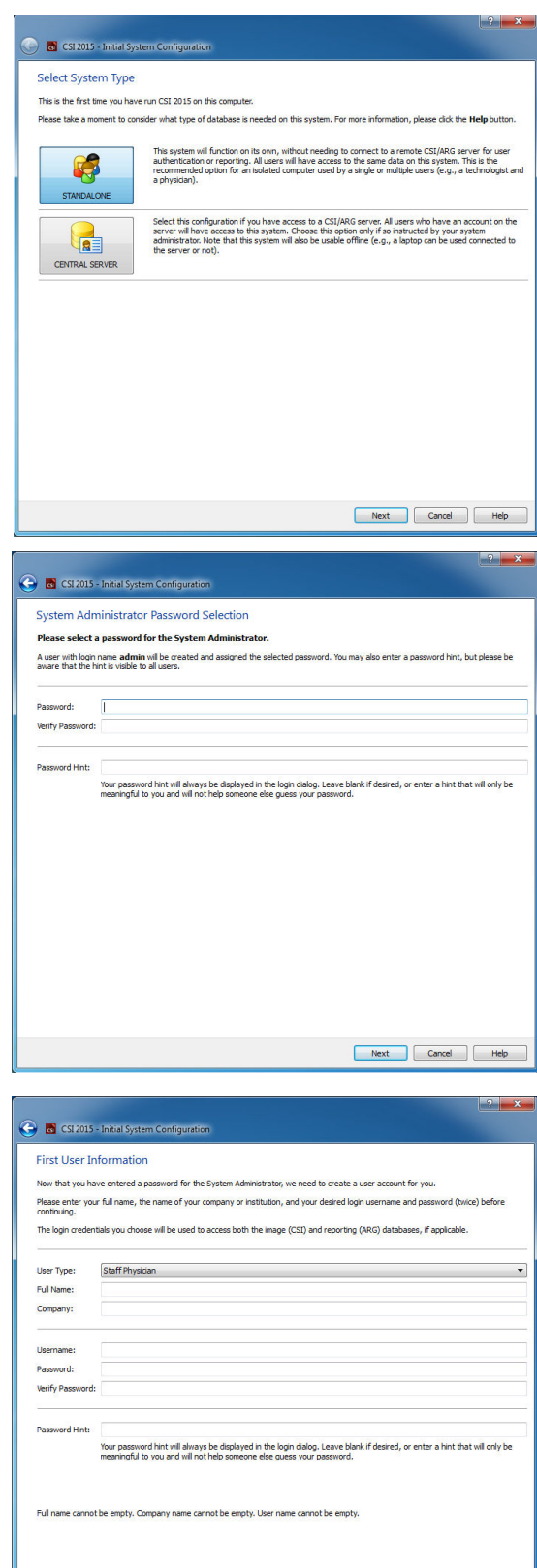

最后一步是设置第一位用户的信息。选择所需的 用户类型并在此对话中填写相关信息,然后单击 **Next**(下一步)。

Next Cancel EHelp

出现最后的确认对话表示初始设置流程结 束。验证信息是否准确,然后单击 **Finish** (结束)。如果需要修改任何信息,单击确 认对话左上角的返回箭头。

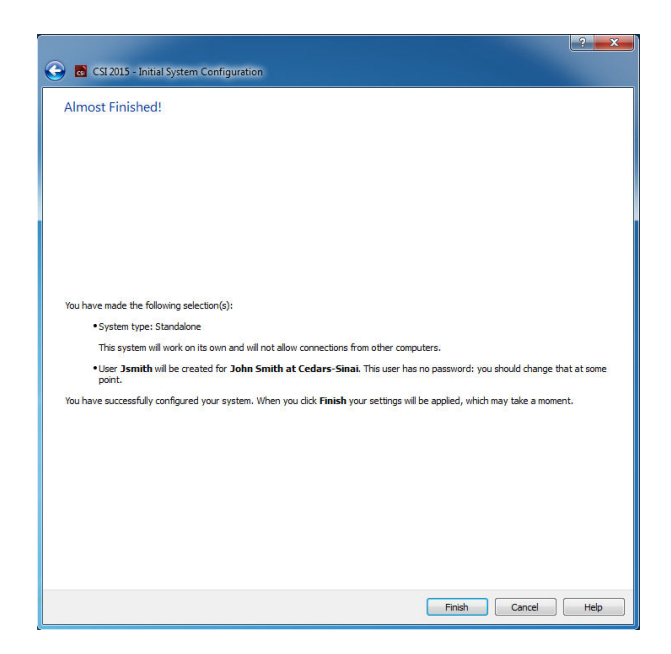

#### **3.1.2.** 启动应用程序

可以选择一个或多个代表 DICOM 序列、研究或病人的文件夹, 或选择任何其他类型的数据系 统(如包括罹患相同病状的多位病人研究的文件夹),然后单击应用程序(如 QGS+QPS、 QBS、Arecon 等)的工具栏按钮,用选定文件夹内的所有数据组启动应用程序。

请注意,即使启动了一种应用程序,您仍可返回数据浏览器并启动另一种应用程序,以便处 理相同的数据或选择其他数据。

数据选择步骤遵循与 Windows Explorer 相同的惯例: 单击某项即可选定该项, 单击另一项即 可改选另一项,而且可以将 Shift 和 Ctrl 等键分别与鼠标单击合用,扩展或调整选择。

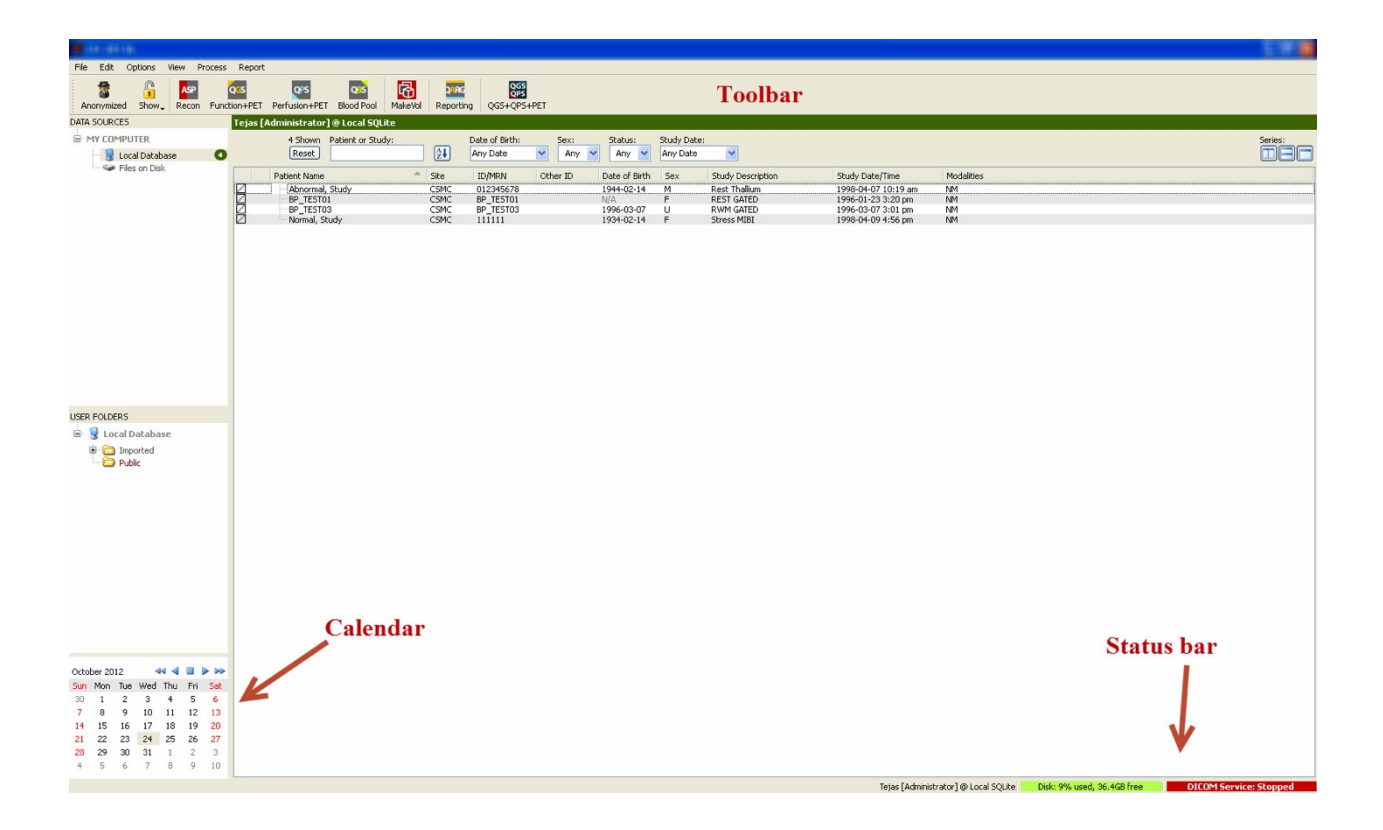

#### **3.1.3.** 导入数据

根据数据所在位置,有数种选项可以导入图像。 在本示例中,假定数据位于可从本地访问的 磁盘(即本地硬盘、另一台计算机的映射磁盘、CD 或 DVD、便携式 U 盘等)上。

#### **3.1.4.** 从本地磁盘导入数据

应使用此选项导入可以通过计算机文件系统访问的磁盘上的数据。 这包括位于以下介质的数 据:

- 硬盘;
- $\bullet$  CD  $\mathbb{\vec{R}}$  DVD;
- U 盘;
- 远程磁盘(可以通过向远程文件夹映射驱动器字母来访问)。

下图显示了打开文件夹后显示文件夹内容时的典型外观。 可以通过单击 Data Sources (数据 来源)部分的 Files on Disk (磁盘上的文件)并使用类似于 Windows 文件 Explorer 的视图找 到文件所在位置,浏览本地磁盘文件。

请注意左侧的文件夹选择控制(也可直接在顶部的文本字段键入路径)。 在右侧显示的是被 识别为图像的文件。 每个文件的信息都有显示, **B** Import Options

足以选择正确的图像。

导入文件的方式有两种: 选择特定文件或者导入 整个文件夹。

要导入选定文件,单击、单击-拖动或者按 control 键-单击文件。 选择正确的导入选项,然后单击 **import**(导入)。 完成导入过程后,导航至另一 个文件夹导入更多文件, 或是单击 Data Sources (数据来源)上的本地数据库选项,返回原始视 图。

要导入整个文件夹,选定文件夹然后单击 import (导入)。 如果选中 Import Options(导入选项 )对话框上的 **Do not recurse into sub-folders**(不

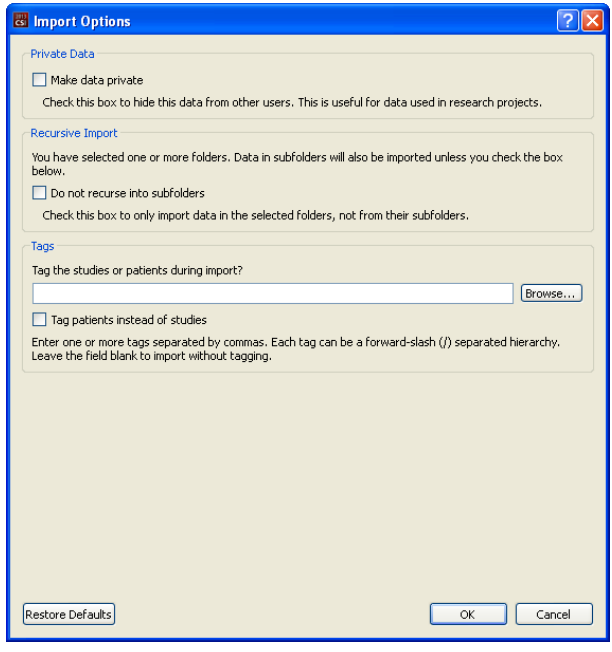

循环入子文件夹),则仅会导入选定文件夹内的文件。 如果取消选中此选项,而且选定文件 夹内有子文件夹,则还会导入所有子文件夹内的所有数据组。

可以使用以下导入选项:

Make data private(使数据专用)——可以选中此选项,向其他用户隐藏导入的数据。

Recursive Import(循环导入)——如果仅导入选定文件夹内的数据,而不导入文件夹内子文 件夹的数据,则可选中此选项。

Tags(标记)——向病人或研究级别的导入数据添加自定义标记的选项。

#### **3.1.5.** 从远程系统导入数据

支持的四类远程系统是:

- Philips (ADAC) Pegasys
- Philips (Marconi) Odyssey
- FTP 服务器
- DICOM 查询/检索服务器/存储服务器

#### 创建远程系统配置

必须在 CSI 内配置每个远程系统, 这样 CSI 才能与之联系以导入/导出数据。 DICOM 查询/检索 服务器还往往需要进行服务器端配置。 这通常需要由 PACS 管理员(适用于图片存档和通讯 系统)或者由技术支持人员(适用于诸如采集系统等非 PACS 成像工作站)实施。

创建远程系统的新配置时,对所有系统类型而言,开始部分都相同:

- 选择 **Options > Manage Remote Systems…**(选项 > 管理远程系统…)
- 在 Remote Computer Systems(远程计算机系统)窗口内单击 **Add…**(添加…)

下一步是在 Remote Computer Systems(远程计算机系统)窗口内设置系统基本信息:

- 选择"Remote Computer Type"(远程计算机类型)
- 输入的"Display Name"(显示名称)将在整个程序内用于识别该系统
- 输入远程系统的 IP 地址。 建议使用 IP 地址而不是名称,除非远程系统的地址可能因 动态地址分配而改变

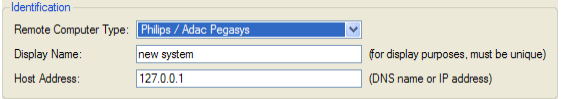

一旦设定了远程计算机类型,对话框的下半部将更新,以反映该系统类型所需的特定设置。

一般而言:

• Pegasys 系统不需要任何改变;

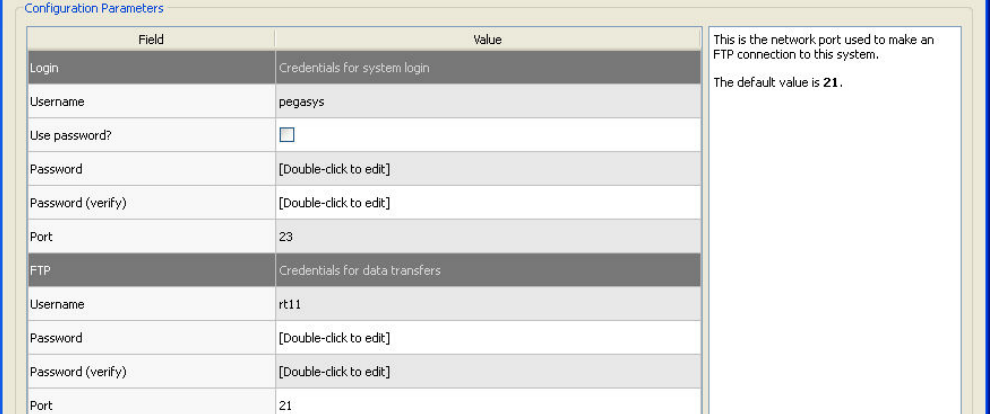

● Odyssey 系统仅需更新数据目录(通常是 "/imgX" 形式的一个或更多目录, 其中 "X" 是 数字);

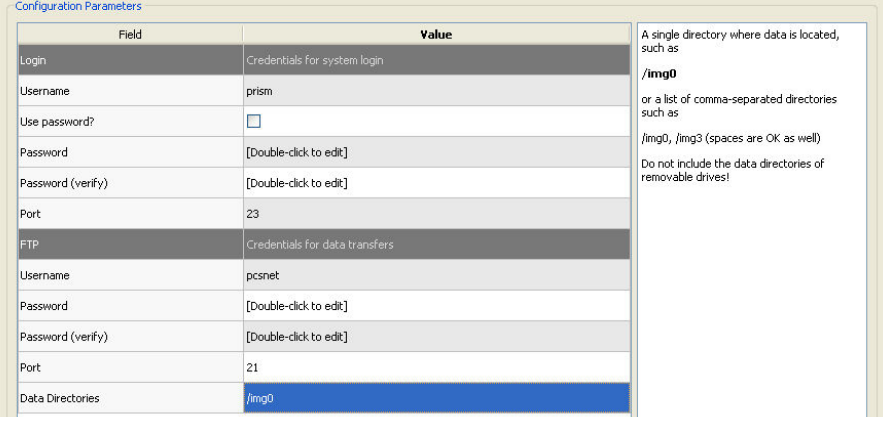

• FTP 服务器则必须输入正确的账户信息(用户名和密码)。 "Port"(端口)和"Initial Directory"(初始目录)通常可保留为默认值。

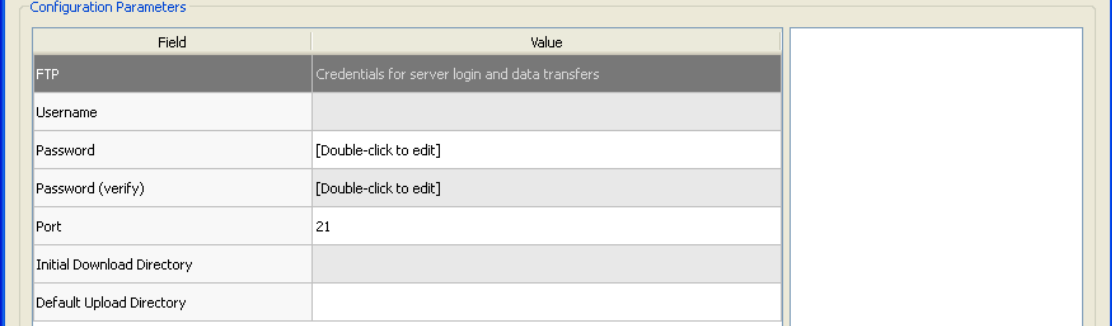

● 如果使用 DICOM 查询/检索/存储服务器, AE 名称、端口号和查询根目录层需要设置成 远程系统管理员规定的值。 在某些情况下, 设定系统的 "Vendor"(供应商)类型将使

CSI 能够将自己的操作局限于这些系统的已知功能(并非所有的 DICOM 系统都能提供 同样等级的功能)。

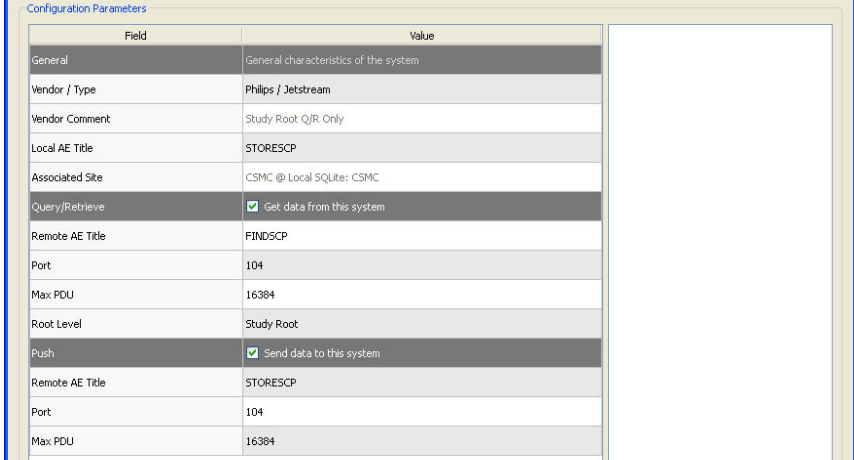

可以单击 **Reset**(重置)重新设定默认值,而单击 **Test**(测试)可以运行基本连接测试。

新远程系统的配置信息令人满意时,单击 **OK**(确定)接受设置。 新系统会出现在远程计算机 列表中,可在此用新系统检索数据。

## **Philips Pegasys**

要从 Pegasys 系统导入数据,单击远程系统列表中的系统名称。这样会出现 Pegasys 对话框, 并开始连接以检索研究列表。

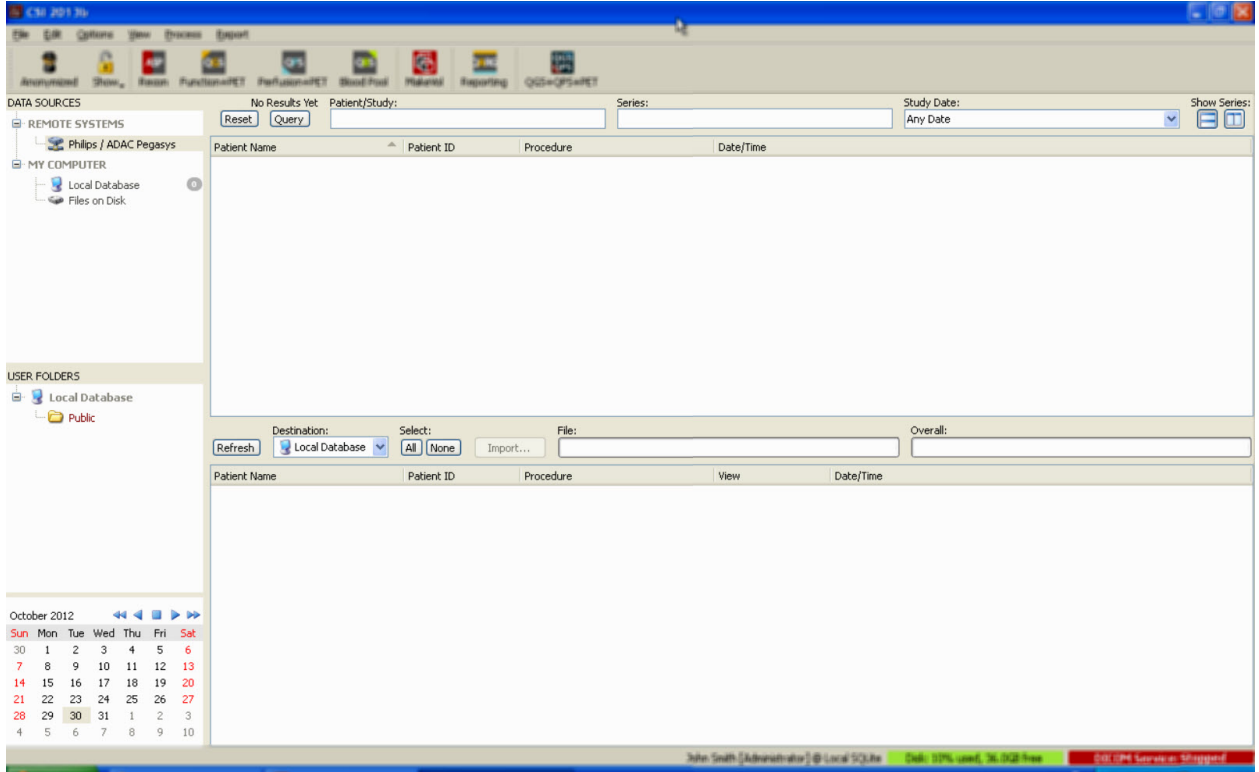

要导入全部研究,选择所需的一个或更多研究(在列表中单击、单击-拖动或按 control 键-单 击),设定导入选项,然后单击 **Import…**(导入…)。

完成导入后,选择更多数据组, 或者单击 Local Database(本地数据库)返回研究选择页面。

#### **Philips Odyssey**

Odyssey 连接与 Pegasys 连接极为相似。 只是信息的显示方式略有不同, 这反应了 Philips Odyssey 系统上命名惯例和可用的字段。

#### *FTP* 服务器

使用 FTP 服务器检索数据的主要缺点是只能按照文件名称选择图像,而没有其他信息,例如 病人姓名、研究说明等。下图显示了典型的文件列表。

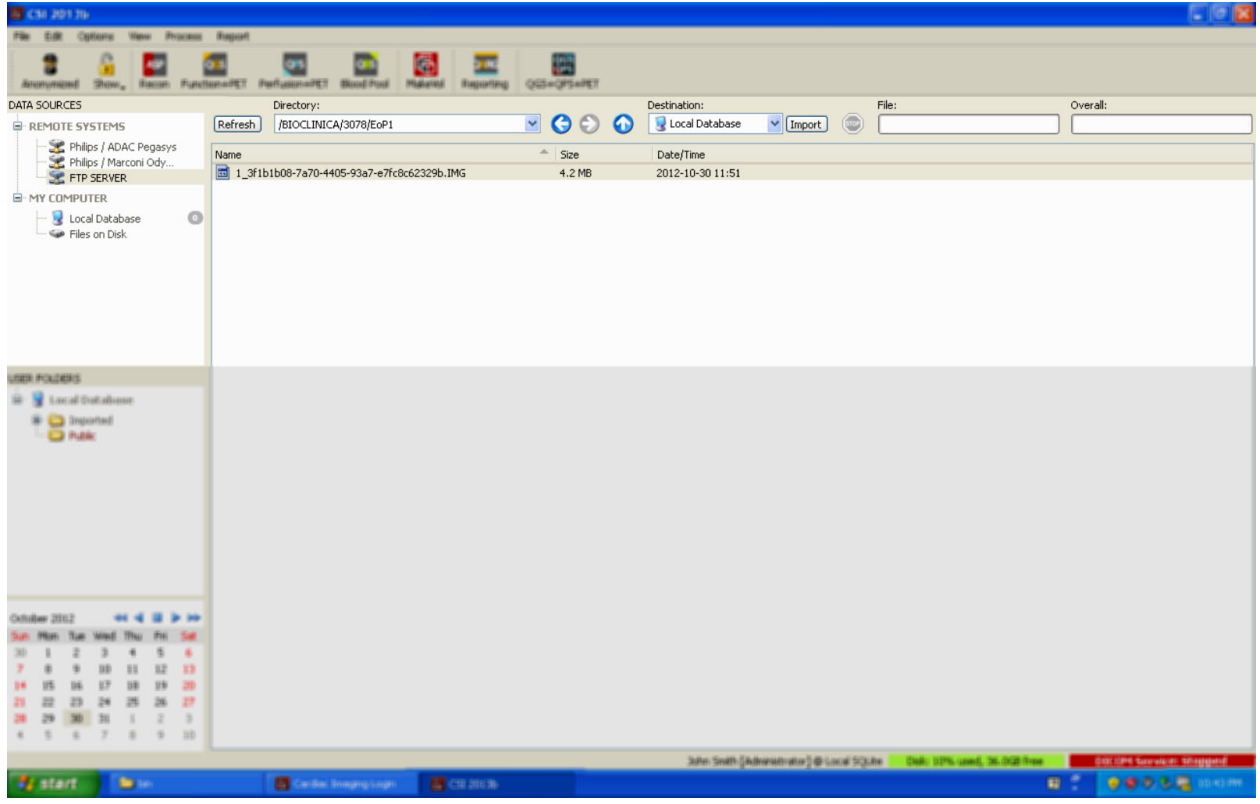

要导航至另一个文件夹,在 Directory(目录)方框中键入路径,或者双击列表中的文件夹名 称(包括特别"<UP>"(<向上>)文件夹以导航至父目录)。

所有数据组均默认选定。 使用按 control 键-单击,取消对某项的选定。准备就绪后,单击 **Import**(导入)以导入选定数据组。

#### *DICOM* 查询*/*检索服务器

与任何其他类型的远程系统相比,从 DICOM 查询/检索/存储服务器导入数据需要配置更多内 容,但这是访问 PACS 和其他 DICOM 系统的唯一途径。一旦配置了系统,建立了连接,将显 示以下对话框:

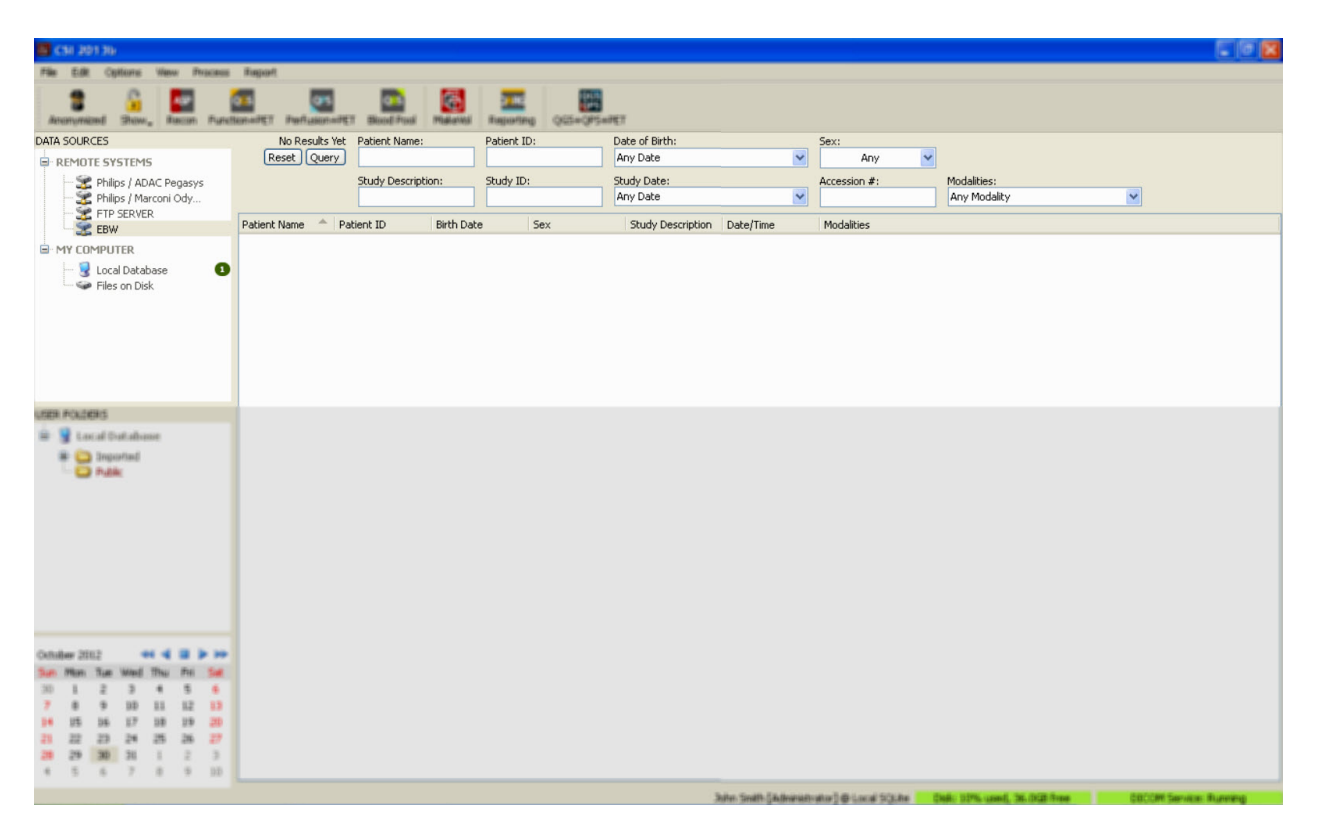

由于 PACS 系统常常存储非常大量的数据,按下 **Query**(查询)后才会向服务器发送查询。 这 样可以选择研究过滤条件,以限制查询结果的数量。

如需 DICOM 导入对话框其他功能的详细说明,请查阅《参考手册》。

#### 从远程系统推送 **DICOM** 数据组

除了可以从各种来源请求数据外,还可以从其他符合 DICOM 要求的系统向运行 CSI 的系统推 送图像。 CSI 包括一个名为 "Cedars-Sinai DICOM Store SCP" 的 Windows 服务, 可以侦听传入的 连接。 目前的大多数成像平台都可以与这一服务连接并发送图像,然后将图像存储在您本地 的计算机上,并插入本地的图像数据库。

要使用这一机制,需要使用适当的参数配置 DICOM Store SCP 服务。 可以从 **Options > DICOM Networking**(选项 > DICOM 联网)启动以下所示的配置对话框。

要配置 DICOM Store SCP, 遵循以下步骤:

- 1. 前往 **Options > DICOM Networking**(选项 > DICOM 联网)
- 2. 为您的计算机选择一个应用实体名称(AE 名称)。 由机构经理管理 AE 名称, 并可通 过单击 Manage Sites... (管理机构...) 访问 AE 名称。
- 3. 选择来源系统与您的计算机连接的端口号(默认端口号: 104)。
- 4. 要限制对某些远程系统的访问,单击 **Edit Restrictions…**(编辑限制)并输入可接受的 AE 名称信息。 按照默认设置,系统接受与所有远程系统的连接。
- 5. 将其余选项保持不变。
- 6. 单击 **Start**(开始)以开始 DICOM Store SCP 服务。
- 7. 单击 **OK**(确定)应用更改并重启服务。

现在需要使用恰当的设置配置任何来源系统,以便发送数据。一般而言,配置来源系统时需 要以下信息:

- 您的计算机的 IP 地址
- 在上面第 2 步选择的 AE 名称
- 在上面第 3 步选择的端口号

DICOM 系统通常可以执行数项连接测试(因为是 DICOM C-ECHO 讯息而通常被称为"回 显"), 以确保配置的参数正确。如果您的系统在运行 DICOM Store SCP 服务, 则应通过这些 测试。

这时远程系统的用户可以选择数据并向您的计算机发送数据。 这些数据应该出现在选定位 置。可能需要刷新列表并/或调整数据过滤条件才能看见这些数据。例如,如果选择了仅查 看今天的研究,而从来源系统发送的研究是在昨天采集的,则该研究不会出现在您的列表 中,直至删除了日期过滤条件。

# **4.** 定量 SPECT/PET 应用程序 - QGS (门控) + QPS (灌注)

此工作流程是特意设计成无模式的。 因此,未对用户规定特定的处理次序。 通常的次序可 能如下:

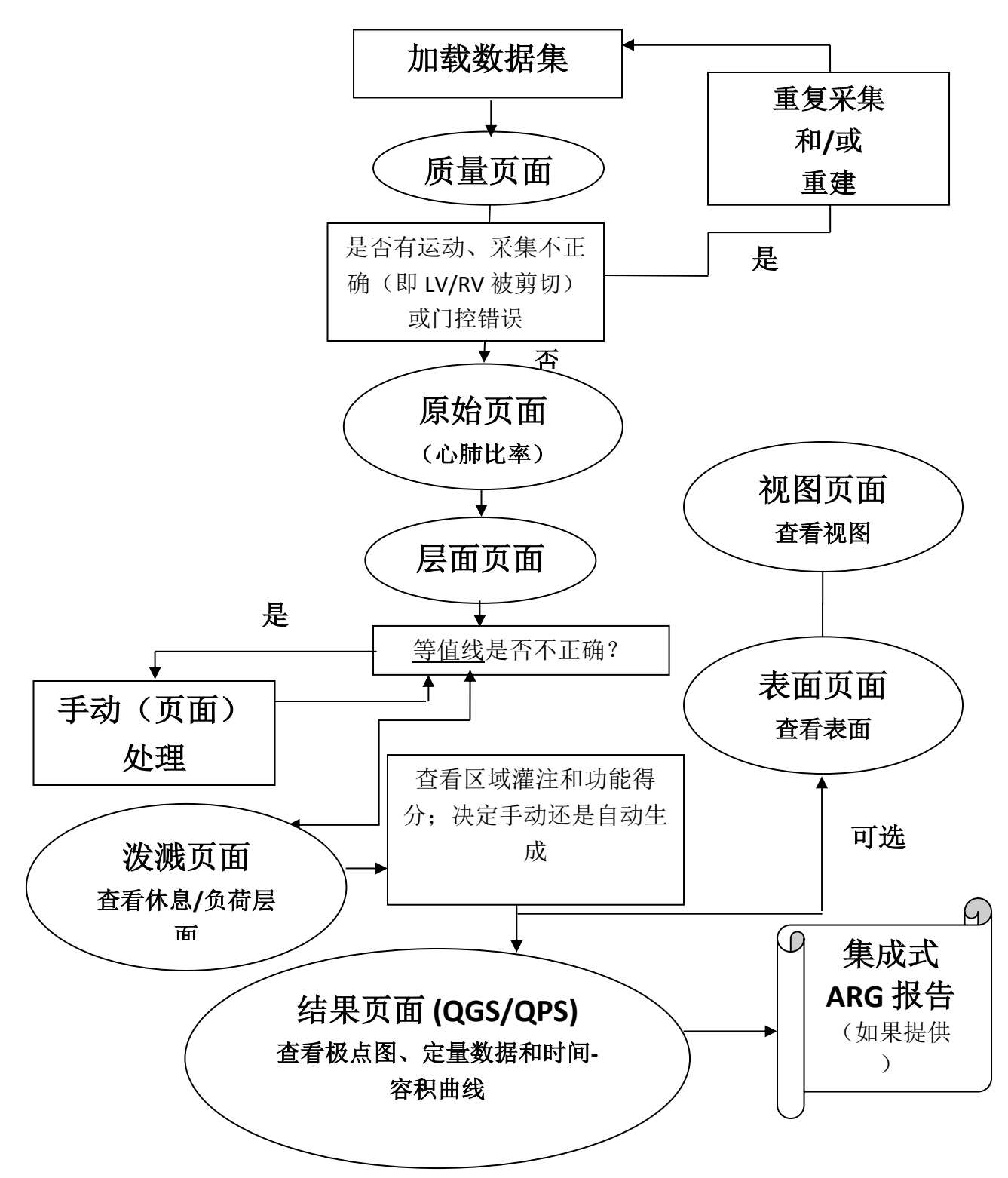

#### **4.1.** 语言选择

CSMC 心脏套件支持用户界面本地化。 某些平台可能不提供某些语言种类。 要选择某种语 言,打开 **Defaults**(默认值)对话框,单击 **Language**(语言)选项卡,然后从下拉菜单中选 择所需的语言。

新的语言设置会在重启程序后生效。 请注意,此项设置会影响 CSMC 心脏套件中的所有应用 程序。

在 CSMC 心脏套件中更改语言设置并不会影响操作系统的语言设置,也不会影响不属于此套 件的任何其他应用程序。

#### **4.2.** 文件选择(使用病人示例)

QGS+QPS 能够使用一个或多个门控或总计短轴数据组,量化全局和区域灌注参数。 在灌注 分析时,通常会使用两个数据组——负荷/休息、负荷/重分布、休息/重分布等。 如果可能, 还建议选择相关的投影数据组,这样可以尽可能在处理/分析链的早期评估采集伪影。 在本 例中,我们假定为病人 ABNORMAL STUDY(异常研究) 选择了以下文件:

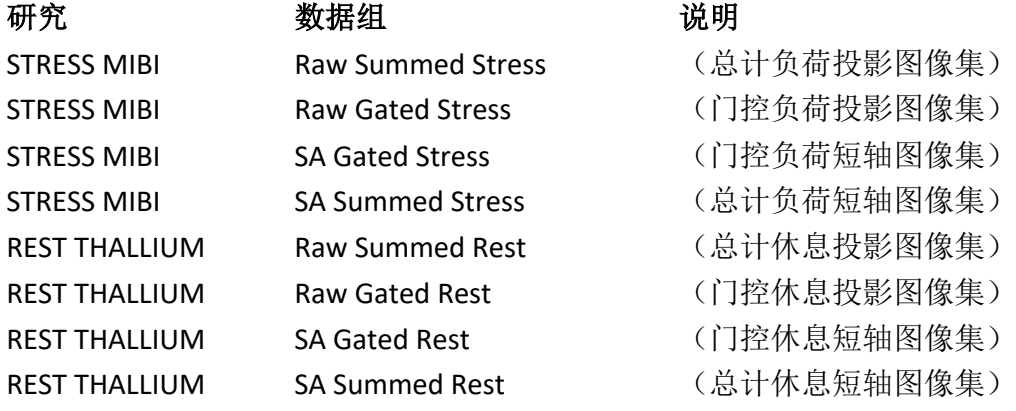

#### **4.3.** 启动

启动标准配置的 QGS+QPS 后,会显示主屏幕(如下所示),其中的 **Raw**(原始)页面指示符 和 **Label**(标注)切换按钮均高亮显示。 这里显示了一个有代表性的 **Raw Summed Stress**(原 始总计负荷)数据组投影图像。其左侧的数字代表其在数据组中的顺序。 左键单击 **Label** (标注)切换按钮可以显示或隐藏该数字。 左键单击并拖动标尺最右侧的垂直黑色条纹将使 标尺"饱和",并且在存在强烈的心脏外活动时显示 LV。

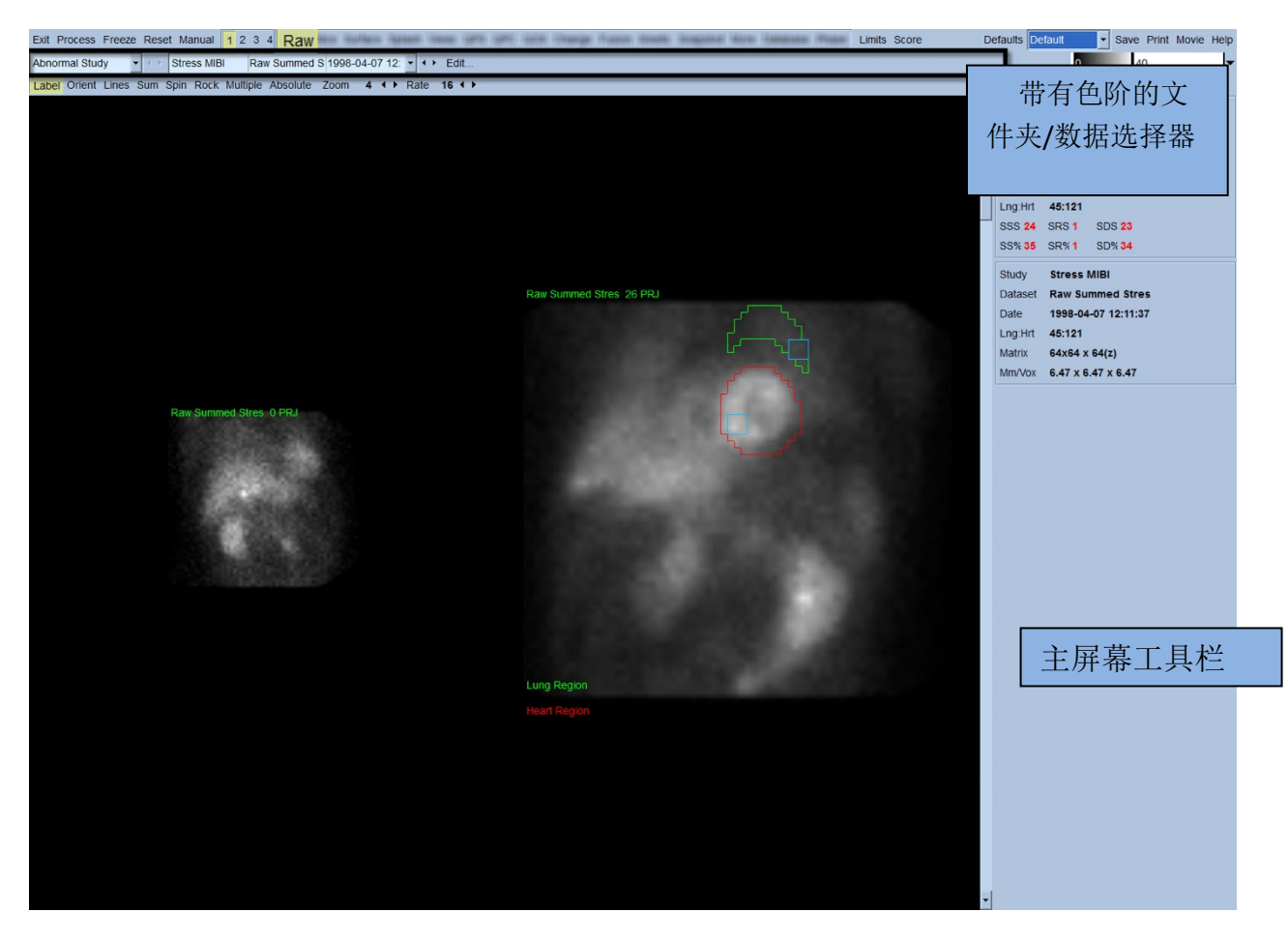

水平区域中显示文件夹名称(一般是病人姓名)和投影数据组名称,还包括 data set selector (数据组选择器)、data set editor(数据组编辑器)和 color scal(色阶)。

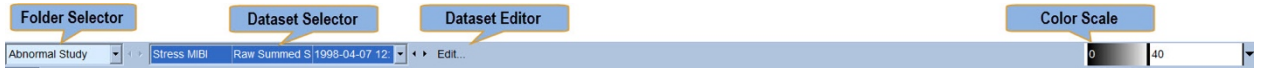

左键单击数据组选择器会显示下拉菜单,其中列出了所有选定的数据组,如下图所示。可以 从中选择和显示任何投影数据组。

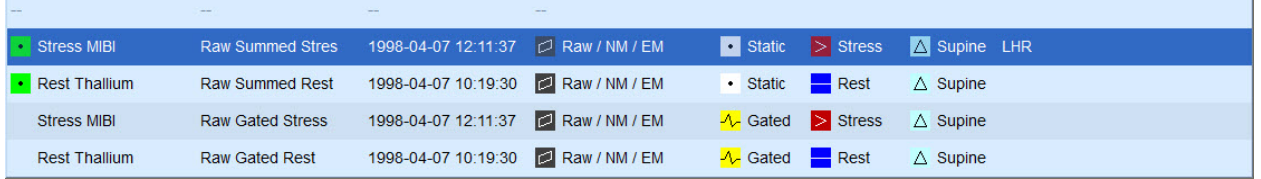

最后,左键单击页面控制栏上的 **Multiple**(多个),可以并排显示两个投影数据组(或在适 用时显示更多数据组)。 尽管色阶可以作用于两个图像,但仍在每个图像的下面另外提供了 一个色阶。 页面控制栏上的具体控件数目取决于在主屏幕工具栏上选定的页面。

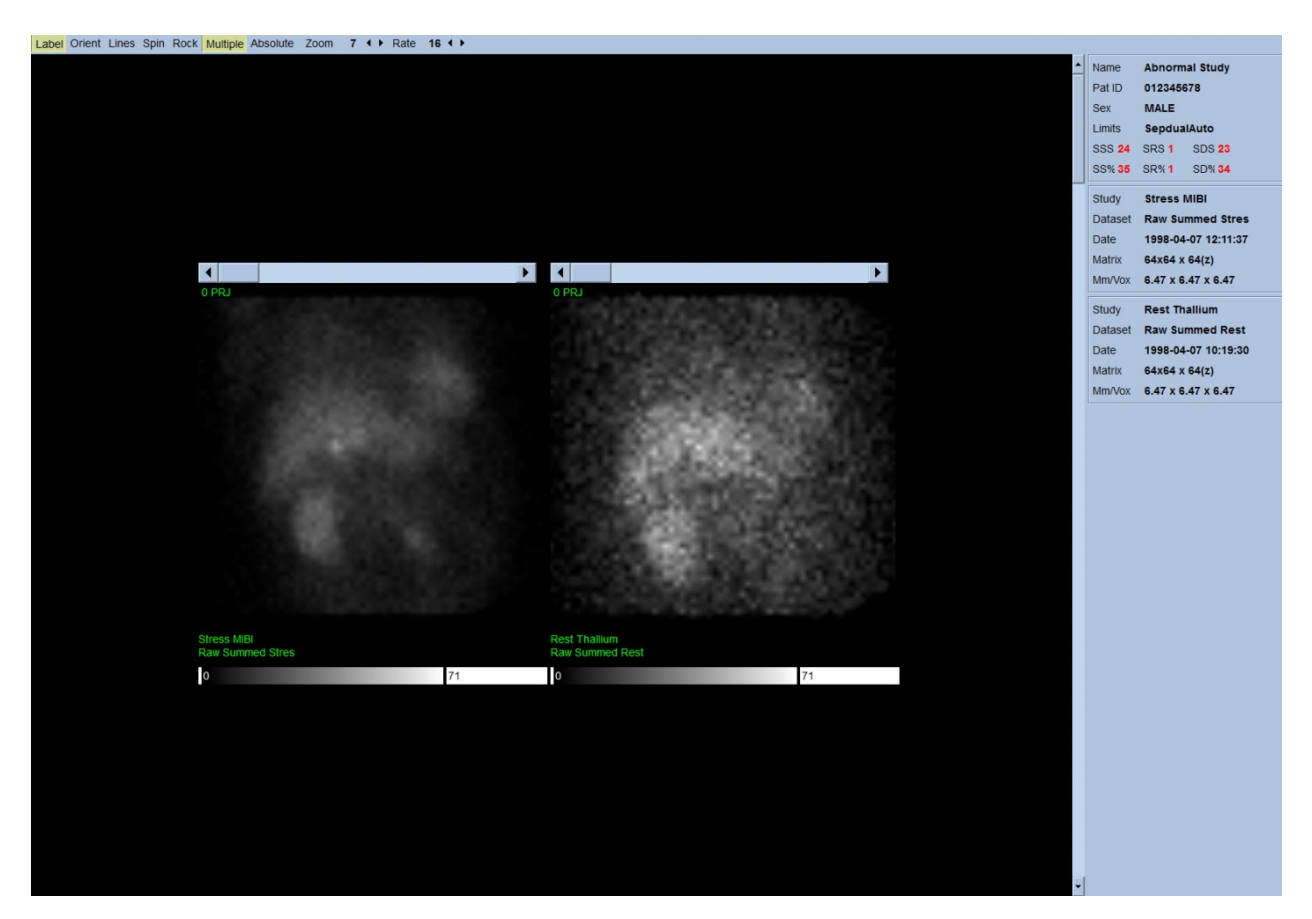

#### **4.4.** 评估图像质量

质量页面显示投影图像,并包括数种质量控制工具帮助用户识别潜在的问题(例如运动伪 影、计数密度不佳、门控错误等),以评估所加载研究的总体质量。质控信息仅见于 **Quality**(质量)页面,前提是供应商在数据集标题中包括了质量页面。

除了原始投影图像、正弦图、linogram,质量页面还显示:

- 1. 每个投影的门控计数
- 2. 每个门控间期的总计数
- 3. 接受/拒绝的搏动次数
- 4. 每个投影的标称心率
- 5. 其他信息 平均心率、相机、准直器、缩放、接受/拒绝搏动百分比和 R-R 窗口。

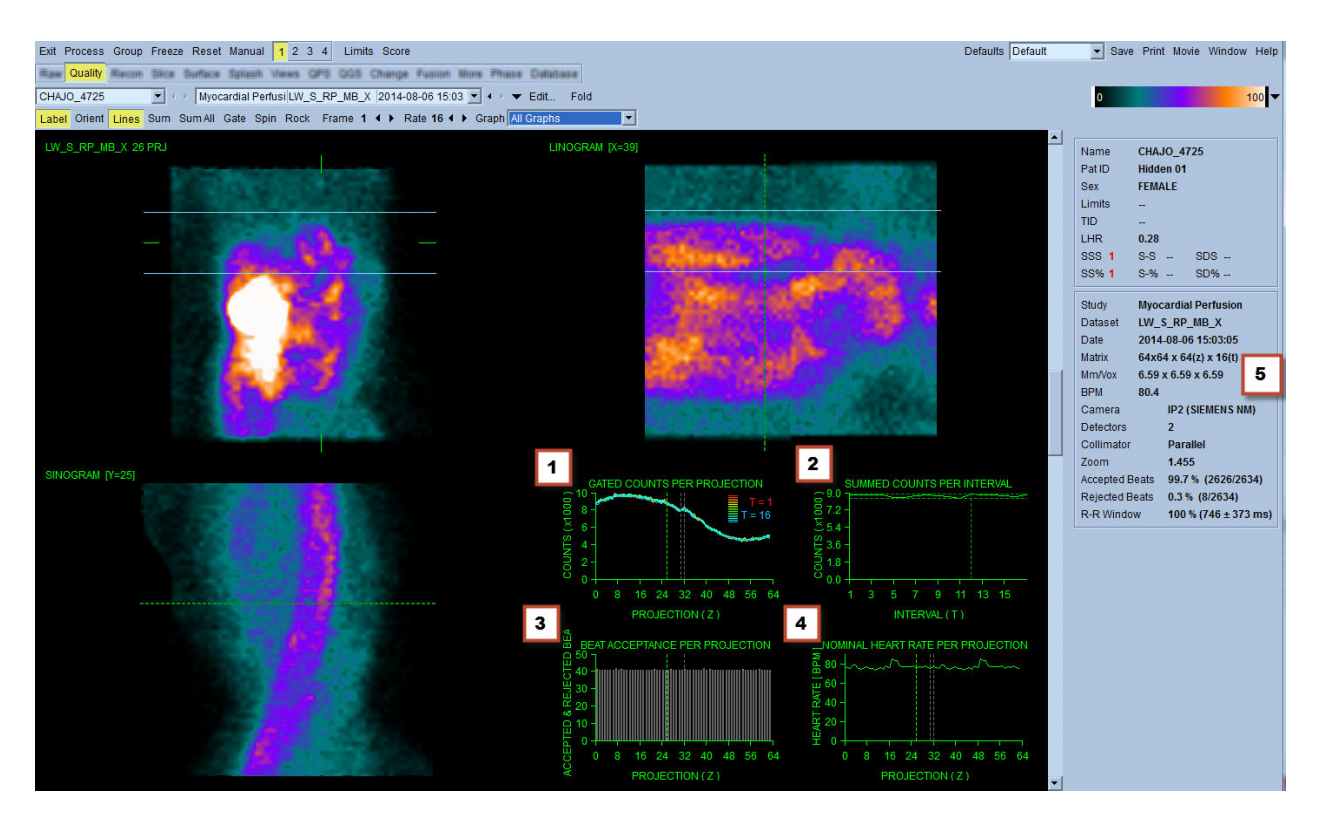

## **4.5.** 查看旋转的投影图像

单击 **Lines**(线条)切换按钮将显示两条水平线。应该手动调整这两条线的位置,使其紧凑横 跨在 LV 上, 如下所示。然后可以单击 Spin(旋转)(0 至 360 度连续转动), 开始以连续电 影回放的方式显示投影数据组。 单击 **Rock**(摇动)切换按钮(**Spin**(旋转)切换按钮之 外),会显示另一个电影播放形式(0 至 180 度和 180 度 到 0 度转动)。 可以通过单击 **Rate** (速率)标签右侧的 **◄ ►** 符号调整电影播放速度。 应该注意探知的 LV 边界朝向或远离线条 的任何突发移动,也应注意一致性的向上漂移(心脏向上行进,常常与身体运动后横膈立即 返回其正常位置相关联)。如果双探测器摄像机配置为90度,则向上行进可能会在投影数据 组中间造成突然"跳动",如同探测器未对准造成的情况。较大的运动可能影响定量参数;如 果探测到这样的运动,则建议重复采集。

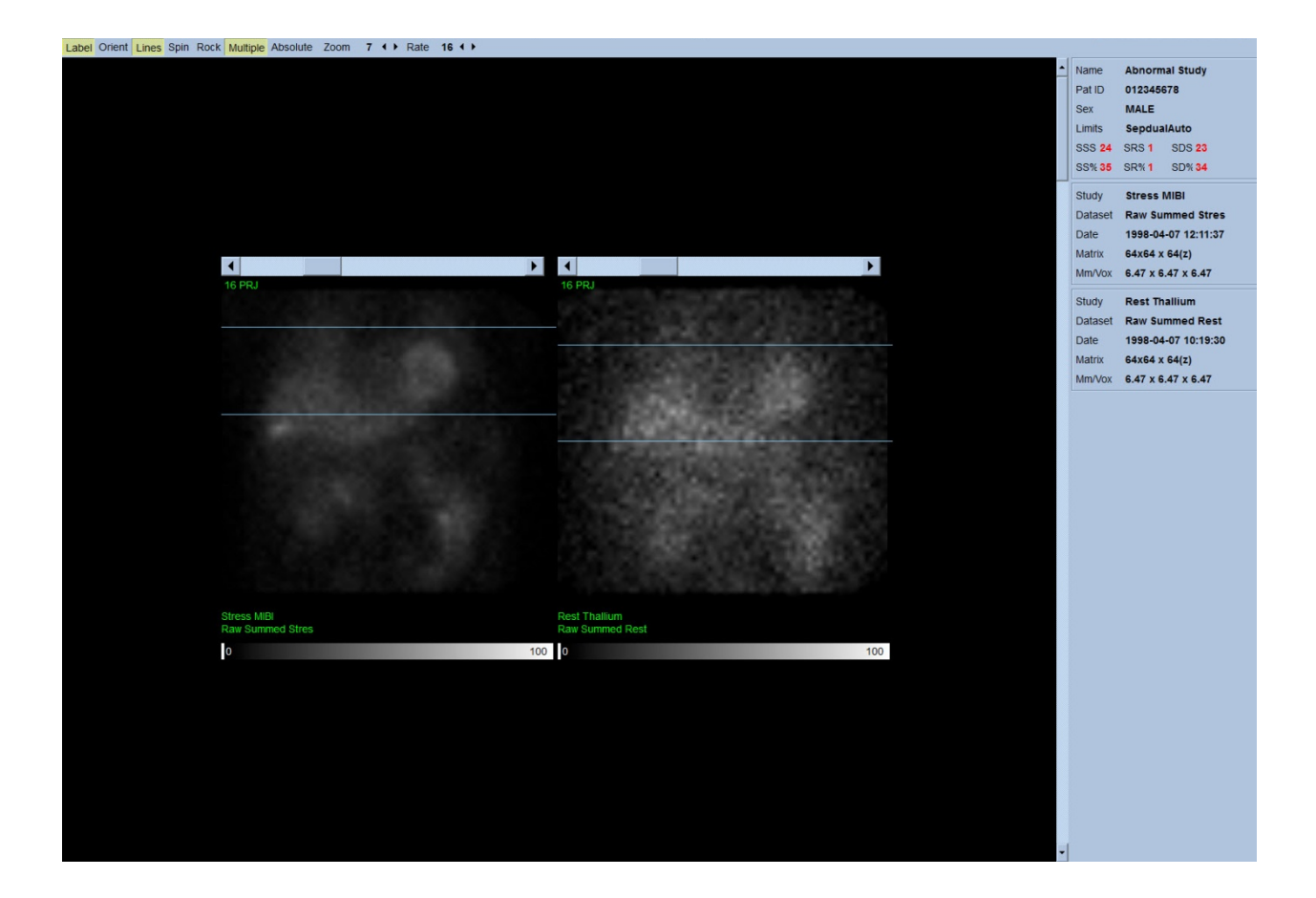

除了病人或器官运动,可以通过查看投影电影播放,评估闪烁(相邻投影之间亮度的突然变 化)。 出现闪烁一般说明有门控错误,这表现在通过门控投影数据组总计所建立的非门控投 影图像中。

要使用原始数据产生"电影"文件,单击位于页面右上侧全局栏的 **Movie**(电影)按钮,显示 "movie"(电影)对话框。 在 **File**(文件)选项卡页面内输入新创建电影 (AVI) 文件的正确路 径与文件名称。 单击 **OK**(确定)。

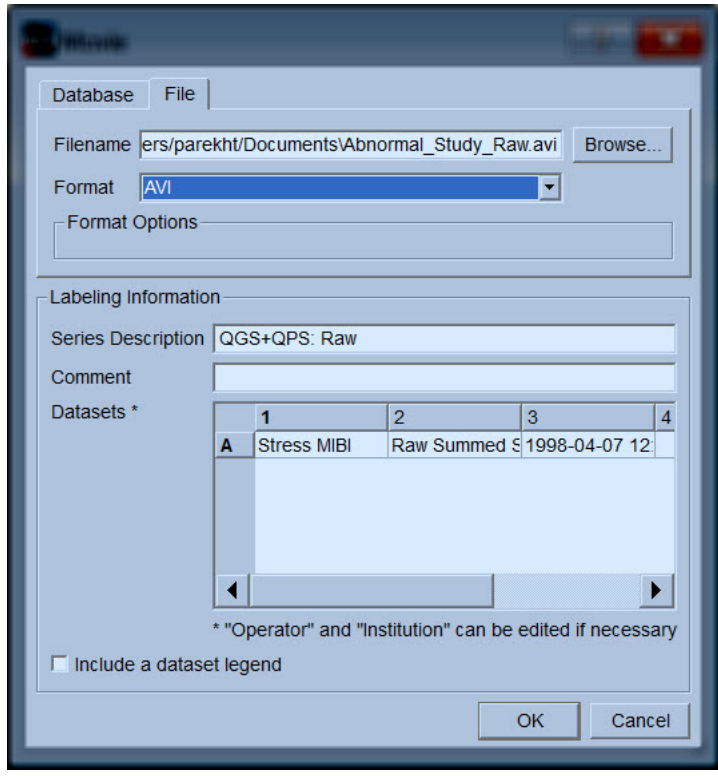

#### **4.6.** 处理图像

单击 **Slice**(层面)页面指示符将使之突显,并可使 QGS+QPS 进入 **Slice** (层面)页面视图, 如下所示。 这样会自动选择并显示 SA 负荷门控数据组或短轴 (SA) 数据组。 五个二维图像或 "层面"会以标准 ACC 方向显示, 即三个短轴图像从左到右 = 尖部到基底部显示(上一行), 而下一行包括了一个水平和一个垂直长轴图像。

单击 Process (处理)按钮会向数据自动应用适用的算法,对 LV 进行分段, 计算心内和心外 三维表面和瓣膜平面,并决定所有全局和区域定量心脏参数。 三维表面的交叉和二维层面平 面的瓣膜平面会以"等值线"的形式显示,叠加在五个层面上,而这五个层面此时代表 LV 的等 距(短轴图像)或心室中段(长轴图像)部分。

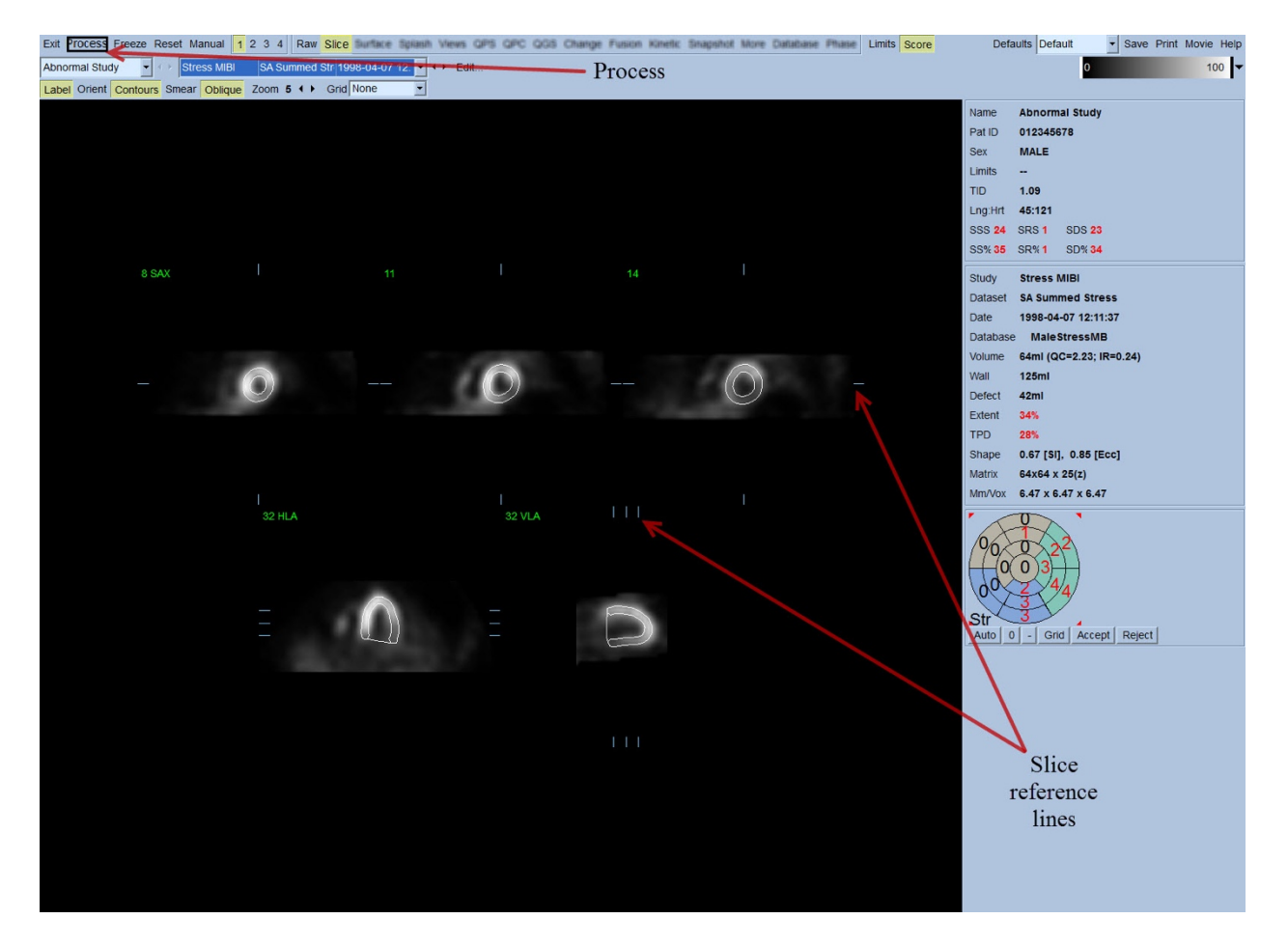

此外,除了建立时间-容积和填充曲线(仅限门控短轴数据组)外,屏幕右侧的所有定量参数 字段此时应该已经填入了数值。 我们稍后将详细讲解和讨论定量测定。

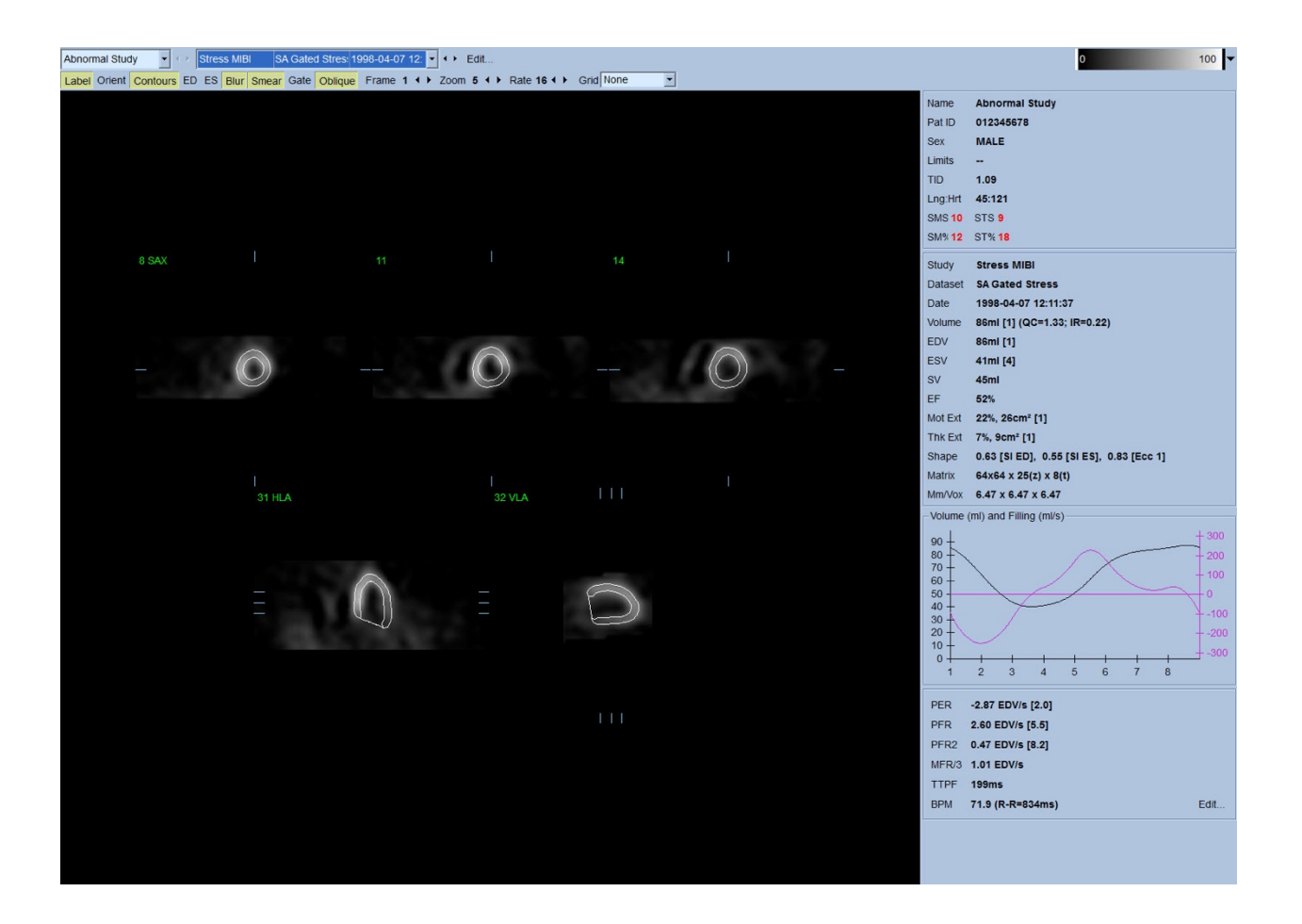

#### **4.6.1.** 组处理

组处理能够同时解决所有现有数据组的左心室几何图问题。 在无法最后确定区域内一个或多 个数据组的结构时,这种算法可采用所有可用的信息做出决定,并且不会引起研究项目之间 的任意不一致性。 在 **Group**(组)被启用时,属于同一病人的数据组会作为一"对"(如果涉 及两个以上的研究,则作为一"组")得到处理。

#### **4.6.2.** 检查等值线

显示的五个层面的位置可以通过移动其在正交视图中对应的层面参考线进行交互式调整。但 是大多数病人研究都无需这样做。单击2(双)按钮可以显示负荷和休息短轴数据组,也可 以分成两部分显示,如下所示。 负荷图像显示在视图的左半侧,休息图像显示在视图的右半 侧。

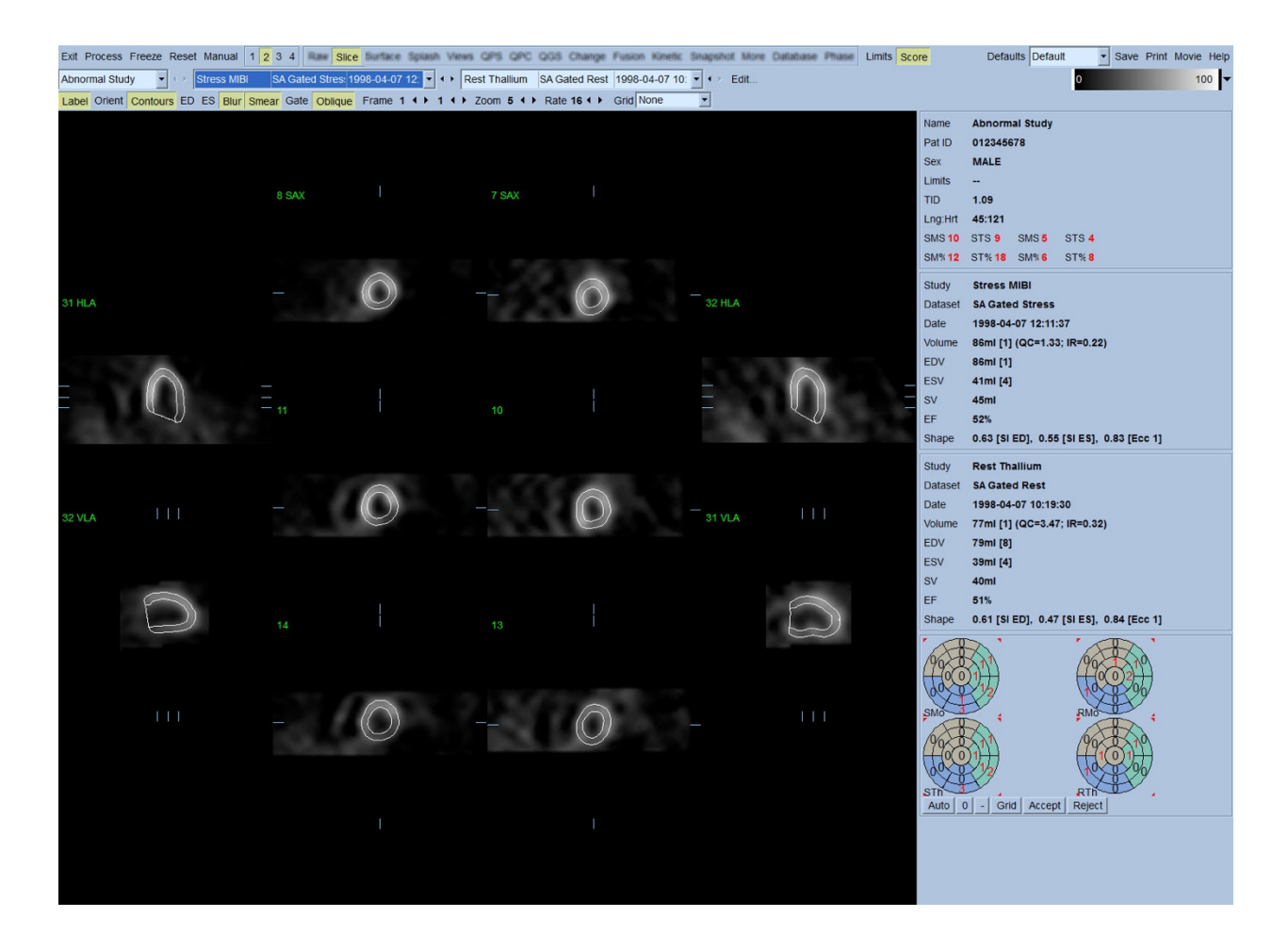

此时必须目视检查等值线在随 LV 移动时是否有任何明显不正确之处。 要这样做可能需要单击 打开和关闭 **Contours**(等值线)切换按钮,并可能需要单击 **Gate**(门控)切换按钮将图像设 置成动态(电影播放)。 大多数严重的不正确之处都是由于存在心脏外活动而引起的,而且 会立即在视图上显示,如下所示。具体来说,会观察到等值线位于结构(而不是 LV)的中 心, 或看见等值线随着相邻活动被"拉离" LV, 特别是内壁区域活动。 这两种情况都极少发生 (根据出版文献为 0-5%), 而且很容易使用 "Manual"(手动)选项进行处理。

4 警示: 如果持续出现超过 10% 的失败率, 则可能在采集数据、病人位置(过高/过 低)或其他错误方面存在系统性问题。
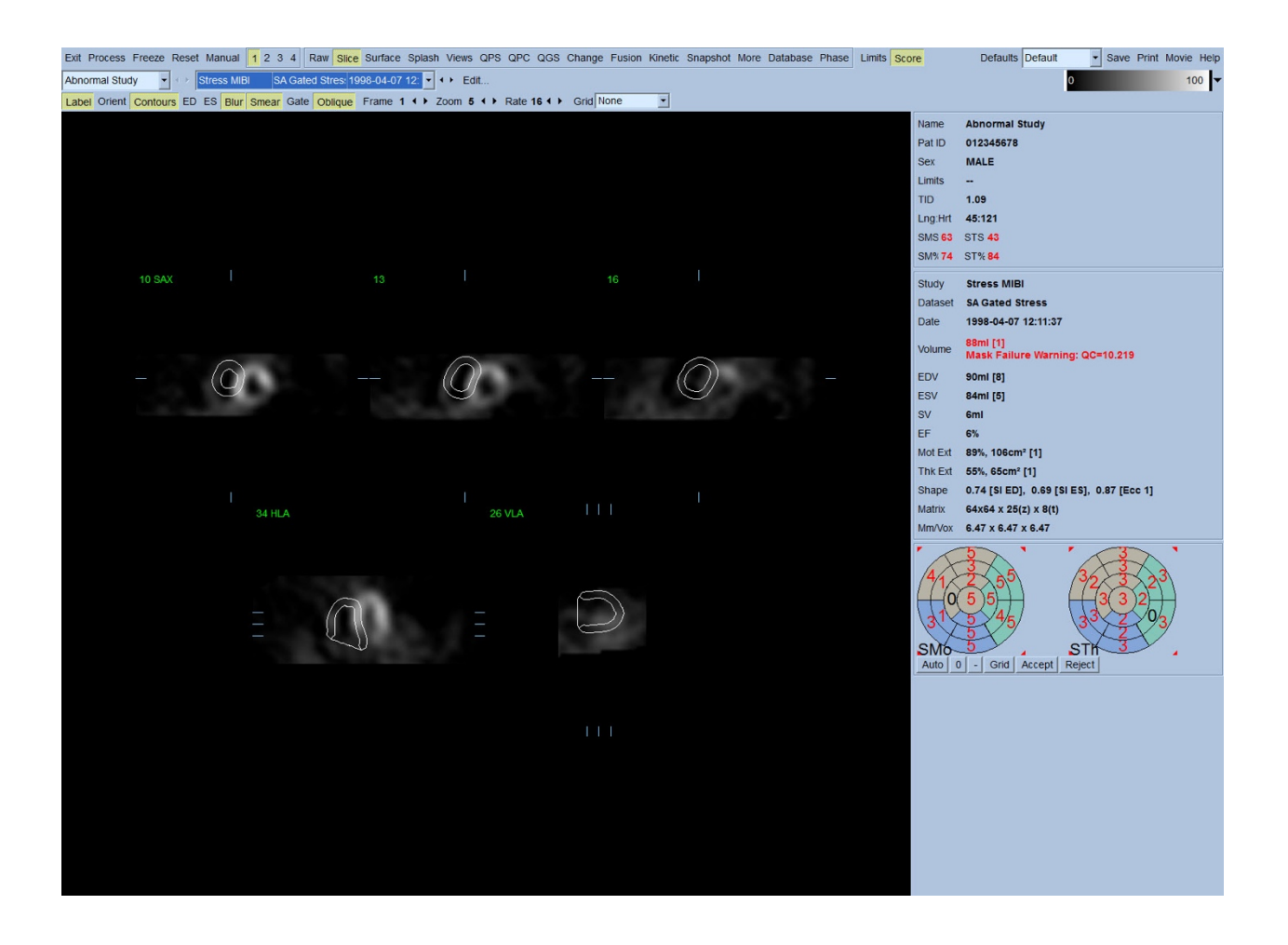

#### **4.7.** 调整等值线(手动页)

单击 Manual (手动)切换按钮将显示改版的 Slice (层面)页面, 在层面上方叠加遮罩图。 可以通过左键单击并拖动遮罩图的图柄(即下图所示遮罩图上各位点的小方框),调整遮罩 图的形状与位置。遮罩的形状和位置应该可以涵盖 LV,同时排除所有心脏外活动。 在此之 前,建议单击 **Contours**(等值线)按钮,切换关闭错误的等值线。 单击 **Mask**(遮罩)切换 按钮并单击 **Process**(处理)按钮,将在遮罩内的三维图像部分强制性运行自动算法,而且会 生成并显示新的等值线和新的定量测定值。

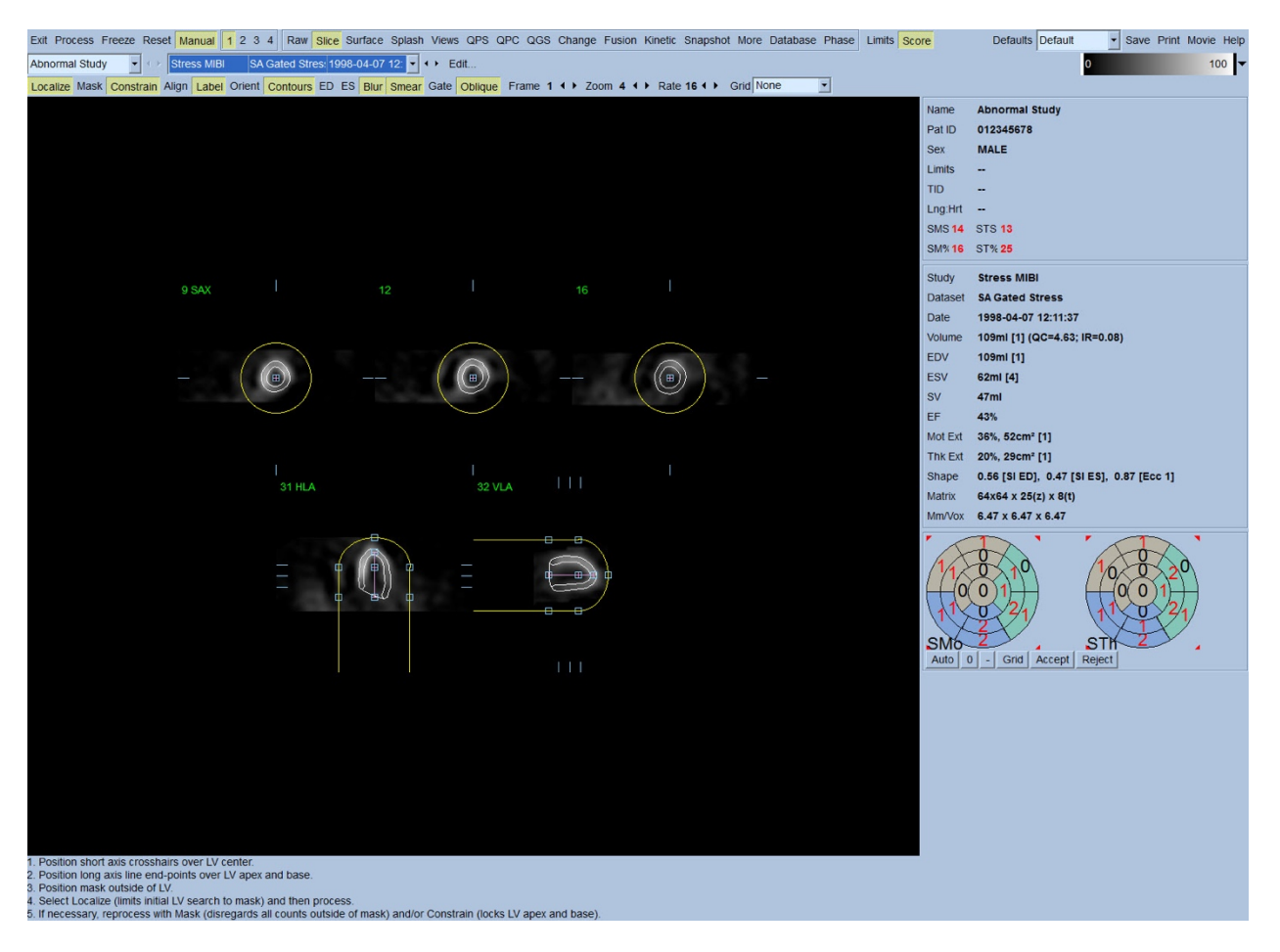

请注意, LV 长轴上的分段仅用作参考。如果简单遮罩未能产生令人满意的等值线(如下所 示),则可以精确设定两个位置,并要求等值线心尖和基底部必须穿过这两个位置;要这样 做,单击 **Constrain**(限制)切换按钮使之突显,然后再次单击 **Process**(按钮)。

4 警示: 除非绝对必要, 否则不得使用"Constrain"(限制)选项, 否则会严重影响定量 测定值的可重复性。 在 **Manual**(手动)页面开始遮罩步骤时,请确保 **Constrain**(限制) 按钮未突显。 使用 **Constrain**(限制)的一种情况是未能正确识别瓣膜平面,而且负荷和/ 或休息等值线明显超出其位置。 这通常会造成灌注极点图的周围出现与标准冠状血管范 围无关的"环状"伪影低灌注。

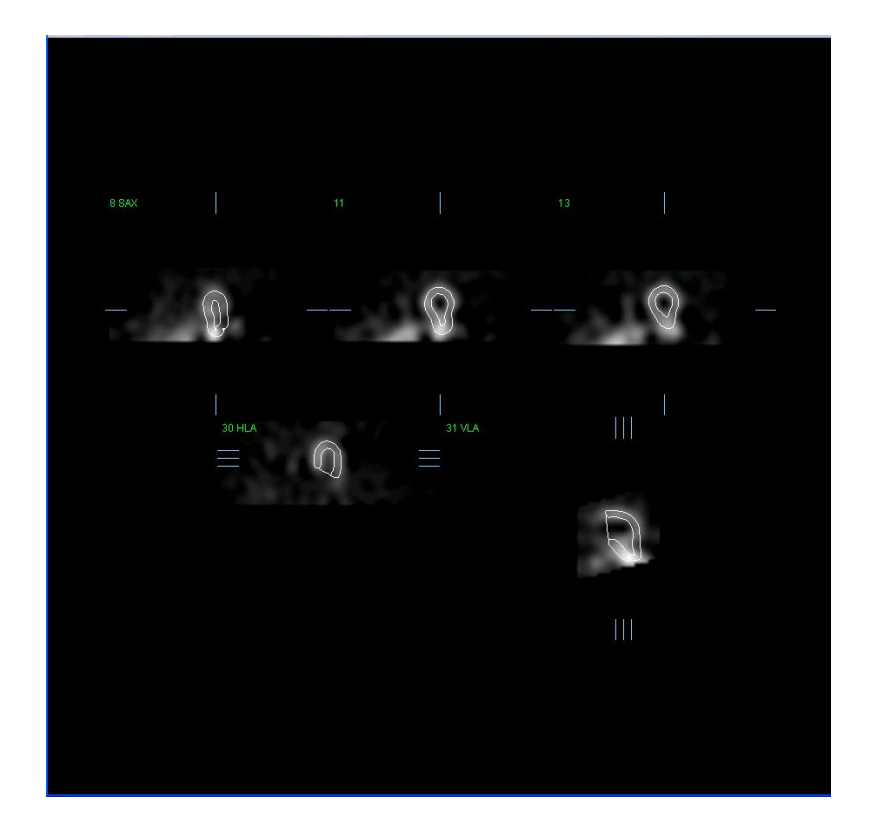

## **4.8.** 查看层面页面上的门控 **SPECT** 图像

初始目视评估 LV 功能时,可以左键单击 Gate(门控)切换按钮,以电影方式播放五个层面, 同时单击打开并关闭 **Contours**(等值线)切换按钮。 可以通过单击 **Rate**(速率)右侧的 ◄ ► 符号调整电影播放速度。 此外,左键单击 **Blur**(朦胧)和 **Smear**(模糊)切换按钮,可 以分别向图像应用时间和空间平滑过滤条件。这非常有助于降低低计数图像的统计噪音,进 行目视评估,而且不会影响定量结果。

注意: *"*朦胧*"*和*"*模糊*"*功能仅影响图像显示。 *QGS* 算法使用的是未经过平滑处理的原始数 据,与朦胧和模糊设置无关。

**U**信息: Cedars-Sinai Medical Center (CSMC) 通常使用灰度或热度标尺来评估运动, 并用一个 10 点标尺(Step10)来评估增厚。 对 CSMC 分段计分方法的全面描述见 "*Berman D, Germano G. An approach to the interpretation and reporting of gated myocardial perfusion SPECT. In: G Germano and D Berman, eds. Clinical gated cardiac SPECT. Futura Publishing Company, Armonk;*  1999:147-182."基本上, 图像是根据一个 20 或 17 分段模型和一个 0-5 (运动) 或 0-3 (增厚 )分类标尺进行评分。

### 4.9. 查看泼溅页面上的门控或总计(非门控) SPECT 图像

尽管 **Slice**(层面)页面有助于对是否存在灌注异常及其位置快速做出初始的判断,但是要做 出准确的灌注评估必须使用整个短轴数据组。 单击 **Splash**(泼溅)页面指示符会显示所有可 用的短轴图像。如果 **2** 按钮被启用,则这些图像会按照负荷研究和休息研究的方式隔行显 示,如下所示。 简而言之,**Info**(信息)方框内显示的第一个数据组对应于视图中的第 1、 3、5 和 7 行, 第二个数据组对应于第 2、4、6 和 8 行。负荷和休息图像会自动选定, 而且应 该很好地对准;如果需要将某数据组移动一个或多个层面,则可以单击并拖动图像右侧的相 应滚动条。 单击 **Gate** (门控)切换按钮可以电影方式同时查看图像(仅限门控)。

启动页面控制栏上的 **Smear** (模糊)切换按钮,可以向图像应用空间平滑过滤条件。 这非常 有助于降低低计数图像的统计噪音,进行目视评估,而且不会影响定量结果。

单击 **Splash** (泼溅)页面上的数据组选择器,会显示所有现有的短轴图像。 单击 **Smear** (模 糊)和 **Blur**(朦胧)(仅限门控数据组)切换按钮,可以分别向图像应用空间和/或时间平滑 过滤条件。 这非常有助于降低低计数图像的统计噪音,进行目视评估,而且不会影响定量结 果。

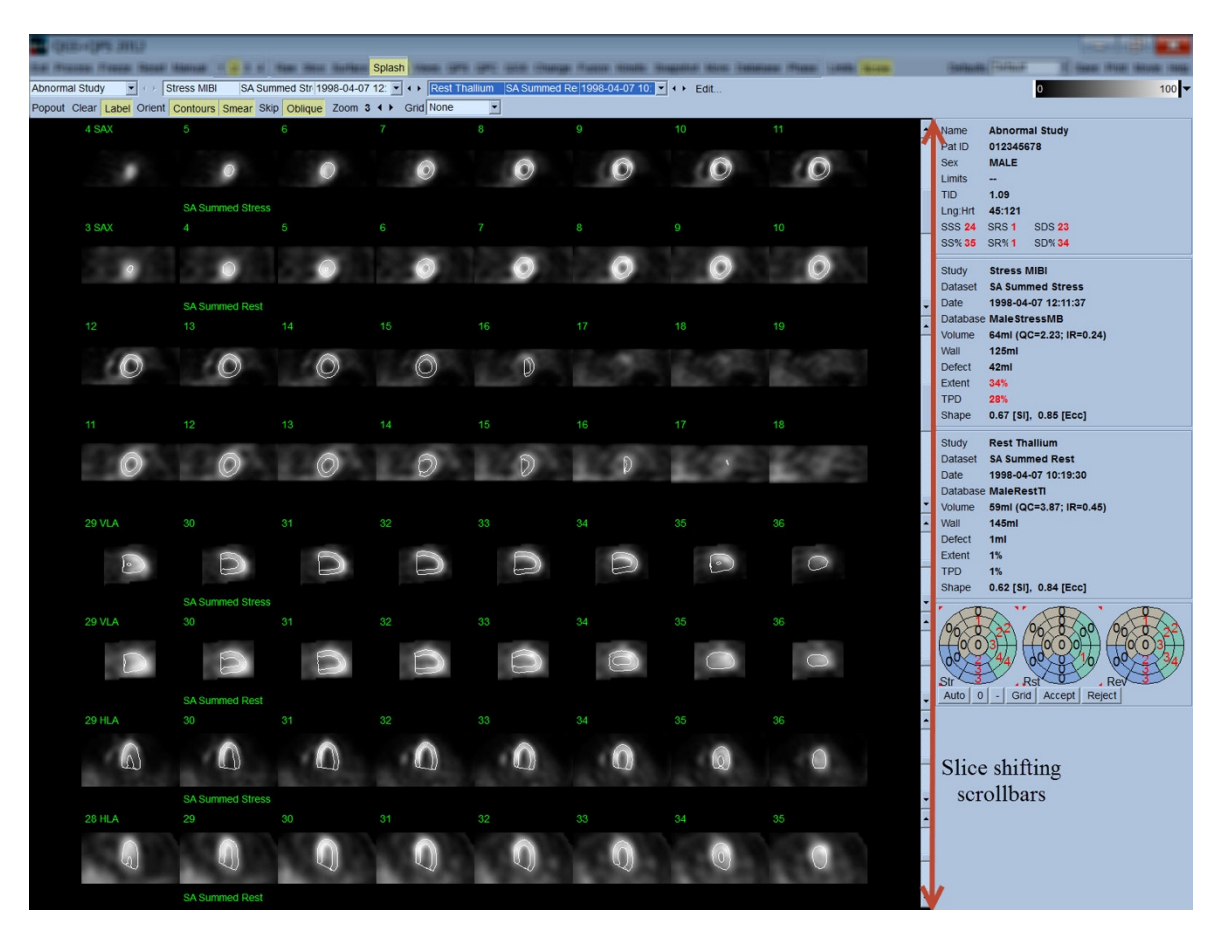

可以选择"放大"关键层面,供进一步查看。 要这样做,右键单击选定/取消选定所需的图像 (选定图像的角落突显为蓝色),然后左键单击页面控件栏上的 **Popout**(弹出)切换按钮。

要取消选定所有选定层面,单击 **Clear**(清除)。 下面的负荷和休息数据组各显示了四个短 轴、水平和垂直长轴图像,而且可以使用 **Splash**(泼溅)页面的 **Popout** (弹出)切换按钮进 行显示。

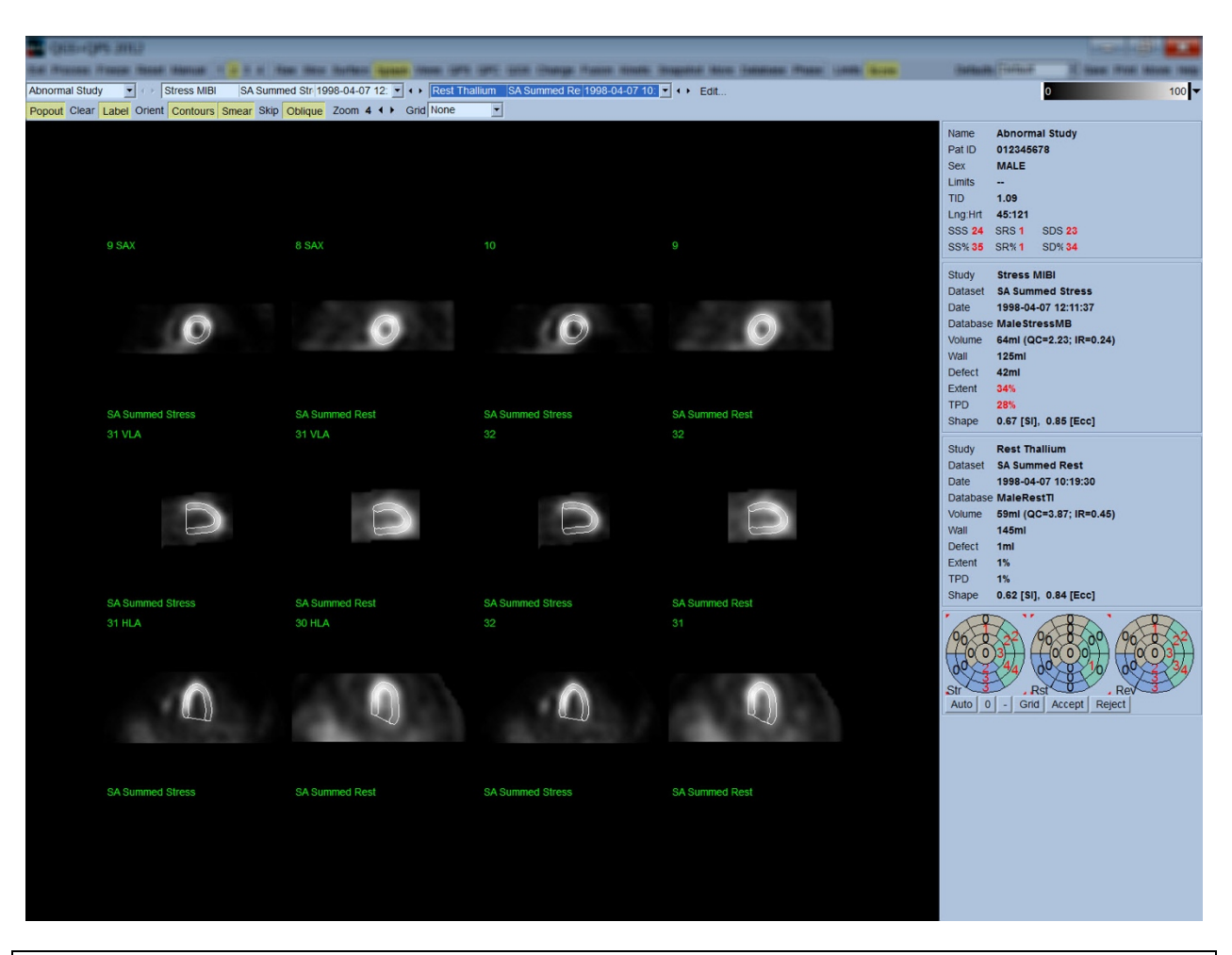

**● 信息:** Cedars-Sinai Medical Center (CSMC) 通常使用灰度或热度标尺评估灌注。 对 CSMC 分段计分方法的全面描述见 "*Berman D, Germano G. An approach to the interpretation and reporting of gated myocardial perfusion SPECT. In: G Germano and D Berman, eds. Clinical gated cardiac SPECT. Futura Publishing Company, Armonk; 1999:147-182.".* 基本上,图像是根 据一个20或17分段模型和一个0-4(0=正常至 4=无灌注)分类标尺进行评分。

#### **4.9.1.** 使用得分框

单击 Score (得分)切换按钮会显示 Score Box (得分框)及其 20 分段或 17 分段极点图和负 荷、休息和研究差异部分的分段边界。下面显示的是 20 分段得分示例。 这些"分类极点图"内 的每个环形都与显示图像相关,即: 心尖至基底部 = 内环至外环。

显示方式便于医生确定灌注得分所需的 20 (或 17) 个分段。 从页面控件栏的 Grid (网格) 下拉菜单中选择 **Segments**(分段)选项,会在负荷和休息图像上覆盖分段边界,明确哪一层 面的哪一部分属于哪个分段。 交替使用 **Grid**(网格)下拉菜单的 **Segments**(分段)和 **None** (无)选项,有助于目视评估分段得分,然后在需要时可以将得分输入 Score (得分)框,取 代自动计分结果。

向所有的门控短轴数据组应用一个通用的正常限值组,以便自动计算所有分段的运动和增厚 得分,以及总计运动和增厚得分(SMS和 STS)、总计运动和增厚得分的百分比(SM% 和 ST%)及以面积 cm<sup>2</sup> 和占心肌中段表面积百分比表示的运动和增厚异常范围(Mot Ext(运动 范围)和 Th Ext(增厚范围))。如果审阅临床医生认为有任何分段得分不正确,则可左键 或右键单击得分框内的相应数值,调高或调低得分。 系统会自动调整 SMS、STS、SM% 和 ST%。

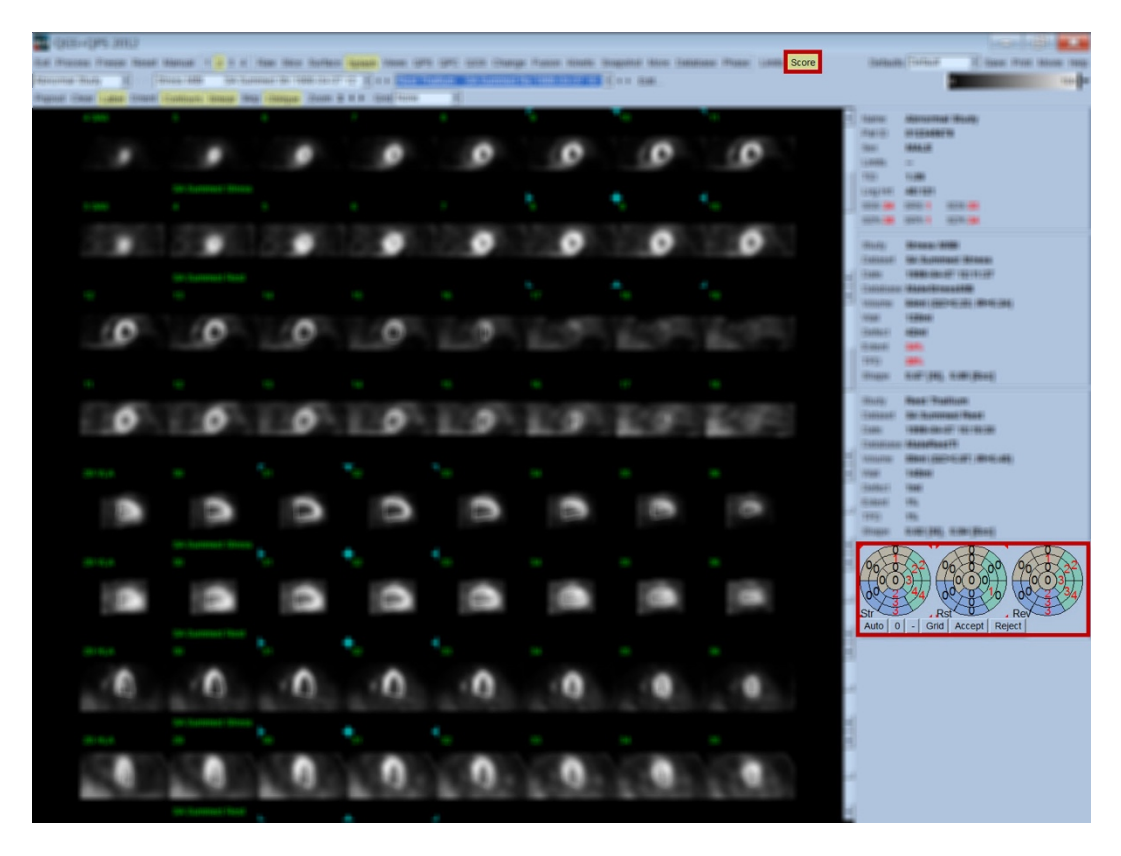

如果已为该病人预设正确的正常限值,则程序会自动计算所有分段的灌注得分,以及总计负 荷、休息和差异得分(SSS、SRS 和 SDS)和相应的总计百分比得分(SS%、SR% 和 SD%)及灌 注异常范围。 否则,必须单击位于数据组选择器旁边的 **Edit…**(编辑…)按钮并从下拉菜单中 选择适当的限值文件,选定要应用至数据组的正常限值数据组。 用户选择对话窗口中显示的 某个正常限值组,然后单击 OK (确定)。 如果审阅临床医生认为有任何分段得分不正确, 则 可左键或右键单击相应的得分极点图内的数值,调高或调低得分。 系统将自动调整 SSS、 SRS、SDS、SS%、SR% 和 SD%。

注意: 总计百分比得分代表的是将总计得分归一化为选定模型中可能的最差得分(即 *80*  归一化为 *20* 分段模型中的 *5* 点;*68* 归一化为 *17* 分段模型中的 *5* 点),详见 *Berman et al., JACC 2003;41(6):445A*。

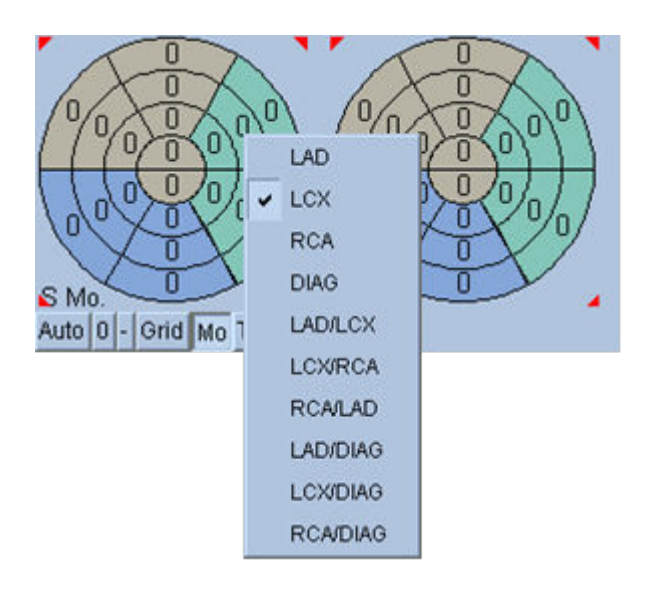

然后根据供应此分段的冠状血管情况,通过分 段的颜色编码进一步改善计分。 LAD 分段使用 棕褐色, LCX 分段使用绿色, RCA 分段使用蓝 色。 默认情况下,应用程序会试图根据目视得 分选择冠状血管。 要覆盖这些选择,可以右键 单击某分段,然后从血管列表中选择适当的血 管。 在某些情况下,难以判定缺陷位于哪根血 管。 在这种情况下,选择有疑问的异常分段, 然后选择一组血管。 单击 **Auto**(自动)按钮 会加载自动生成的得分。

### **4.10.** 查看表面页面的 **SPECT** 图像

单击 Surface (表面)页面指示符会显示 Surface (表面)页面, 如下所示。其中参数图像代表 LV, 包括网格表面(心外)和阴影表面(心内)。这类显示对于灌注的用处不如对门控 SPECT 数据的用处,但是可以帮助评估 LV 尺寸和形状。 单击 **Gate**(门控)可以使电影播放显 示在整个心脏周期内追随三维心内和心外移动,而单击并拖动图像会按照观测者的喜好以互 动方式实时放置图像。

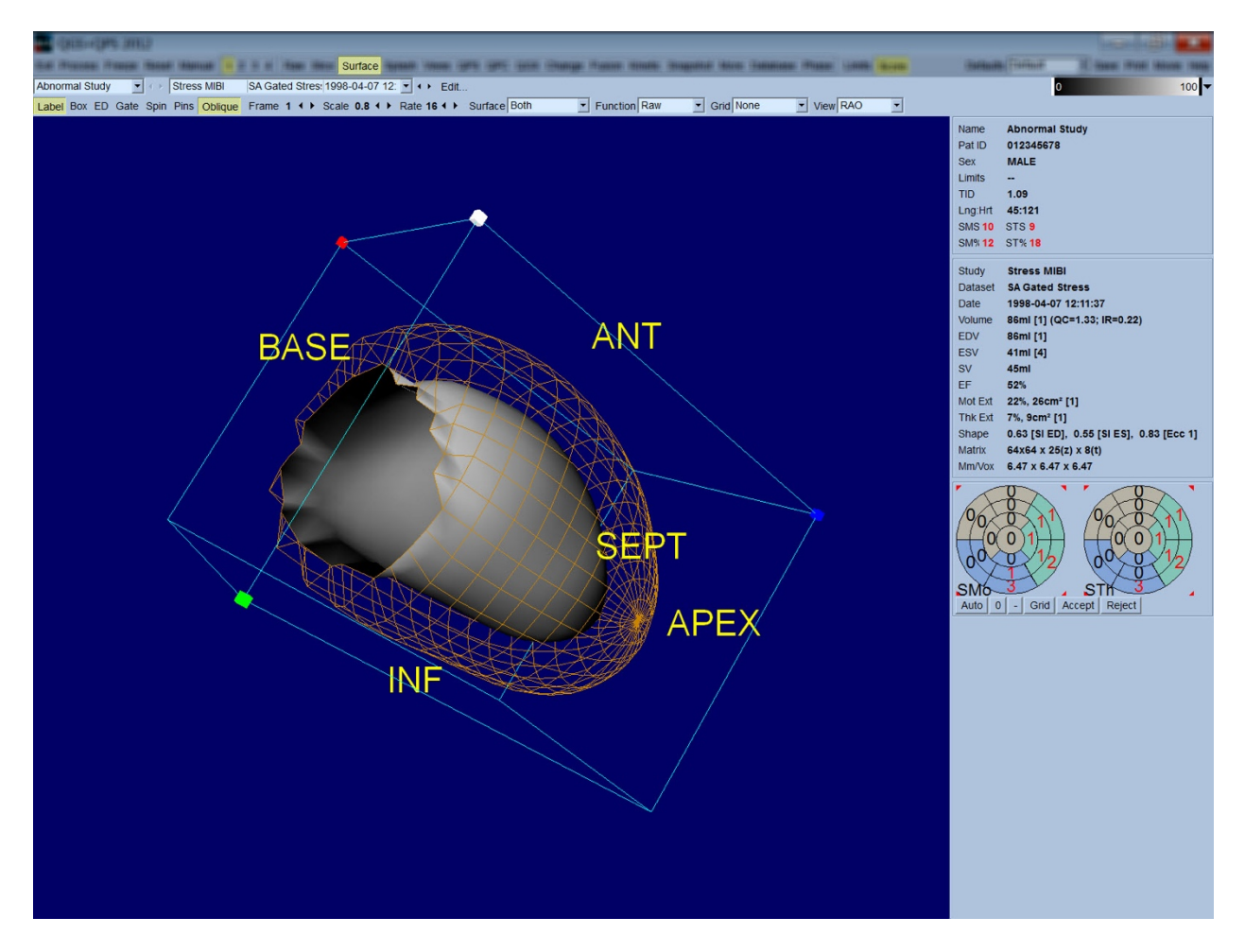

尽管可以在心外/心内显示中评估心肌增厚,但在包括心内层及其舒张末期位置的显示中更易 于评估运动。 要这样做,从表面下拉菜单中选择 **Inner**(内部)选项,然后单击页面控件栏内 的 **ED**(舒张末期)使之突显。 在这类显示中,且 **Gate**(门控)切换按钮开启的情况下,判 断区域运动的一个良好方式是观察心内层在舒张末期离开其固定位置的程度。 最好显示所有 三个表面,方法是在表面下拉菜单中选择 **Both**(两者)。

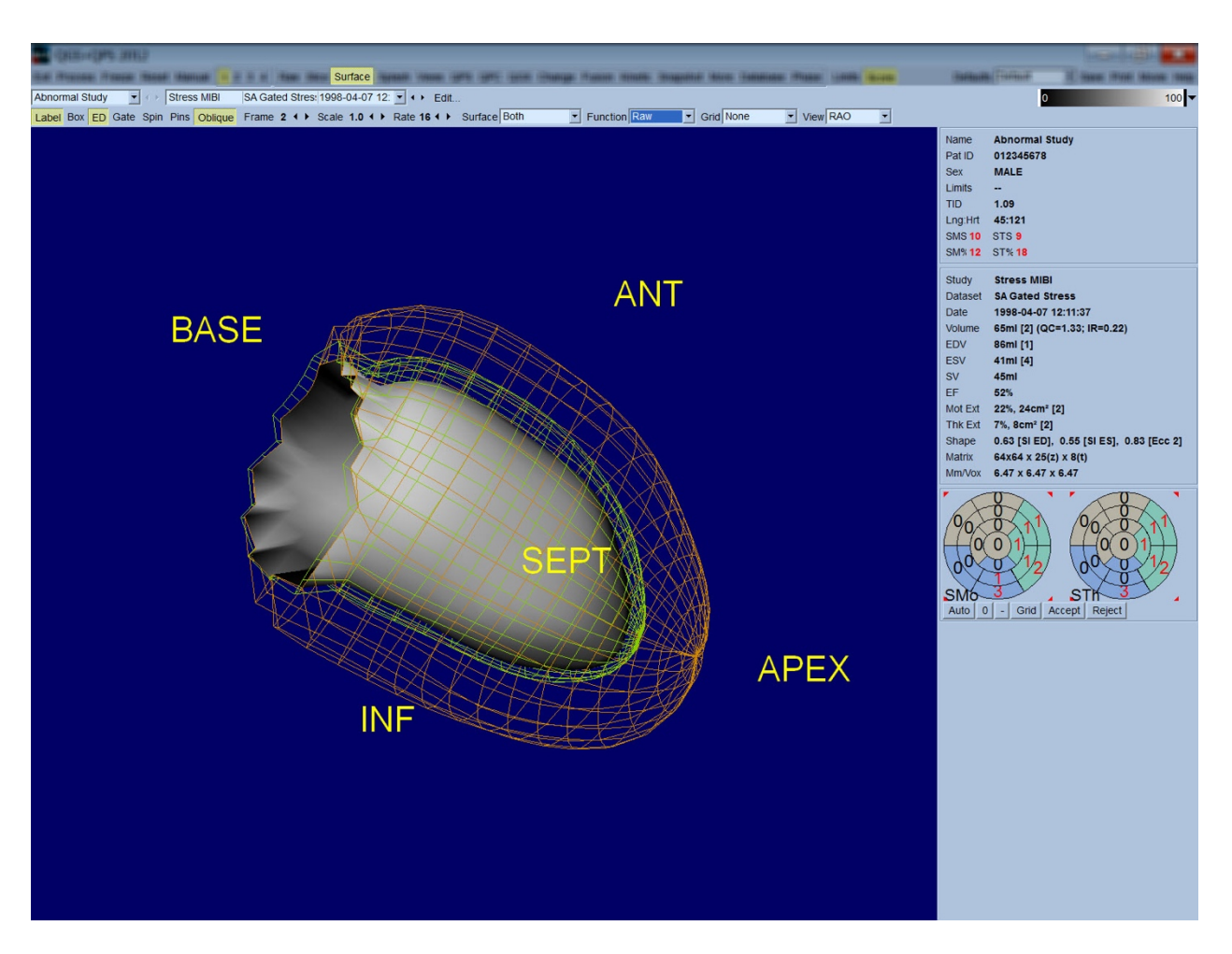

在评估功能时,心内表面上没有映射计数,这是因为映射计数会难以评估重大灌注缺陷患者 的区域功能。如果需要在心脏周期中观察灌注的演变,选择 Surface (表面)下拉菜单中的 **Counts**(计数)选项会显示心肌中段表面,上面映射有最大计数。

同样,在评估灌注时,心内表面上没有映射计数,这是因为映射计数会难以评估重大灌注缺 陷患者的 LV 大小和形状。如果需要观察三维灌注,选择 Surface(表面)下拉菜单中的 Function (功能) 选项将显示心肌中段表面, 上面映射有最大计数。

### **4.11.** 查看视图页面上的门控 **SPECT** 图像

单击 **Views**(视图)页面指示符会显示 Views(视图)页面,如下所示。其中六个三维视区与 Surface (表面)页面非常相似。 此页面的主要目的是全面表现 LV (但是与 Surface (表面) 页面相比图像较小),而且通过左键单击和拖动,在步锁模式中处理负荷和休息图像以进行 对比。 如前所述,如果需要评估灌注,则建议在 **Surface**(表面)下拉菜单选择 **Function**(功 能)选项。 就门控 SA 数据组而言,上一行代表了 RAO、LAO 和下面观的舒张末期视图。 下 一行代表收缩末期的相同视图和表面。 可用通过单击 **Gate**(门控)切换按钮,以心脏周期电 影播放的形式观察这些图像。如果选择了一个以上的数据组,则每个数据组会显示和以电影 形式播放三个方向的视图,而且可以通过左键单击和拖动在步锁模式下处理每栏的图像。

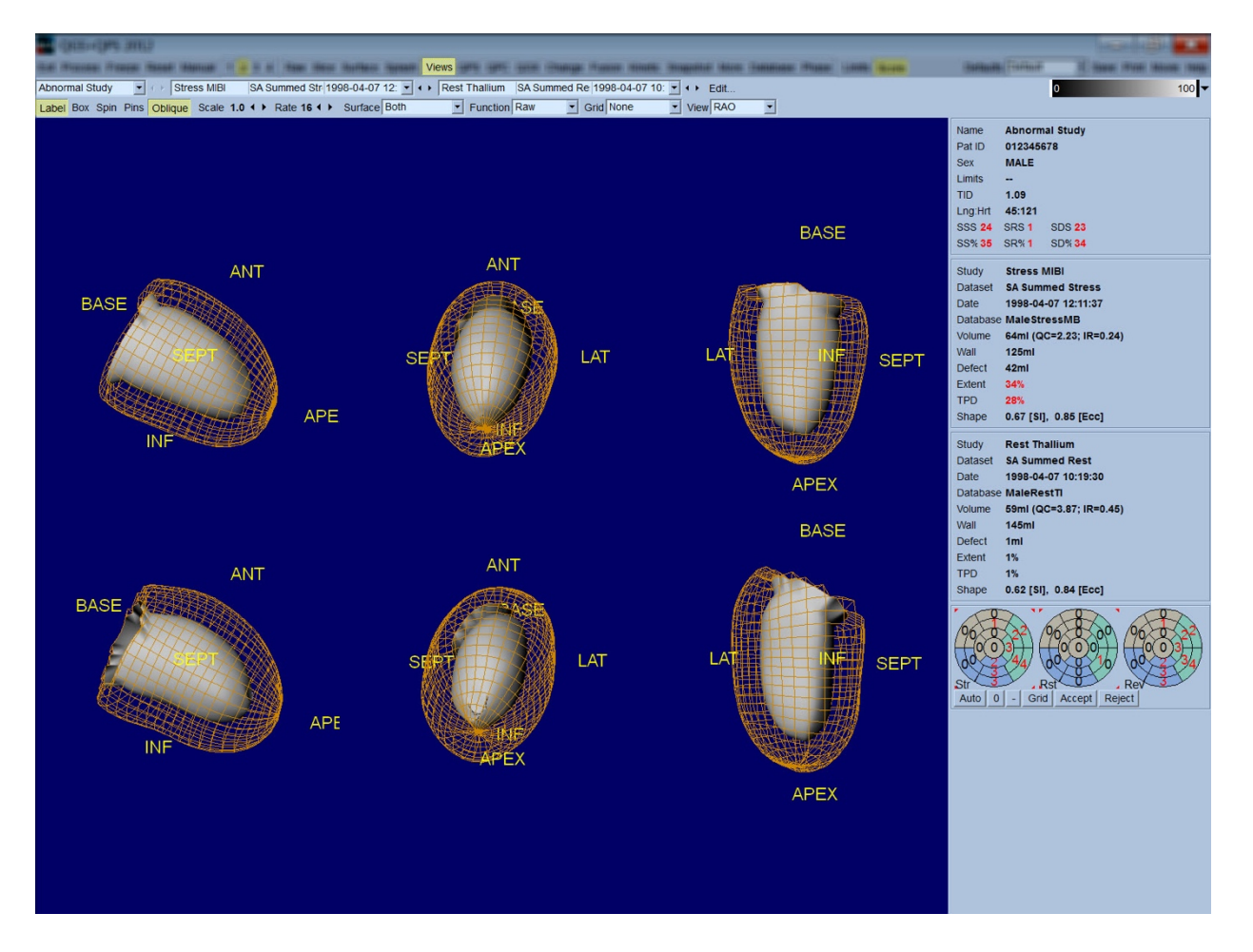

### **4.12.** 总结: **QPS** 结果页面

单击 QPS 按钮会显示 QPS Results (QPS 结果)页面。此页旨在综合显示病人灌注 SPECT 研究 的所有相关信息。 可能时会在 Results(结果)页面总是显示两个数据组(**1**、**3** 和 **4** 显示选项 处于非活动状态)。 单击 **Score**(得分)切换按钮会不再显示得分框,转而显示以下二者之 一:显示负荷和休息缺陷范围和 TPD 以及缺陷可逆性的表格(**Graph**(图形)切换按钮关 闭),或显示负荷缺陷范围百分比和可逆性的柱状图(**Graph**(图形)切换按钮开启)。 如 果在 **Contours**(等值线)切换按钮关闭,**Smear**(模糊)切换按钮开启,**Function**(功能)下 拉菜单中的 **Extent**(范围)选项被选中的情况下获取该页面的屏幕截图,则会有良好的图像 效果,可以发送给临床医生。 以下规则适用于所有基于像素的得分(TPD、范围和缺陷)和 基于分段的得分(视觉得分): 当休息得分包含的休息值高于负荷值(在比较负荷/休息对的 像素或分段时);在这些情况下,休息分段或像素将被指定负荷得分值。

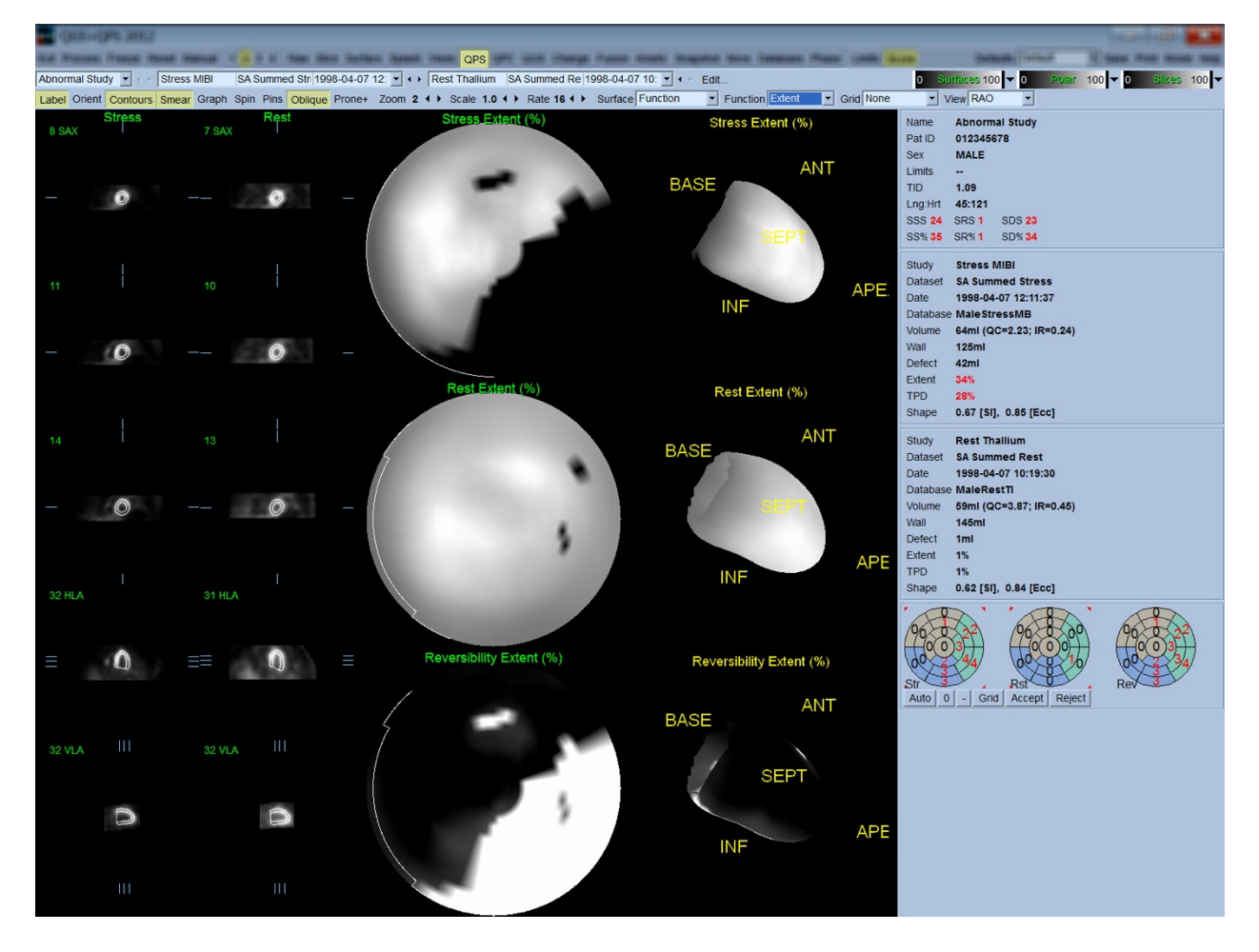

#### **4.12.1.** 评估极点图

结果页面提供了三个灌注极点图和三个三维参数表面(负荷、休息和可逆性)。 **Function** (功能)下拉菜单包括选项 **Raw**(原始)、**Severity**(严重性)和 **Extent**(范围)。所有这些 选项都适用于二维和三维显示。 可以从 **Grid**(网格)下拉菜单中选择向所有的极点图和表面 覆盖含有 20 或 17 个分段(Segments(分段))、3 个血管范围(Vessels(血管))或 5 个 区域(**Walls**(室壁))的网格。 如果是极点图,与覆盖相关的数字代表分段、范围或区域内 每个图测量的参数平均值。 负荷和休息灌注值都归一化为 100。

#### **4.12.2.** 智能缺陷编辑器

可以使用智能缺陷编辑器手动编辑范围靶心图。用户可以使用该工具添加、删除或调整缺 陷。手动编辑还会影响定量结果,例如缺陷、范围、TPD、分段目测得分和总分。要使用缺 陷编辑器时,单击 **QPS** 页面上的 **Mask**(遮罩)切换按钮。需要将异常区域改为正常区域 时,按住鼠标左键,然后环绕异常像素绘制一个区域。与之类似,需要将正常区域改为异常 区域时,按住鼠标右键绘制一个区域。

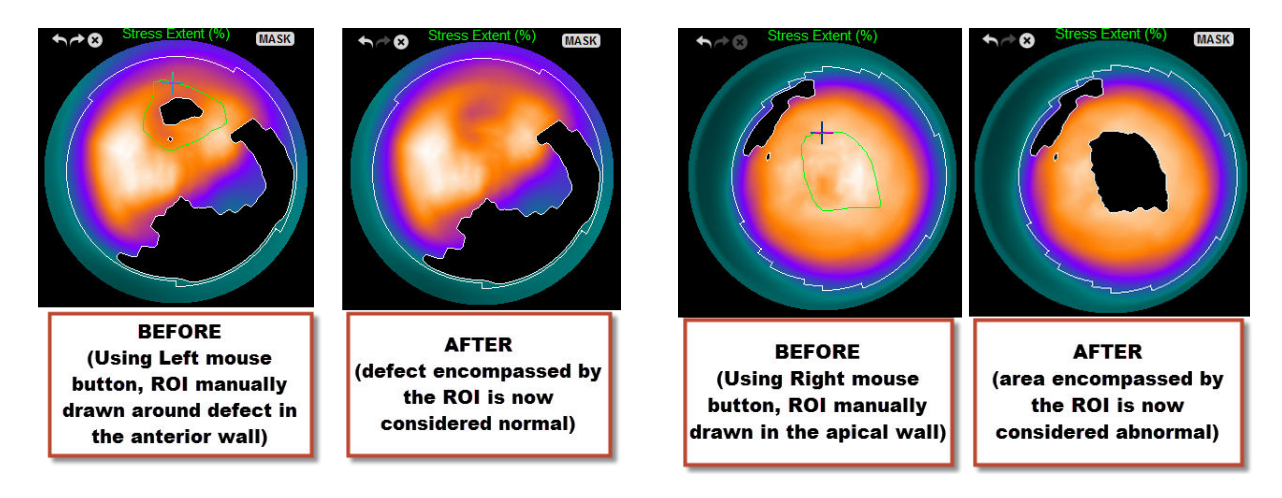

### **4.13.** 总结: **QGS** 结果页面

单击 **QGS** 按钥会显示 QGS Results (QGS 结果)页面, 如下所示。此页旨在综合显示该病人门 控 SPECT 研究的所有相关信息。 QGS Results(QGS 结果)页面仅支持单数据组模式(**2**、**3** 和 **4** 显示模式按钮处于非活动状态)。 会显示舒张末期和收缩末期的代表性短轴层面和三维表 面,而单击 **Gate**(门控)可以电影播放形式显示后者。 单击关闭 **Score**(得分)切换按钮会 不再显示得分框,转而显示含有时间-容积曲线(黑色)及其导数(填充曲线)的图形,而且 会根据曲线计算舒张期参数。 应使用时间-容积曲线评估是否存在门控错误。 如果在 **Contours**(等值线)切换按钮关闭,**Blur**(朦胧)和 **Smear**(模糊)切换按钮开启,**Function** (功能)下拉菜单中的 **Extent**(范围)选项被选中的情况下,获取该页面的屏幕截图,则会 有良好的图像效果,可以发送给临床医生。

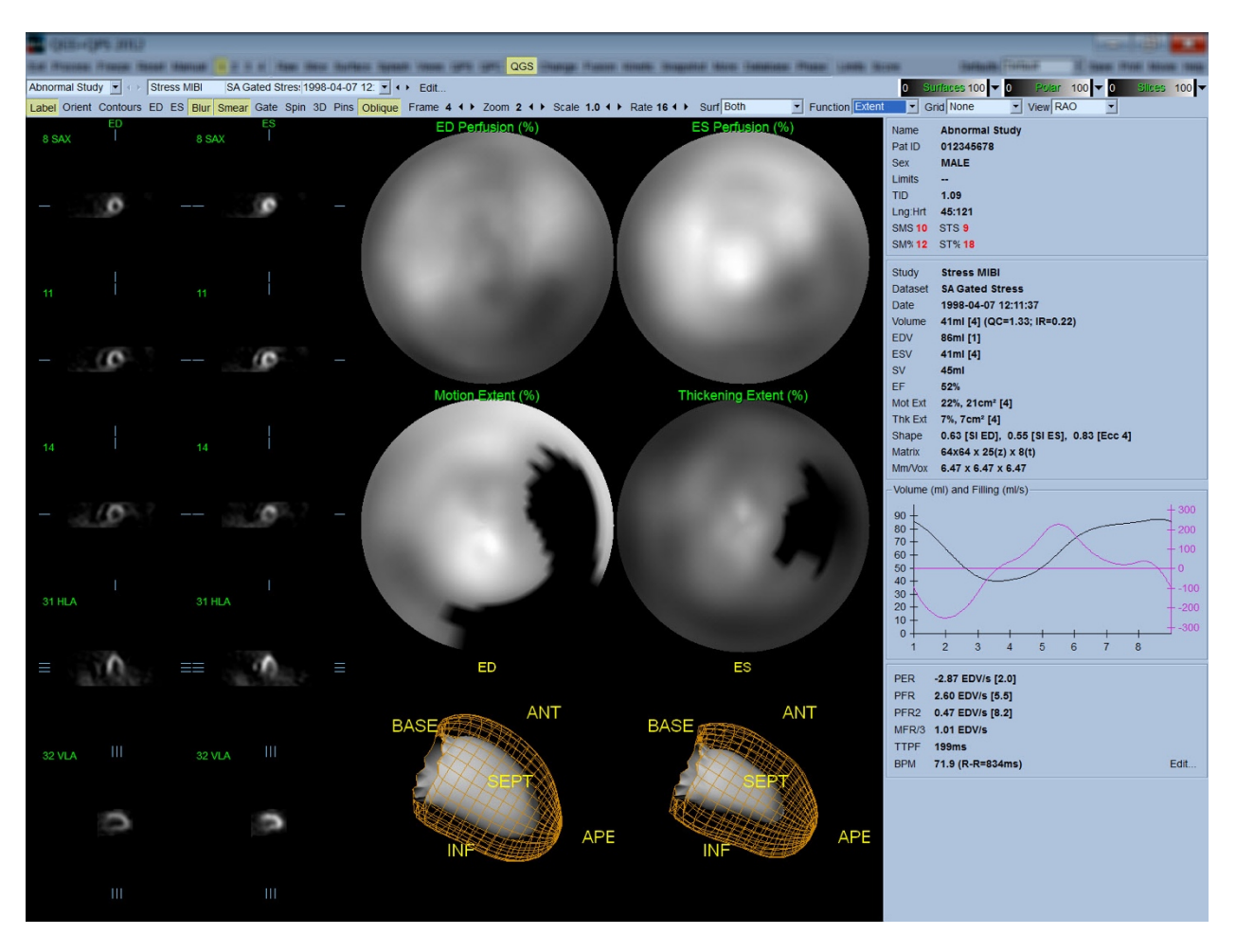

#### **4.13.1.** 评估时间**-**容积曲线

在 8 帧门控采集的有效时间-容积曲线中,最低值(收缩末期)应在第 3 或 4 帧,最大值(舒 张末期)应该在第1或8帧。在16帧门控采集中,最小值(收缩末期)应在第7或8帧,最 大值(舒张末期)应在第 1 或 16 帧。如果与此严重不符,应该推断门控不成功,需要重新进 行研究。 以下显示了两个无效的时间-容积曲线示例。

应注意,时间-容积曲线中的任何错误(门控错误)都会导致填充曲线出现错误,因为填充曲 线是时间-容积曲线的一阶导数。

注意: 在时间*-*容积曲线图中,*8* 帧和 *16* 帧门控采集的曲线容积值分别在间期 *8* 和 *16* 之后*"*附 加*"*了间期 *1*。

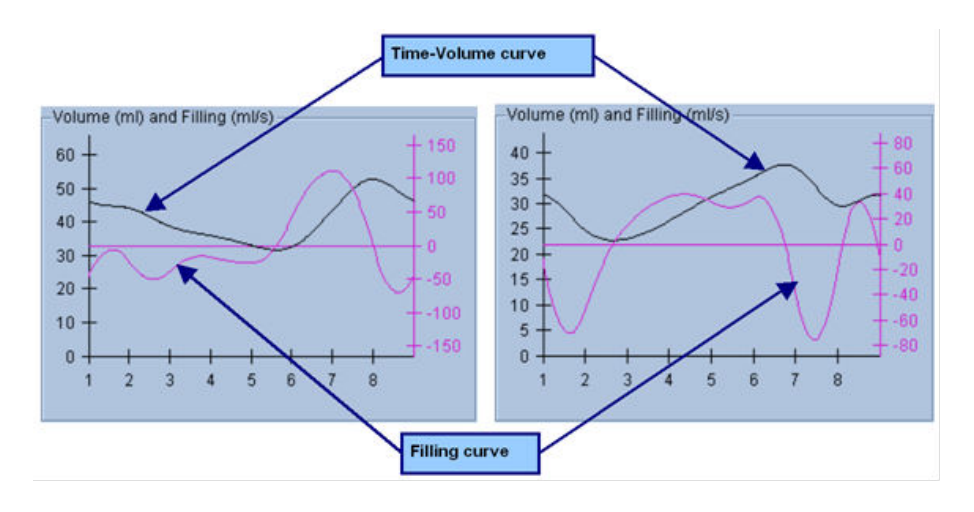

#### **4.13.2.** 评估极点图

QGS Results (QGS 结果)页面提供两个灌注极点图(舒张末期和收缩末期)和两个功能极点 图(区域运动和增厚)。 **Function**(功能)下拉菜单包括选项 **Raw**(原始)、**Extent**(范围) 和 **Severity**(严重性)。所有这些选项仅适用于功能极点图。 其中,仅有 **Raw**(原始)在没 有运动/增厚正常限值时有意义。 可以从 **Grid**(网格)下拉菜单中选择向所有的极点图覆盖含 有 20 或 17 分段(**Segments**(分段))、3 个血管范围(**Vessels**(血管))或 4 个区域 (**Walls**(室壁))的网格。 在每种情况下,与覆盖相关的数字代表分段、范围或区域内每个 图测量的参数平均值。

运动极点图上的心内运动映射在 0 mm 到 10 mm 之间符合线性模式。超过 10 mm 的运动被假 定等于 10 mm (标尺在 10 mm 处"饱和"), 而低于 <0 mm 的运动(运动困难)被假定等于 0 mm。同样, 在增厚极点图中, 增厚超过 100% 被假定等于 100% (标尺在 100% 处"饱和"), 而低于 0% 的增厚(反常变薄)被假定等于 0%。 与运动图中使用"绝对值"(毫米)不同, 增 厚图使用的是"相对值"(从舒张末期到收缩末期厚度增加的程度)。

1 警示: 尽管可以在灌注极点图中合理目测是否存在灌注缺陷,但是运动和增厚图并 非如此! 实际上,已经很清楚, 即使是正常病人, 室间隔的运动幅度通常低于侧壁(造 成运动图中的"暗"区),心尖增厚程度要大于基底部(造成增厚图类似单面煎的荷包蛋的 外观)。 评估功能极点图的最佳方式是选择 **Function**(功能)下拉菜单中的 **Extent**(范 围)选项,这样异常区域会变成黑色。

#### **4.13.3.** 像素(体素)大小

如果在图像标题中列出的像素大小不正确,则会妨碍测量面积和容积。 这对基于容积比率的 LVEF 来说通常不会造成任何问题。 同样, 图像列出的像素大小不正确可妨碍诸如灌注缺陷绝 对面积等灌注测量值(但对作为 LV 百分比的缺陷面积测量值则没有影响)。 目前的摄像机通 常会按照已知的视野和缩放信息,自动计算像素大小。 但是老式摄像机或"混杂"系统(即一 个厂商的摄像机与另一厂商的计算机合并使用)可能无法设置成从机架传输像素大小信息, 或者可能将"标准"大小(即1 cm)作为默认设置。 在这些情况下,需要手动计算校正系数,

方法是对已知图形(例如已知两者之间确切距离的两条线源)进行成像,然后在重建横轴图 像中对两条线质心之间的像素数量进行计数。 可以选择 **More**(更多)页面,检查图像标题 中的重要部分(包括像素或质素尺寸)。

4. 警示: More (更多)页面中列出的像素大小为整数(常常是 0 和 1)时应该格外留 意,因为这常常提示存在传输问题。

#### **4.14.** 相位分析

要查看门控研究中的全局和区域相位信息,单击 **Phase**(相位)页面按钮。 如果 **Grid**(网 格)工具栏设置被设定为 **None**(无),则显示的是全局统计数据。 如果选择了诸如 **Vessels** (血管)等网格(如下所示),则显示的是每个区域的统计数据。 使用 **Combine**(合并)工 具栏切换按钮,在单独和合并相位,以及振幅极点图或参数表面之间切换。 信息框(应用程 序右侧)内提供有其他可用的控件。这些控件控制例如实时图形游标或显示单位等显示选 项,而极点图切换按钮可以规定为仅显示某些区域。 在 2 数据组模式中,时间-活性曲线被隐 藏, 以便有空间显示另一组直方图, 而在 3 或 4 数据组模式中, 则完全隐藏了区域显示。 详 情请参阅*《参考手册》*。

注意:2015 及更新版本的相位分析算法得到了调整,排除了基底计数差异,这些基底计 数差异并不反映实际的心肌增厚,而是由于瓣膜平面在舒张和收缩时运动而引起的。

# **4.15.** 动力学分析**——**冠状动脉血流储备量

借助动态 PET 研究和 SPECT 研究的动力学分析功能可以使用专为 PET Rb 和 NH3 以及 SPECT Tc99m 类示踪剂开发的算法,自动定量心肌内的负荷和休息血流绝对量。 而且还可以采用无 创方法测定冠状动脉血流绝对储备量 (CFR)。 Rb-82 的动力学建模方法采用了一室模型 (Lortie et al., EJNM 34:1765-1774, 2007)。 其中氮-13 氨动力学建模方法使用了简化的二室模型 (Choi et al., JNM 34(3):488-497, 1993)。Tc-99m SPECT 图像的动力学建模方法使用一室模型(Leppo et al., Circ Res.1989;65:632-639)。

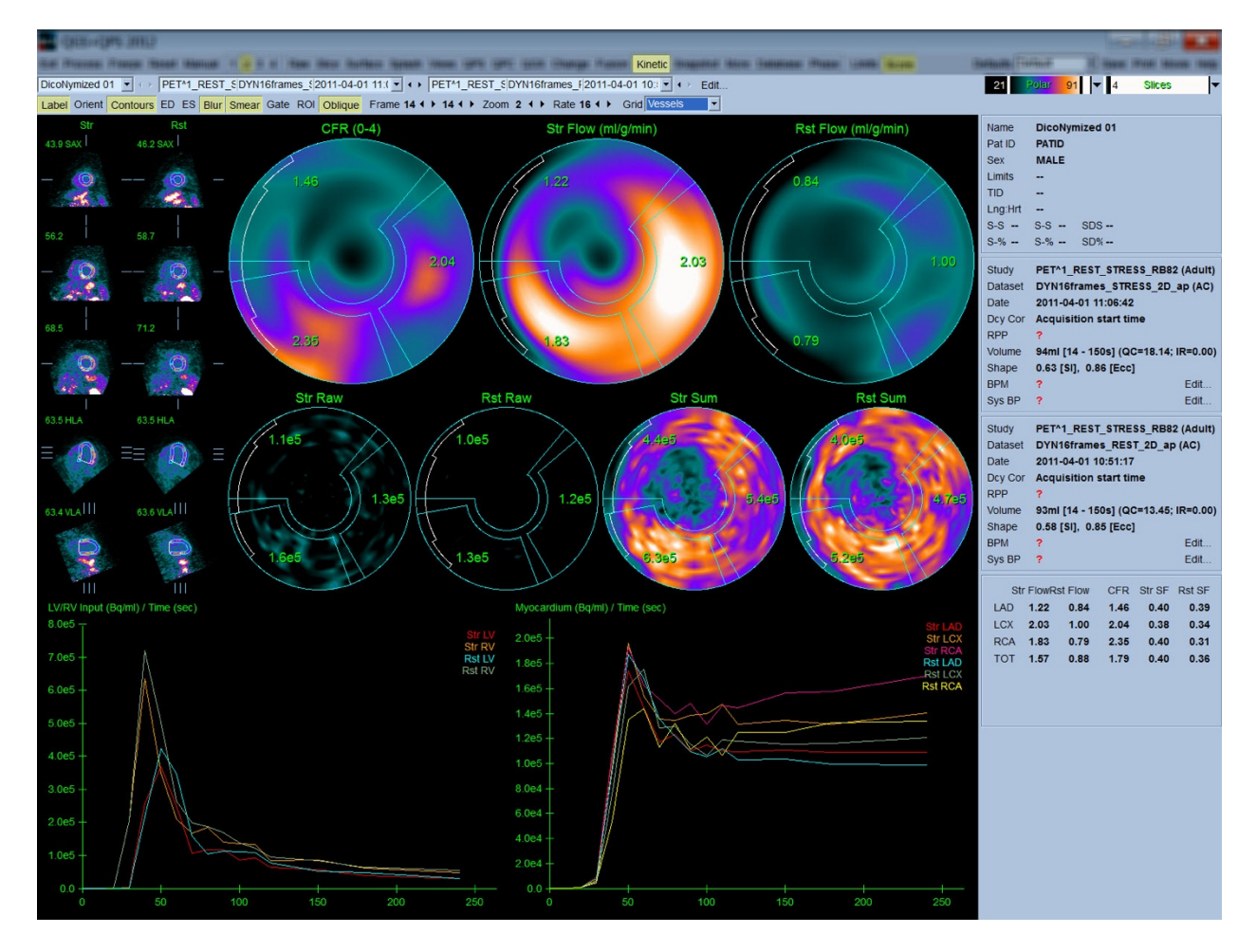

#### **4.15.1.** 动力学页面要求

动力学功能要求至少有一个经过处理的横向动态心脏 PET 或 SPECT 数据组。如果要获得 CFR 结果,则同时需要有横向形式的休息和负荷动态心脏 PET 数据组。动力学分析设计用于处理 任何数量的帧,但在临床环境中,一般最常使用 16-26 帧。

## **4.15.2.** 动力学页面显示

Kinetic(动力学)页面利用极点图、时间/活性图和得分表模式,显示定量结果。

• **Polar Maps**(极点图)——Kinetic(动力学)页面显示两排极点图。

页面顶部的极点图显示所加载数据组心肌内的负荷和休息绝对血流量,单位是 ml/g/min。如 果加载了休息和负荷动力学流量数据组,则还会显示一个提供冠状动脉血流储备量的 CFR 极 点图。 使用 grid (网格) 下拉菜单, 可以将极点图分为 Vessels (血管)、Groups (组)、 Walls(室壁)和 Segments(分段)。 每个用户定义的分段都会计算极点图像素平均值。

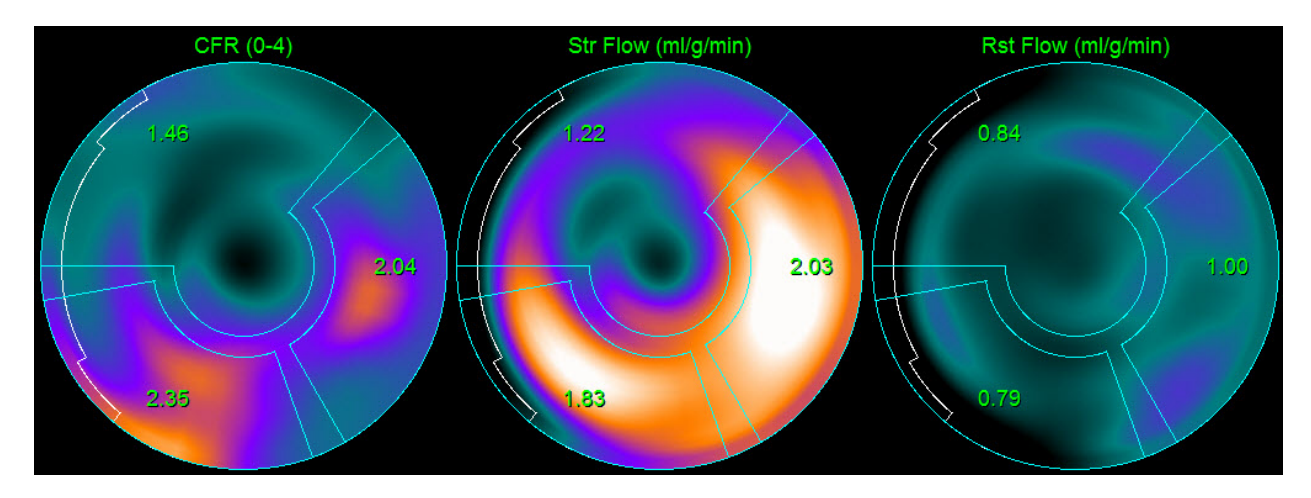

o 页面中部的极点图显示的是心肌内放射示踪剂的活性,单位 [(Bq/ml)/Time(Sec)]。 如 果加载了休息和负荷流量数据组,则本区域最多显示 4 个极点图。 其中两个极点图显 示的是所有帧信息的总计数据;其余两个极点图显示的是所示特定帧的数据。

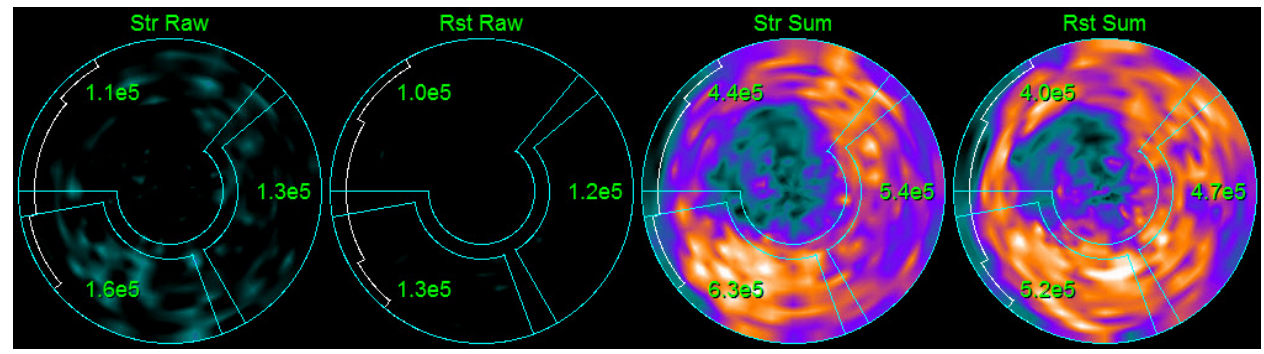

• **Time/Activity graphs**(时间/活性图)——时间/活性曲线显示右心室和左心室(左侧) 以及心肌(右侧)血池内放射示踪剂的活性。如果将 Grid (网格)设置设定为 **Vessels**(血管),则心肌图还将显示 3 支主要冠状血管(LAD、LCX 和 RCA)中每一支 的曲线。 时间/活性图中的值代表放射示踪剂的绝对活性,单位 [Bq/ml]/Time[sec]。

![](_page_53_Figure_1.jpeg)

• **Results** (结果)(得分)**——**屏幕右侧底部显示的是心肌每个区域的绝对血流量、CFR 和溢出分数 (SF) 等结果。 SF 是指负荷和休息时, 从血池区域"溢出"进入心肌(由分割 或等值线界定)的放射示踪剂的量。 SF 值有助于临床医生对数据组的技术质量进行 质控。 SF 值大于等于 60% 即 0.60, 被认为质量较差。

![](_page_53_Picture_156.jpeg)

### **4.16.** 右心室 **(RV)** 定量

受支持的门控数据集目前可以使用自动化右心室定量和分析。切换开启 *RV*(右心室), 然后单击 **Process**(处理)以产生右心室轮廓和定量结果。

![](_page_54_Figure_0.jpeg)

### **4.17.** 钙化积分

钙页面用于定量和审查冠状动脉的钙化沉淀块。使用钙页面时要求有诊断品质的无造影剂 CT 数据集。该页面提供了识别整个扫描图像上钙病变的工具。只有被归入某条冠状动脉 (LM、LAD、LCX 或 RCA)的病变会被用于计算冠状动脉钙化 Agatston 总分。钙页面的详情 请见 QGS+QPS 参考指南。

#### **4.18.** 保存结果

完成上述处理和查看步骤之后,用户可以将结果保存在混合结果文件中。 在主工具栏中单击 **Save**(保存),显示 **Save Results**(保存结果)对话框窗口,。

![](_page_56_Picture_96.jpeg)

保存结果文件时有两种主要选择:**Results**(结果)和 **PowerPoint**。 选择 **Results**(结果)选项 卡(默认选择),可以把经过处理的结果保存为病人研究内的单个文件。

选择 **PowerPoint** 选项卡保存结果和应用程序配置信息时,其保存格式便于直接从 PowerPoint 演示文稿中快速、简单地启动案例研究。 PowerPoint 保存功能说明见参考指南。

支持以下操作:

![](_page_56_Picture_97.jpeg)

### **4.19.** 退出

要退出任何程序,单击 **Exit**(退出)按钮。

# **5. QBS** 应用程序(定量血池)

QBS 工作流程被有意设计为无模式形式。这样就不会向用户指定特定的处理次序。通常采取 的次序如下:

![](_page_57_Figure_2.jpeg)

注意: QBS 可以仅使用短轴门控血池数据组,对全局和区域 LV 和 RV 功能的参数进行定量。

#### **5.1.** 启动 **QBS**

以标准配置启动 QBS 会显示主屏幕,而且突显 **Slice**(层面)页面指示符和 **Label**(标注)、 **LV**(左心室)和 **RV**(右心室)切换按钮,如下所示。 这里显示的是具有代表性的层面,每个 层面左上侧的数字代表该层面在短轴数据组中的次序。 左键单击 Label (标注) 切换旋钮, 可 以显示和隐藏该数字和层面参考线。

![](_page_58_Figure_3.jpeg)

文件夹名称(一般是病人姓名)和数据组说明显示在水平区域,其中还包括色阶,如下所 示。 左键单击并拖动(**Slices**(层面)色阶内)最右侧的垂直黑色条纹将使标尺"饱和",并且 在存在强烈的心脏外活动时显示心脏。 只有在 **Slice**(层面)页面显示 FFH 相位图像时,才可 使用 *Parametric*(参数)色阶。

### **5.2.** 查看旋转投影图像

单击 Planar (平面)页面指示符会显示 Planar (平面)页面, 如下所示。 Planar (平面)页面 包括四个显示区: 原始 Counts (计数)投影区、FFH Amplitude (FFH 振幅)区、FFH Phase ( FFH 相位)区和 Phase Histogram(相位直方图)区(FFH = 一阶谐波傅里叶)。

在处理数据之前,应该始终以电影播放方式查看原始投影数据,以评估病人运动。 单击 **Lines** (线条)切换按钮将显示两条水平线。应该手动调整这两条线的位置,使其紧凑横跨在心脏 的两边。 单击 **Controls**(控件)切换按钮会显示 *Counts*(计数)、*FFH Amplitude*(FFH 振幅 )和 FFH Phase (FFH 相位)显示区的各色阶和投影滑块调整控件。 然后可以单击 Spin (旋 转)切换按钮(连续转动),开始以连续影片回放的方式显示投影数据组。 单击 **Rock**(摇 动)切换按钮(**Spin**(旋转)切换按钮之外),会显示另一个反复播放的影片。 可以通过单 击 **Rate**(速率)标签右侧的 ◄ ► 符号调整电影播放速度。 应该注意探知的心脏边界朝向或 远离线条的任何突发移动。 较大的运动可能影响 QBS 测定的定量参数;如果探测到这样的运 动,则建议重复门控采集。

![](_page_59_Figure_1.jpeg)

除了病人或器官运动,可以通过查看投影电影播放,评估闪烁(相邻投影之间亮度的突然变 化)。出现闪烁通常提示有门控错误,可同时出现 Results(结果)页面中显示的时间-容积曲 线变化。

#### **5.3.** 处理图像

单击 **Slice** (层面)页面指示符将使之突显,并可使 QBS 进入 **Slice**(层面)页面。 单击 **Process**(处理)会向数据自动应用 QBS 算法,对 LV 和 RV 进行分段,计算心内三维表面,并 决定所有全局和区域定量心脏参数。 三维表面的交叉和二维层面平面会以"等值线"的形式显 示,叠加在六个层面上(黄色 = RV, 白色 = LV), 而这六个层面此时代表 LV(左心室)和 RV (右心室)的等距(短轴图像)或心室中段(长轴图像)部分。 此外,屏幕右侧的所有定量 参数此时应该已经填入了数值,如下所示。 我们稍后将详细讲解和讨论定量测定。

![](_page_60_Figure_0.jpeg)

### **5.4.** 检查 **QBS** 等值线

显示的六个层面的位置可以通过移动其在正交视图中对应的层面参考线进行交互式调整,如 上所示;但是大多数病人研究都无需这样做。

此时必须目视检查等值线在随 LV 和 RV 移动时是否有任何明显不正确之处。 这样做可能需要 切换打开和关闭 **LV**(左心室)和 **RV**(右心室)等值线切换按钮,并左键单击 **Gate**(门控) 切换按钮,设置以运动(电影播放)方式显示图像。 大部分严重的不正确之处都是由于存在 心脏外运动而引起。具体来说,会 1) 观察到等值线位于结构(而不是心脏)的中心, 或 2) 看见等值线随着相邻活动被"拉离"心室。 这些情况不常见,而且应该使用下一章节讨论的 Manual(手动)选项进行处理。

另一种可能引起错误的原因是短轴数据的过度朦胧处理。 如果在重建期间过度过滤数据组, 则算法可能会无法正确区分左心室和右心室。 心室等值线可能会相互交错,或者完全错误。

注意: 由于算法需要心室和心房之间存在相位差异,才能正确识别这些结构,因此目前无法 获得静态假体的测量值,即使执行了门控采集也不例外。

### **5.5.** 调整等值线(手动页)

单击 **Manual**(手动)切换按钮会显示修改版的 **Slice**(层面)页,*ED*(舒张末期)间期有 4 个 层面, ES(收缩末期) 间期有 4 个层面, 同时在层面上方叠加遮罩图。 可以通过左键单击并 拖动遮罩图的图柄(即遮罩图上各位点的小方框和圆圈),调整遮罩图的形状与位置。

每个间期有两个短轴层面(心室中段和心尖)、一个心室中段长轴和一个右心室中段垂直长 轴层面。 由于组成遮罩的不同点之间有限制,对层面的选择可能受限(与其他页面的层面选 择相比)。 遮罩图的设计目的是:

![](_page_61_Picture_1.jpeg)

遮罩心脏外活动 区分 **LV** 和 **RV**

![](_page_61_Picture_3.jpeg)

![](_page_62_Picture_0.jpeg)

区分心室与心房 (三尖瓣和二尖瓣分隔线)

![](_page_62_Picture_2.jpeg)

区分 **RV** 和肺动脉干 (肺动脉瓣分隔线)

一般而言,理想放置遮罩需要遵循以下顺序:

- 1. 从 *ED*(舒张末期)间期(页面左半边)开始;
- 2. 在基底 SAX 层面调整 HLA 导线, 以选择心室中段 HLA 层面;
- 3. 拖动方形图柄,移动 HLA 层面内整个遮罩:
- 4. 调整 HLA 层面内室间隔和二尖瓣分隔线的圆形图柄(此过程可能造成选择不同的 SAX 层面。放置图柄和层面,以取得室间隔 SAX 和 HLA 良好视图即可);
- 5. 调整 SAX 层面内室间隔分隔线的圆形图柄
- 6. 调整基底 SAX 层面的 VLA 导线,以选择一个右心室中段 VLA 层面,这样会自动调整 HLA 视图内的第一个三尖瓣图柄;
- 7. 调整 HLA 视图内的第二个三尖瓣图柄, 以正确分隔 RV 和 RA;
- 8. 如果 **RV Truncation**(RV 截断)被启用,将正方形肺动脉瓣图柄移至恰当的位置;
- 9. 使用圆形图柄,调整 SAX 和 VLA 层面内的肺动脉瓣和三尖瓣的方向。

使用非线性颜色查找表可以帮助确定放置各种遮罩分隔线的最佳位置(在示例图像中,使用 了"冷色"色图)。 下面的图示说明了遮罩放置步骤。

![](_page_63_Figure_0.jpeg)

![](_page_63_Picture_1.jpeg)

正确放置 ED 遮罩之后,使用 **Copy to ES >>**(复制到 ES >>)按钮,将遮罩的位置复制到 ES 间 期。 应该通过检查图像,目视判定心室在哪一帧内充分收缩,从而手动选择正确的 ES 间期。 程序将自动尝试选择恰当的间期,但可能要求手动调整。 如果需要,也可以调整 ES 间期内的 遮罩,然后使用<< Copy to ED (<< 复制到 ED)按钮复制回 ED 间期(请注意 ES 遮罩会完全取 代 ED 遮罩)。

复制遮罩并调整间期之后,针对 ES 间期重复以上步骤。

下面是放置 ED 和 ES 遮罩之后的手动页面视区。

![](_page_64_Figure_1.jpeg)

一旦正确放置了遮罩,单击 **Process**(处理),以便使用遮罩处理数据,或者选择 **Counts Only** (仅限计数),然后单击 **Process**(处理),仅执行基于计数的计算。 请注意,如果选择了 **Counts Only**(仅限计数),则不会生成表面,而且仅会在 **Counts**(计数)页面提供有限的信 息。

如果 **RV Truncation**(RV 截断)被关闭,则不会执行任何 RV 截断。 任何时候使用 **Reset**(重 置)按钮,可以将遮罩重置成其原始(不针对任何数据组)配置。 这将取消所有的用户更 改。

剩余的页面控件(**LV**(左心室)、**RV**(右心室)、**ED**(舒张末期)、**ES**(收缩末期)、**Blur** (朦胧)、**Smear**(模糊)、**Gate**(门控)、**Mask**(遮罩)、**Frame**(帧)、**Zoom**(缩放) 和 **Rate**(速率))执行的功能与它们在 **Slice**(层面)页面上的功能相同。

### 5.6. 查看层面页面中的门控 SPECT 血池图像

首次目视评估 LV 和 RV 功能时,可以左键单击 **Gate**(门控)切换按钮,以电影方式播放六个 层面,同时单击打开并关闭 **LV**(左心室)和 **RV**(右心室)切换按钮。 可以通过单击 **Rate**

(速率)标签右侧的 ◄► 符号调整电影播放速度。 此外,单击 **Blur**(朦胧)和 **Smear**(模 糊)切换按钮,可以分别向图像应用时间和空间平滑过滤条件。 这非常有助于降低低计数图 像的统计噪音,进行目视评估,而且不会影响定量结果。 下面所示是设置为查看门控图像的 **Slice**(层面)页面。

注意: **Blur**(朦胧)和 **Smear**(模糊)功能仅影响图像显示。 *QBS* 算法使用的是未经过平滑 处理的原始数据,与朦胧和模糊设置无关。

![](_page_65_Figure_2.jpeg)

Cedars-Sinai Medical Center 通常使用灰度或热度标尺目视评估室壁运动。

### 5.7. 查看泼溅页面中的门控 SPECT 血池图像

单击 **Splash**(泼溅)页面指示符,会打开 **Splash**(泼溅)页面,如下所示。页面有所有可用 的短图像,左键单击 **Gate**(门控)切换按钮,可以同时对这些图像进行门控。 用户有时可能 想选择图像做更为详细的检查。 使用"弹出"功能可以做到这一点。 要这样做,右键单击选定/ 取消选定所需的图像(选定图像的角落突显为蓝色),然后左键单击底部显示的 **Popout**(弹 出)切换按钮。

![](_page_66_Picture_0.jpeg)

启用弹出后的泼溅页面

### 5.8. 查看表面页面中的门控 SPECT 血池图像

单击 **Surface**(表面)页面指示符会显示 **Surface**(表面)页面,如下所示。该页面是心室的 参数显示,包括绿色网格表面(心室 ED 心内)和阴影表面(心室心内)。 用户使用 **Gate** (门控)切换按钮可以在整个心脏周期内追随三维室壁移动,而单击并拖动图像会按照观测 者的喜好以互动方式实时放置图像。

![](_page_67_Picture_2.jpeg)

而且也可以显示从计数数据提取的等值表面。 也可以使用此表面目视评估室壁运动,但是 (任何水平的)等值表面都无法提供心内层的位置。 然后用户可以将计算得到的表面叠加到 等值表面的显示上。 要这样做的最佳方式是显示 LV 和 RV 的网格表面(分别是红色和蓝 色),以及阴影等值表面。 要尽可能降低噪音对等值表面提取的影响,建议单击 **Blur**(朦 胧)切换按钮,启用时间平滑处理。 使用相应的选项菜单,可以分别为 LV 和 RV 设置显示特 征。

### 5.9. 查看视图页面中的门控 SPECT 血池图像

单击 **Views**(视图)页面指示符会显示 **Views**(视图)页面,如下所示。其中六个三维视区与 Surface (表面)页面非常相似。 实际上,此页面的主要目的是全面表现 LV 和 RV, 尽管与 **Surface**(表面)页面中的图像相比,图像较小。

![](_page_68_Figure_2.jpeg)

### **5.10.** 总结: 结果页面

单击 **Results**(结果)页面指示符会显示 **Results**(结果)页面,如下所示。此页旨在综合显 示该病人门控 SPECT 血池研究的所有相关信息。 如果在 LV 和 RV 等值线切换按钮关闭的情况 下获取屏幕截图,会有良好的图像效果,可以发送给临床医生。

![](_page_69_Figure_0.jpeg)

#### 结果页面

#### **5.10.1.** 评估时间**-**容积曲线

在 8 帧门控采集的有效时间-容积曲线中,最低值(收缩末期)应在第 3 或 4 帧,最大值(舒 张末期)应该在第1、7或8帧。在16帧门控采集中,最小值(收缩末期)应在第7或8 帧,最大值(舒张末期)应在第 1 或 16 帧。如果与此严重不符,应该推断门控或处理不成 功,需要重新进行研究。 正确的曲线示例见上方所示。

注意: 在时间*-*容积曲线图中,*8* 帧和 *16* 帧门控采集的曲线容积值分别在间期 *8* 和 *16* 之后*"*附 加*"*了间期 *1*。

#### **5.10.2.** 评估极点图

QBS 提供了两个室壁运动极点图,LV 和 RV 各有一个。

运动极点图上的心内运动映射在 0 mm 到 10 mm 之间符合线性模式。超过 10 mm 的运动被假 定等于 10 mm(标尺在 10 mm处"饱和"), 而低于 0 mm 的运动(运动困难)被假定等于 0 mm。结果页面上显示的参数表面未按此 10 mm 限值进行归一化,而是使用最大室壁运动 值。FFH 振幅极点图和表面未进行任何方式的归一化。显示FFH 极点图和表面时, 颜色条纹 上分布 0 到 360° 的角度(负值角度卷折至 0-360 范围, 即 -20° 显示为 340°)。 请注意, 反常 运动将显示非零振幅以及与正常区相对的相位值(即相位颜色对应的是参数颜色条纹的不同 部分)。

注意: 已经很清楚,即使是正常病人,室间隔的运动幅度通常也低于侧壁(造成运动图中的 *"*暗*"*区)。

#### **5.10.3.** 舒张功能

单击 Diastolic (舒张)切换按钮,可以将 LV 和 RV 容积曲线替换成 LV 和 RV 容积和填充曲线 以及计算的舒张参数。用户可能必须向下滚动 Info(信息)框或最大化 QBS 窗口,才能看见 所有计算的参数。

![](_page_70_Figure_4.jpeg)

#### 舒张结果

#### **5.11.** 相位分析

QBS 的可选 "PlusPack" 组件可以提供相位分析页面,上有全局和区域直方图和参数映射表 面。 单击 **Phase**(相位)页面按钮会显示相位分析页面。 区域之间详细的统计数据和时间差 异见信息框(应用程序右侧)。用户可能必须向下滚动 Info(信息)框或最大化 QBS 窗口, 才能看见所有计算的参数。

![](_page_71_Figure_0.jpeg)
## **5.12. Muga** 页面

Muga(多门控采集)页面用于含有 8 或 16 帧的平面门控血池数据集。它用于处理和审查 Muga 扫描得到的定量结果。Muga 页面的详情请见 QBS 参考指南。

# 像素大小

如果在图像标题中列出的像素大小不正确,则可妨碍 QBS 容积测量值(这对于采用容积比率 计算的射血分数来说通常不会造成任何问题)。 目前的摄像机通常会按照已知的视野和缩放 信息,自动计算像素大小。 但是老式摄像机或"混杂"系统(即一个厂商的摄像机与另一厂商 的计算机合并使用)可能无法设置成从机架传输像素大小信息,或者可能将"标准"大小(即1 cm)作为默认设置。 在这些情况下,需要手动计算校正系数,方法是对已知图形(例如已知 两者之间确切距离的两条线源)进行成像,然后在重建横轴图像中对两条线质心之间的像素 数量进行计数。

## **5.13.** 保存结果

完成上述处理和查看步骤之后,用户可以将结果保存在结果文件中。 在主工具栏中单击 **Save** (保存),显示 *Save Results* (保存结果)对话框窗口,如下所示。

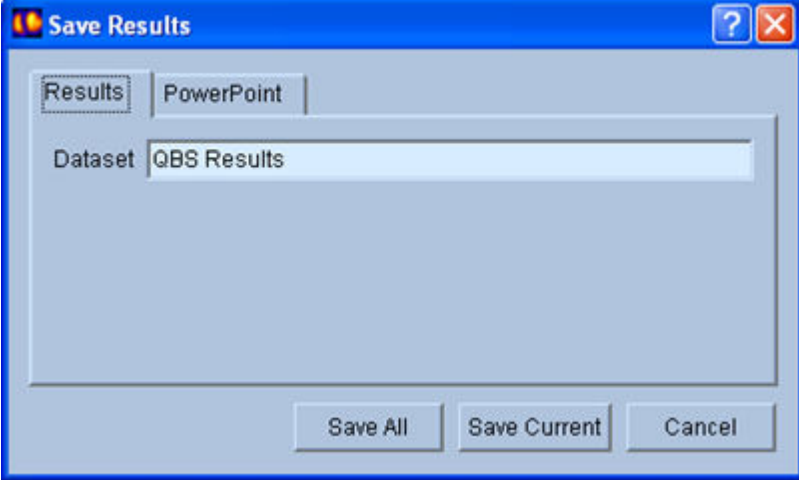

可以选用两种选项卡来进行保存:**Results**(结果)和 **PowerPoint**。 选择 **Results**(结果)选项 卡(默认选择),可以把经过处理的结果保存为病人研究内的数据组。 用户为结果数据组命 名,而在退出 QBS 后该名称将出现在病人研究数据组列表中。 在某些情况下,可能还有一个 选项可以选择结果文件的格式。 这是为了保证与以前的软件版本部分兼容。 请注意,某些最 新版本的计算结果可能无法在以前的软件版本上使用。

选择 **PowerPoint** 选项卡保存结果和应用程序配置信息时,其保存格式便于直接从 PowerPoint 演示文稿中快速、简单地启动案例研究。

支持以下操作:

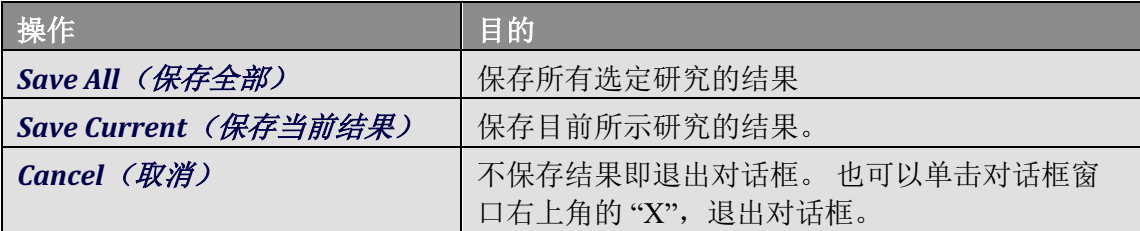

# **6.** AutoRecon 应用程序(自动重建)

AutoRecon 是一种可选应用程序,用于心脏、脑、其他(肝、骨等) SPECT 和门控 SPECT 数据 组的自动和手动重建、重新定向和运动校正。 AutoRecon 提供的自动程度和处理选项数目取 决于选定的数据组类型。 AutoRecon 应用经过验证的规则重建和重新定向投影图像,并且减 少了处理研究时所需做出的决定。

# **6.1.** 启动 **AutoRecon**

以标准配置启动 AutoRecon 会显示加载了选定数据组的 Reconstruct (重建)页面,如下图所 示。

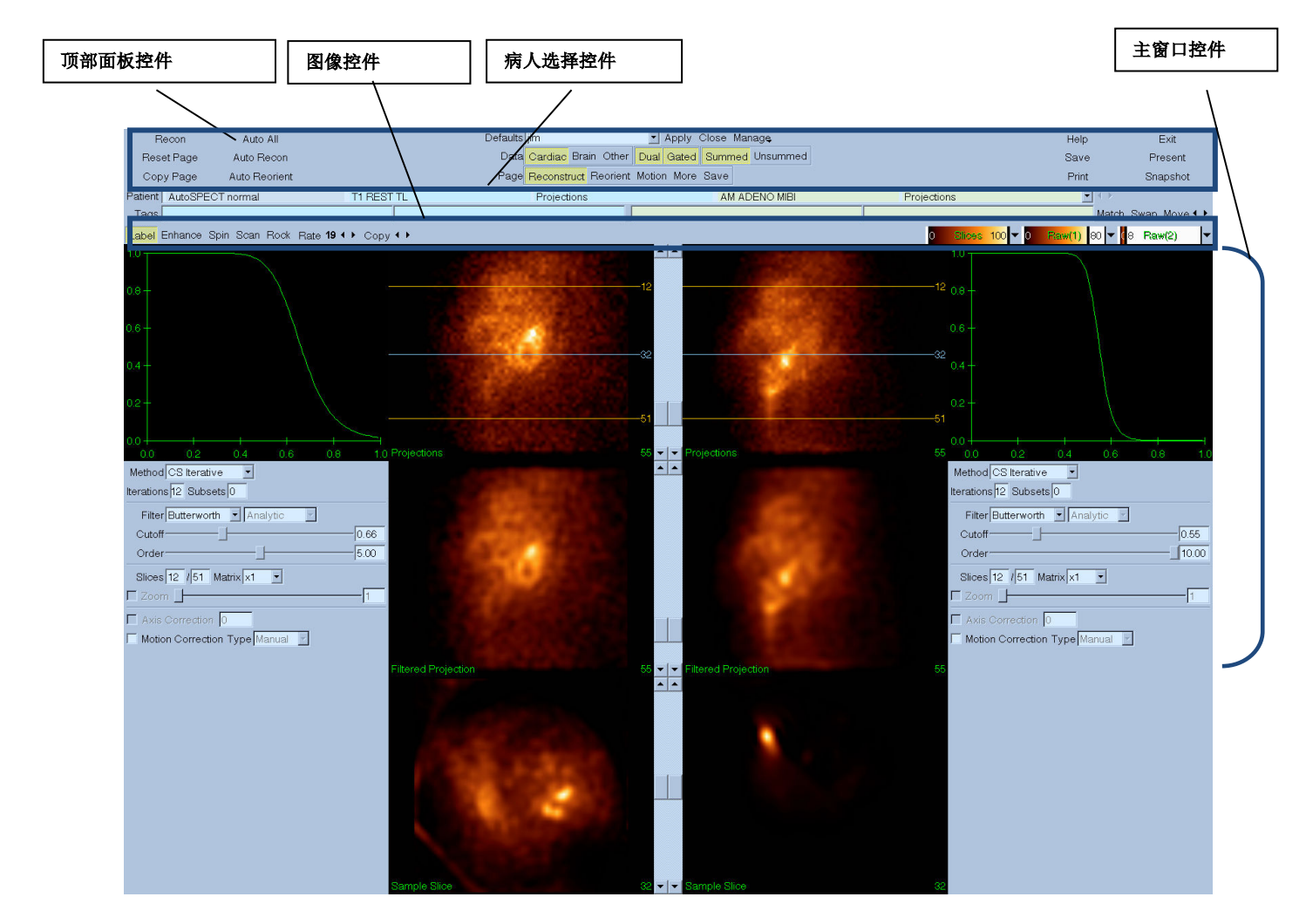

## **6.1.1.** 顶部面板控件

使用 AutoRecon 顶部面板控件可以执行应用程序功能, 例如选择默认文件、保存文件或格式 化图像。 无论当前显示的 AutoRecon 窗口为何,都可使用大部分的控件。 下面提供了此面 板所含部分按钮的简介。

- **Recon**(重建)——单击此按钮会自动重建目前显示的数据组。 要手动处理数据组, 定义重建限值,按照需要确认并调整主窗口控件,然后单击 **Recon** (重建)按钮。 使 用 Recon (重建)按钮时, AutoRecon 不会自动进入 Reorient (重新定向)窗口。如 果运动校正类型被设定为 Auto (自动), 会在开始重建数据组之后, 显示 Motion (运 动)窗口。
- **Reset Page**(重设页面)——单击此按钮会将已处理数据组和视区的设置恢复为起始 值。 还会删除任何未保存的已处理数据组。
- **Copy Page**(复制页面)——单击此按钮会将一组视区的处理设置复制到内存中加载的 所有其他对象。
- **Auto All**(全部自动)——**Auto All**(全部自动)仅可用于心脏数据组。 使用该选项会 自动判定重建限值,重建和重新定向心脏数据组。 **Auto All**(全部自动)生成横向层 面, 自动进入 Reconstruct (重建)窗口, 并自动重新定向心室容积。如果运动校正类 型被设定为 Auto (自动), 会在使用已运动校正的数据组开始重建之后, 显示 Motion (运动)窗口。
- **Auto Recon**(自动重建)——使用该选项可自动判定重建限值,并重建心脏数据组。 Auto Recon (自动重建)会自动生成横向层面,但不进入 Reorient (重新定向)窗口。 如果运动校正类型被设定为 **Auto**(自动),会在使用已运动校正的数据组开始重建之 后, 显示 Motion (运动) 窗口。
- **Auto Reorient**(自动重新定向)——单击此选项会自动重新定向心脏数据组。 如果尚 未重建数据组,**Auto Reorient**(自动重新定向)会重建,然后重新定向这些数据组。 如果运动校正类型被设定为 **Auto**(自动),会在使用已运动校正的数据组开始重建之 后, 显示 Motion (运动) 窗口。
- **Defaults**(默认值)——Defaults(默认值)字段会显示目前选定默认设置的名称。

#### **6.2.** 工作流程

AutoRecon 内处理 Cardiac (心脏) 数据组的通常次序可能如下:

- 1) 从病人浏览器加载需要的数据组,然后单击 AutoRecon (自动重建)按钮。
- 2) 在 Reconstruct(重建)页面,单击 Auto All (全部自动)以自动重建并重新定向未经处理 的 SPECT 或门控 SPECT 心脏数据组;单击 **Auto Recon**(自动重建)自动生成心脏 SPECT 或门控 SPECT 横向数据组;单击 **Auto Reorient**(自动重新定向)自动重新定向心脏 SPECT 或门控 SPECT 横向数据组。

注意:如果尚未重建横向数据组,**Auto Reorient**(自动重新定向)会在重新定向数据组 之前,自动重建数据组。 如果选择了 **Auto All**(全部自动)或 **Auto Reorient**(自动重新 定向)选项, AutoRecon 会自动进入 Reorient (重新定向)窗口。

3) 检查以下页面以便评估图像,确定无需进一步处理:

**(1)**重建页面

a. 重建限值应该完全包括左心室在内,而且应该在左心室上下对称分布,距左心室不到 5 个像素。

b. 重建限值应该不会剪切左心室。

注意: 如果未能正确确定重建限值,可以手动处理心脏数据组。 按住鼠标左键并拖动靠 近心室的重建限值,然后左键单击 **Recon**(重建)按钮。 如果运动校正类型被设定为 Auto (自动), 则会在重建之后显示 Motion (运动)窗口。

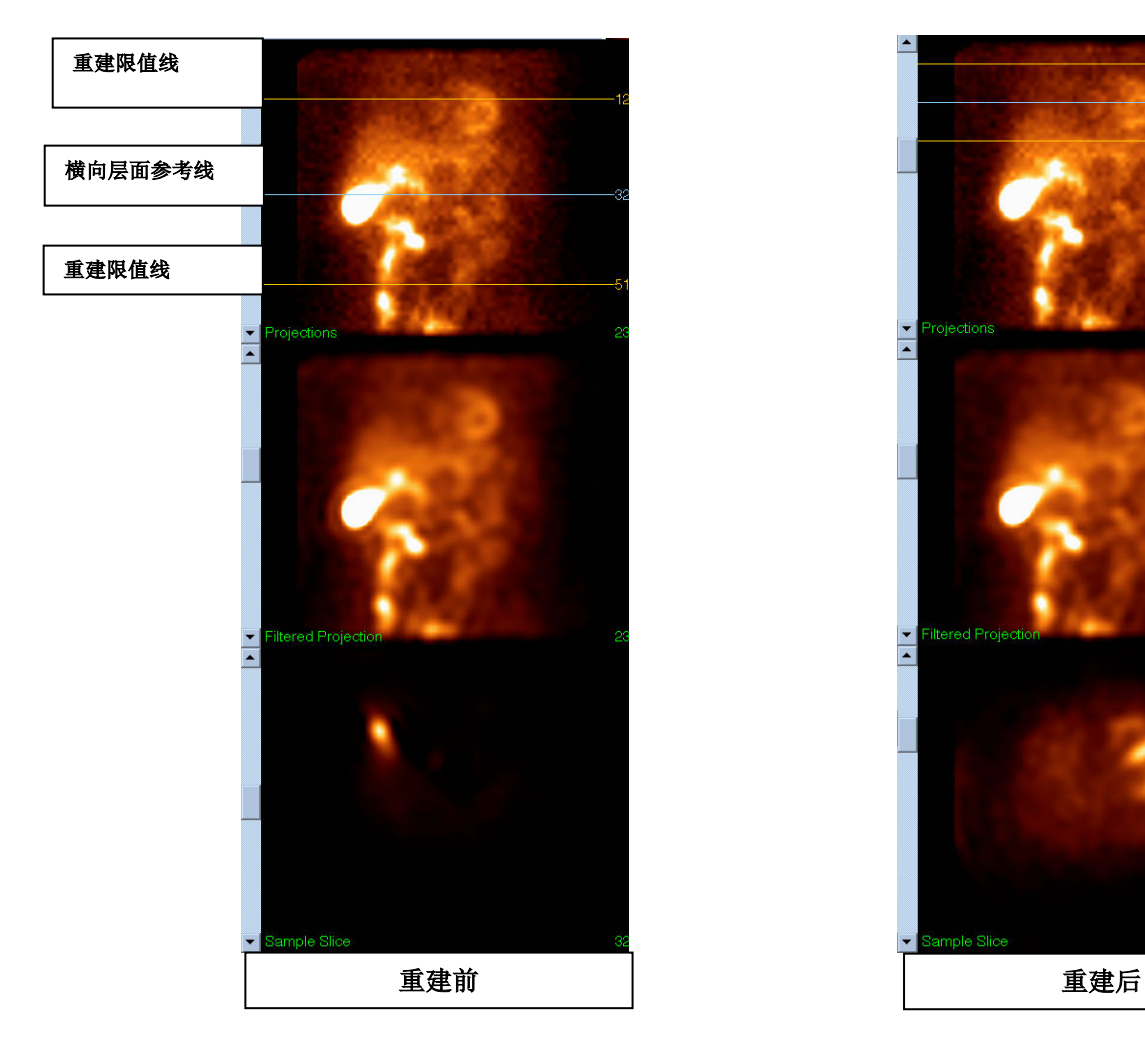

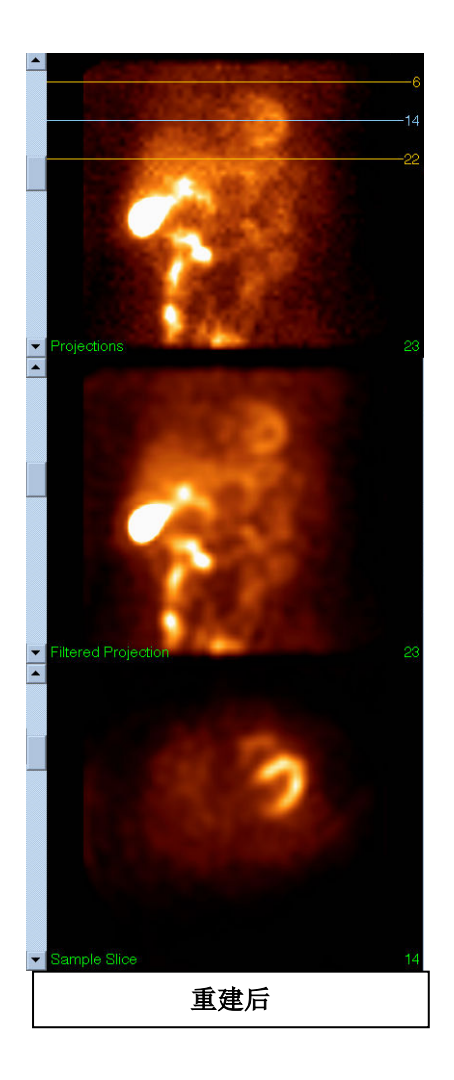

### **(2)** 重新定向页面

a. 应该能够在短轴、垂直长轴和水平长轴视区看见重新定向的左心室 b.确认横向视区方位线的放置与方向。

c. 确认矢向视区等高线的放置与方向。

注意: 需要时重新手动调整左心室的方向。 左键单击并拖动方位或等高参考线上的圆 形至左心室中央。 左键单击并沿需要的左心室方向拖动方位或等高参考线的两端。 左 键单击并拖动数据组参考线,使参考线接近但不会剪切左心室。

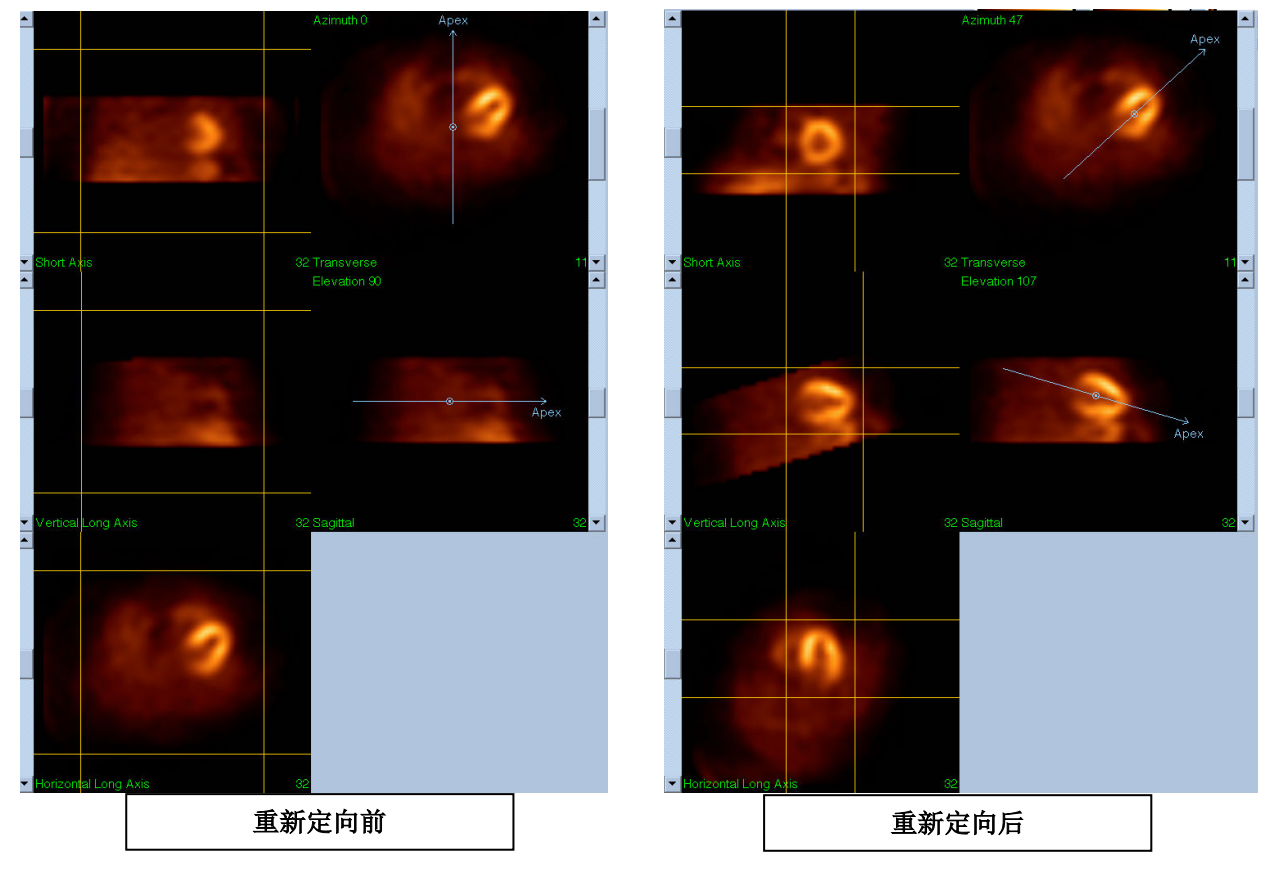

#### **(3)**运动页面

Motion(运动)页面内有 MoCo (Cedars-Sinai 运动校正)应用程序, 后者用于自动和手 动校正 SPECT 采集运动伪影。如果 Reconstruction (重建)页面的运动校正类型被设定 为 Auto(自动), 则程序会自动校正数据组的运动伪影。

a. 验证已经正确校正了任何运动伪影。

注意: 要手动校正运动, 请逐步浏览参考视区的每个层面, 使用运动校正, 按照需要移 动每个层面内的图像以便对准这些图像。 将 Reconstruct (重建)页面的运动校正类型更 改为 **Manual**(手动),以便使用经过手动运动校正的数据组重建研究。

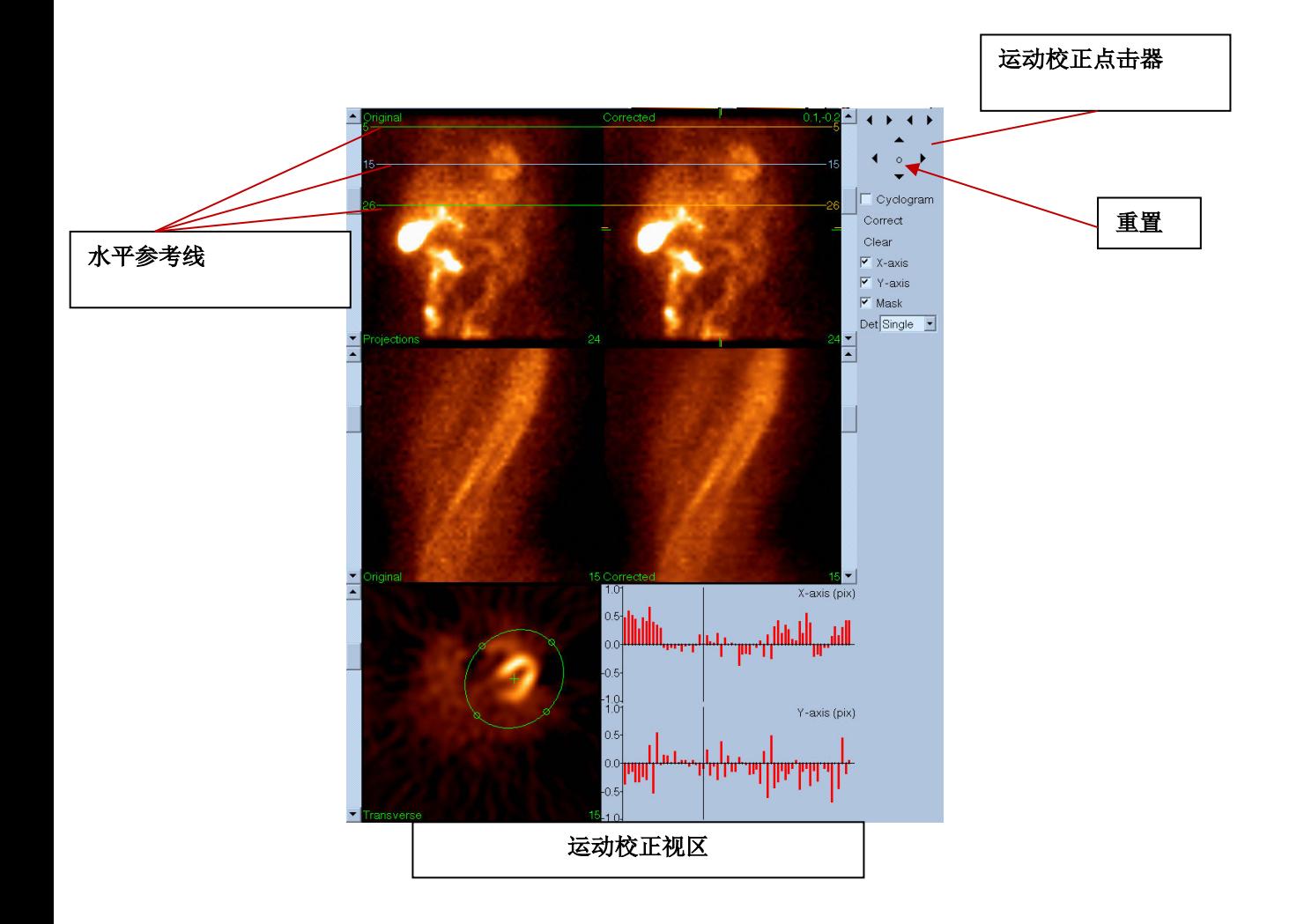

**4)** 保存页面

a. 启用你想要保存并验证视图 ID 正确无误的每个数据组的切换按钮框。

b. 左键单击 **Save**(保存)按钮保存数据组。

<u>/ I</u> ■ 警示: 请勿将 Save Page (保存页面)选项与顶部面板控件最右侧的 Save (保存)按 钮相混淆。 Save(保存)按钮会保存所有数据组,而且不允许更改保存参数。

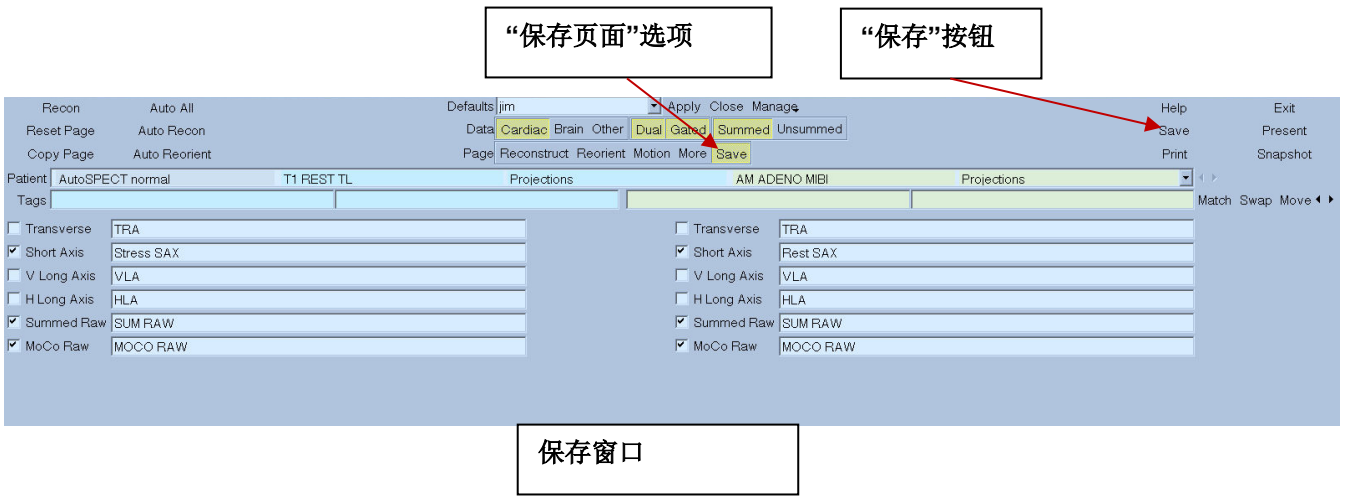

5) 左键单击 **Exit** (退出)按钮退出 AutoReco。

# **7. MoCo** 应用程序(运动校正)

MoCo 包括以下组件:

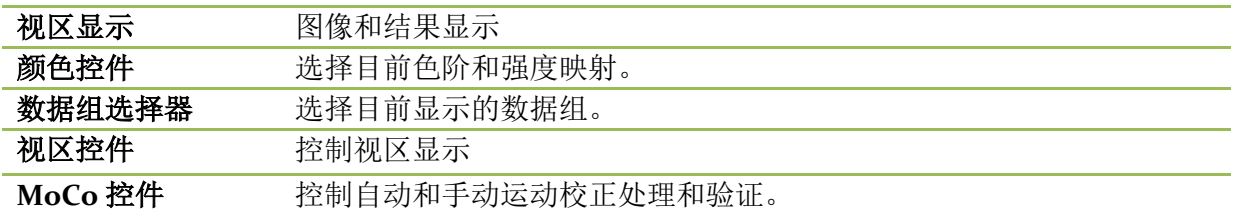

# **7.1.** 视区显示

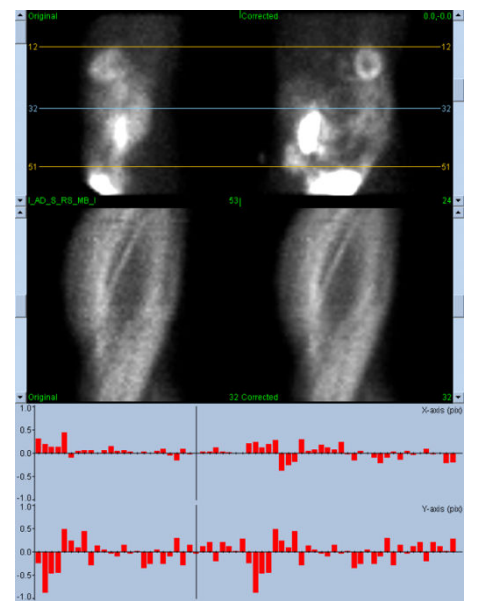

用户界面不包括任何可以从外部访问的退出或保存功能,因为其意图主要是嵌入所在应用程 序。用户界面包括以下组件:

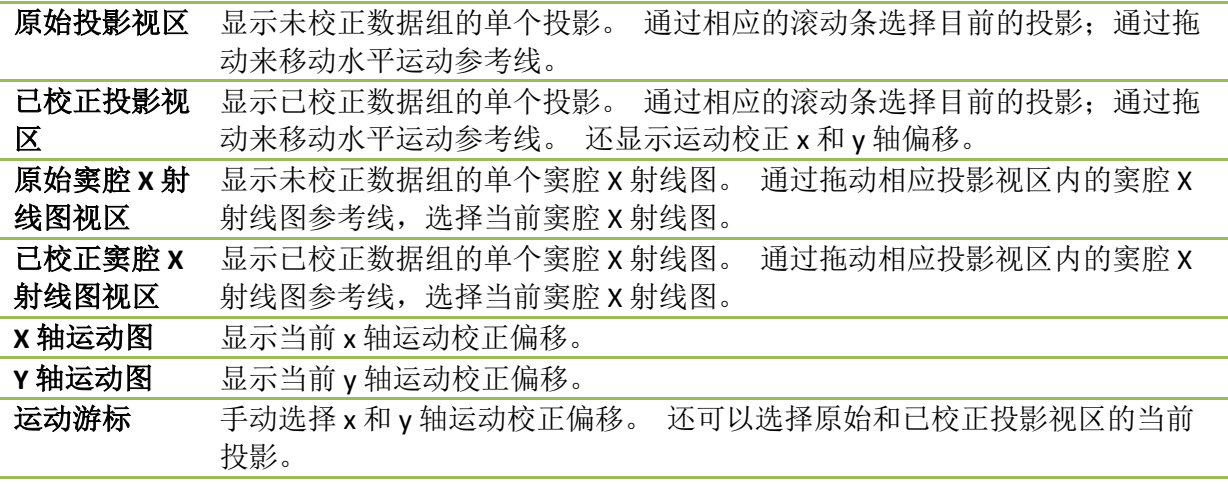

### **7.2.** 颜色控件

Slices 100 -16 Raw 

有两种色阶: *Raw*(原始)控制大多数的图像,包括投影、窦腔 X 射线图和视野图显示。 **Slices**(层面)控制单个层面显示,仅在选择了 Mask(遮罩)或 Cyclogram(视野图)时可 用。

Color Control(颜色控件)用于选择当前的色阶和强度映射。 通过单击色阶选项菜单,然后 在可用色阶列表中选择色阶。 强度映射用两个参数加以设定,即低水平和高水平。低水平或 高水平的范围均为百分之 0 至 100。 合用两者可规定要映射至全色阶的数据组动态范围部 分。

强度映射的低水平和高水平以低水平带和高水平带表示,可以通过色阶视区加以设置,支持 以下交互:

- 左键单击拖动任一水平带以移动其位置。
- 左键单击视区上的任何其他点,可以同时移动两个水平带。
- 中键单击或拖动视区内的任一点,将较近的水平带移至该点。
- 左键双击视区的任意处,将水平带重置为 0 至 100。

还通过选项菜单提供以下功能:

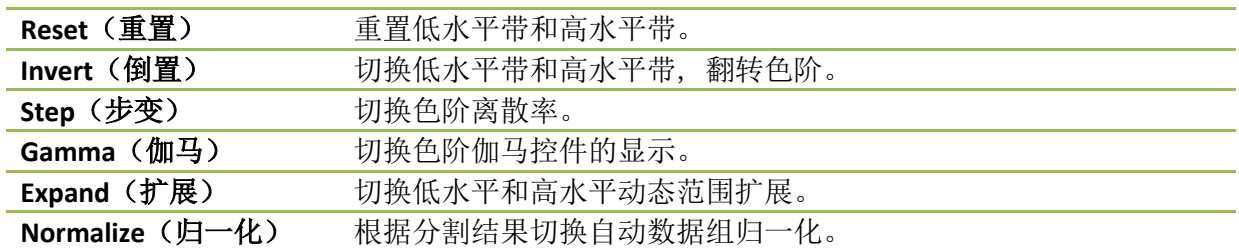

# **7.3.** 数据组选择器

चिक MOCO SAMPLE 10/12/1998 00:00:00 AM PHARM MIBI NON-VANT LAD\_S\_RS\_MB\_L 启动时,会以输入形式向应用程序传递一个或多个数据组的列表。 数据组选择器会在此列表 中选择当前数据组,即要查看的数据组。 用户可以单击箭头按钮,逐页查看数据组。 此 外,用户可单击数据组选项菜单,直接跳至某数据组;这样会弹出一个可用数据组列表,并 且可从此列表中选择所需的数据组。

# **7.4.** 视区控件

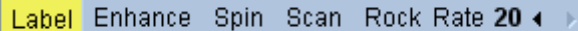

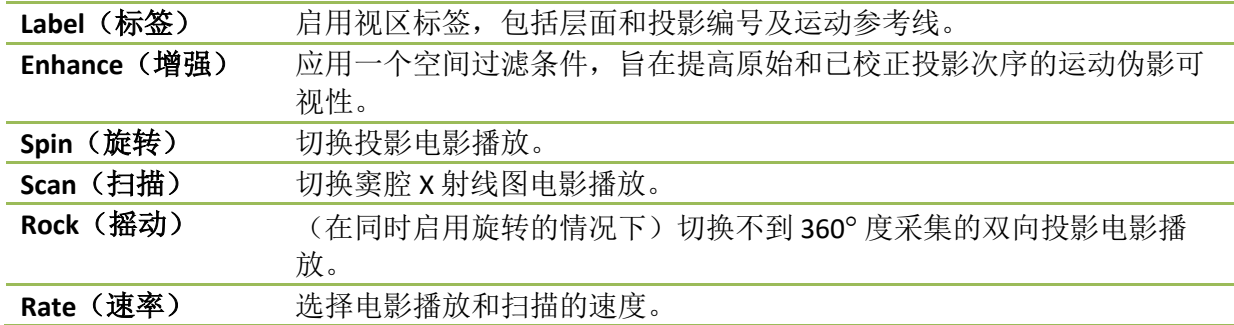

# **7.5. MoCo** 控件

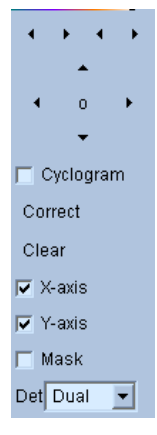

MoCo 控件用于控制自动和手动运动校正的处理和验证。 可以使用以下控件:

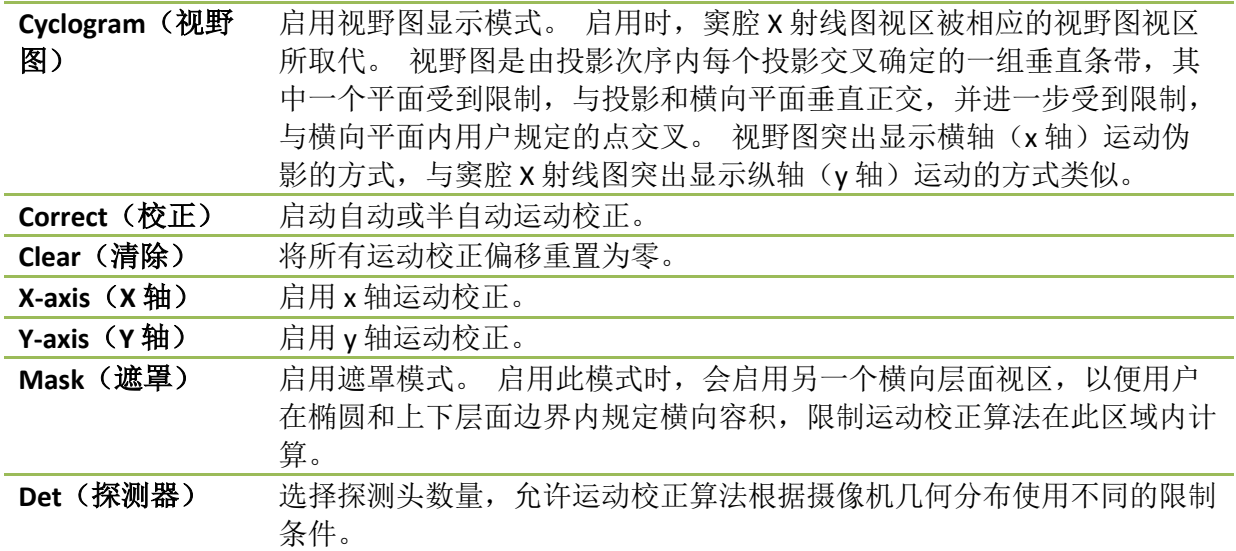

### **8.** 故障排除

表现: 启动 QPS 或 QGS 时收到"数据库连接失败"错误讯息

#### 解决方法:

1. 确认已正确安装 ARG 服务器。

2. 确认可以联系到网络中的 ARG 服务器(尝试键入命令提示符 "ping [argserver]", 其中 argserver 是 arg 服务器的 IP 地址)

表现: 无法从摄像机推送图像至 CSImport。

#### 解决方法:

1. 确认两个系统都配置正确,参阅 CSImport 配置的连接部分以及摄像机厂商提供的用户手 册。

2. 确认 windows 防火墙将 Cedars-Sinai DICOM Store 存储设为例外

3. 确认"推送的"工作站可以联系到 CSImport 工作站(尝试在摄像机工作站键入命令提示符 "ping [csimport\_ip]", 其中 csimport\_ip 是 CSImport 设备的 IP 地址)

表现: 在 QPS 内打开数据组时, 收到了"多个匹配项"

### 解决方法:

1. 确认填充了必需的匹配字段(例如病人性别)。 如果没有填充,这些字段会在数据组编辑 器窗口中显示为黄色。 如果没有正确填充字段,这可能表示 DICOM 数据有错误。 联系摄像 机制造商了解详情。

2. 注意数据集中的性别、同位素和采集状态。

3. 打开 Database(数据库)页面,选择"List..."(列表),确认仅有一个活动的数据库符合性 别/同位素/采集状态组合。如果有一个以上的活动数据库,则打开不应选择的数据库,关闭 "allow automatic selection"(允许自动选择)并保存。

# 索引

CSImport, 10 DICOM 推送, 24 查询/检索, 24 FTP, 23 MoCo, 10, 80 Philips Odyssey, 23 Philips Pegasys, 22 PowerPoint, 57, 74 QBS, 9, 58 QGS, 9, 27 QP S, 8, 27 SDS, 43 SMS, 42 SRS, 43 SSS, 43 STS, 42 严重性, 50 体素, 50 傅立叶 一 次谐波振 幅, 60 参 数, 59 处理, 34, 37, 60 安装, 14 室壁, 48 容积曲线, 49 弹出, 40, 66 摇动, 60 数据 导入, 18 旋转, 60 朦胧, 39, 40, 66, 68

极点图, 50 模糊, 39, 40, 66 电影, 33 目视得分, 42, 48 相位分析, 51, 71 结果 保存, 56, 74 舒张功能, 71 范围, 50 融合, 9 血管, 48 计数, 60 设备描述, 8, 12 设备的 目 的, 8 遮罩, 37 门控, 40 限制, 38 页 手动, 37, 61 页面 QBS 结果, 69 QGS 结果, 48 QPS 结果, 47 原始, 31, 59 层面, 34, 39, 60, 65 更多, 51 泼溅, 40, 66 表面, 44, 68 视图, 69